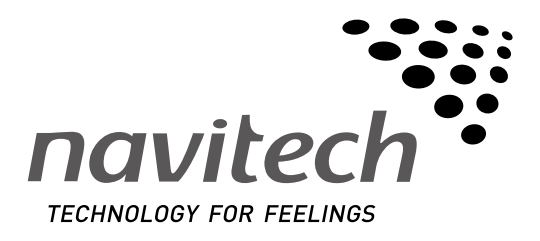

## **T. Tanıtma ve Kullanma Kılavuzu**

**Araç Navigasyon Cihazı**

**NX-201Y**

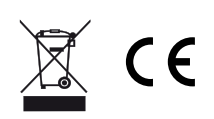

## Güvenlik Önlemleri

Bu ürünü satın aldığınız için teşekkürler. Modelinizi doğru biçimde çalıştırmayı öğrenmek için lütfen bu çalıştırma talimatlarını okuyun. Talimatı okumayı bitirdikten sonra, bu kılavuzu gerektiğinde kullanabilmek için güvenli bir yerde saklayınız.

Cihazı sadece 12-volt negatif topraklamalı güç kaynağına bağlayınız.

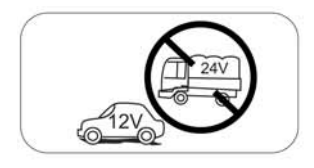

Bu üniteyi emniyetli sürüş açısından çalıştırmanın ve koşulların kısıtlı olduğu yerlere asla monte etmeyiniz.

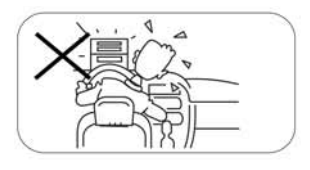

Yasaları ve mevzuatı ihlal etmekten sakınmak üzere ve keza, arka video kameranın kullanılması dışında trafik kazası riskini azaltmak üzere, araç kullanırken öndeki video ekran fonksiyonunu asla kullanmayınız.

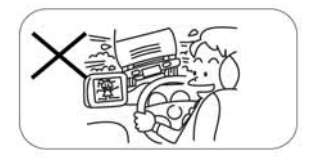

Bu üniteyi, amplifikatörünü ve hoparlörlerini elektrik kıvılcımları ve yangından korumak üzere asla nemli/rutubetli yerlere maruz bırakmayınız.

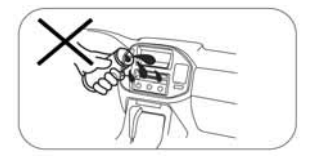

Profesyonel bir rehberlik olmaksızın lütfen enerji besleme kablosu üzerindeki sigortayı değiştirmeyiniz, uygun olmayan sigorta kullanımı bu ünitenin hasar görmesine veya hatta yangına neden olabilir.

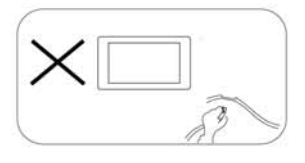

Aşağıdaki belirtilerden bir tanesi ile karşılaşırsanız en yakın satıcınızla temasa geçiniz:

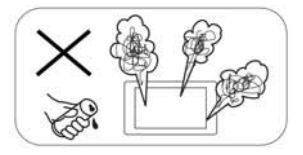

- (a). Suyun ya da yabancı nesnelerin cihaza girmesini,
- (b). Duman varsa,
- (c). Tuhaf bir koku.

Güvenli sürüşü sağlamak için, lütfen acil durumları dikkate alarak sesi güvenli ve rahat bir seviyeye ayarlayınız.

## Güvenlik Önlemleri

- 1. Profesyonel rehberlik olmaksızın üniteyi asla sökmeyin veya ayar yapmayın. Detaylı bilgi için, lütfen herhangi profesyonel bir araç mağazasına / bayiinize danışın.
- 2. Eğer ön panel veya TFT monitör kirlenmiş ise, lütfen lekeyi silmek için temiz bir silikon bez ve nötr bir deterjan kullanın. Temizlik için kaba bir bez ile alkol gibi nötr-olmayan deterjan kullanılması monitör üzerinde çiziklere veya renk bozulmalarına neden olur.
- 3. Eğer cihazda normal olmayan bir durum gözlenirse, lütfen bu el kitabının sorun giderme rehberi kısmına başvurun. Eğer ilgili herhangi bir bilgi bulunmaz ise, fabrika varsayılan ayarlarında başlatmak için bilye-uçlu kalem ya da benzeri bir gereç ile [RESET] tuşuna basın.
- 4. Eğer aracınızı sıcak veya soğuk havada uzun bir süreliğine park etmişseniz, lütfen araç içerisindeki sıcaklık ünite çalıştırılmadan önce normal hale gelinceye dek bekleyin.
- 5. LCD monitöründe hasara neden olabilecek bir darbe uygulamayın.
- 6. Ekrana hasar vermemek için, keskin kenarlı cisimler ile dokunmaktan kaçının.
- 7. Bu ünitenin çalıştırılmasının net bir gösterim ve kolay bir şekilde anlaşılmasını sağlamanın bir alternatifi olarak grafik çizimler kullanılmıştır.
- Bununla birlikte, çizimler, ekran üzerinde görüntülenen gerçek imajlardan bazen farklı olabilir.
- 8. Gereksiz sorunları önlemek üzere, üniteyi işbu el kitabına göre çalıştırın. Eğer sorun, uygun olamayan bir çalıştırmadan kaynaklanıyorsa garanti geçerli olmaz.

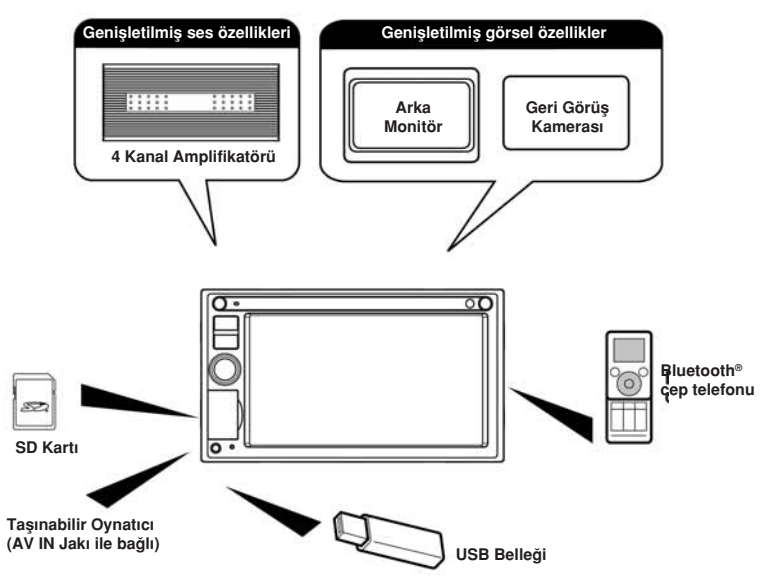

#### **Genişletilmiş sistemler**

**Not:** Çerçevenin dışında listelenmiş parçalar genel olarak satılmış ticari ürünlerdir.

## İçindekiler

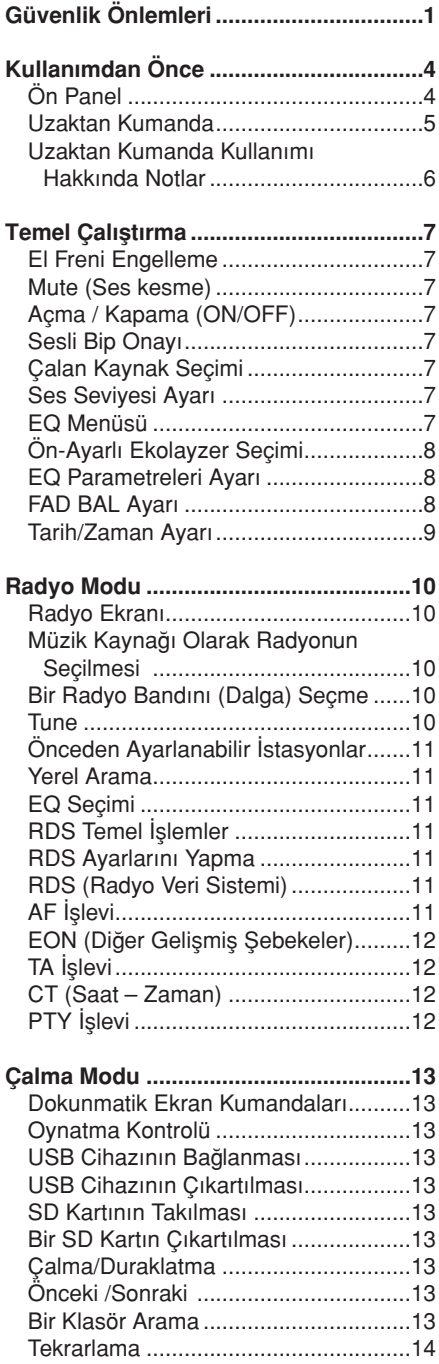

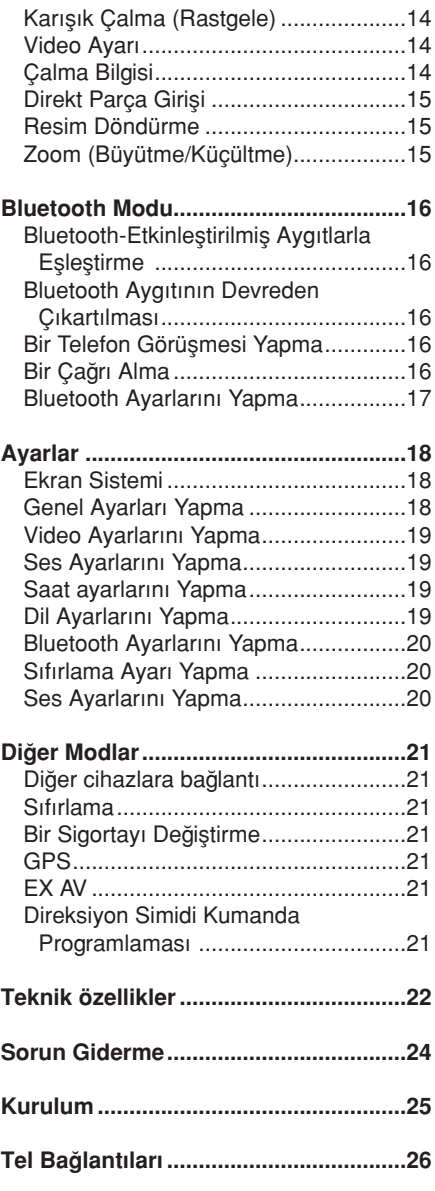

## Kullanımdan Önce

#### **Ön Panel**

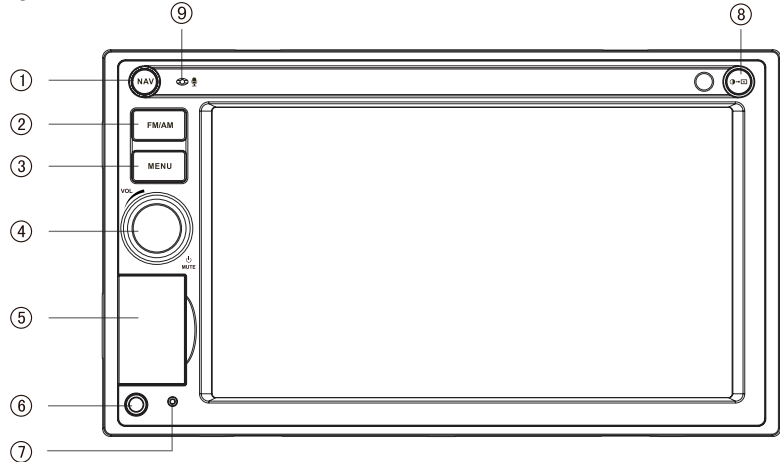

## **Not:**

Bu kılavuzdaki grafikler sadece başvuru içindir ve gerçek ünitedekinden farklılık gösterebilir. Gerçek üniteye başvurulması önerilir.

1. **[NAV] Tuşu**

Navigasyon moduna girmek için basınız.

2. **[FM/AM] Tuşu**

Radyo moduna girmek için basınız. Radyo bandını (dalga) değiştirmek için basınız.

3. **[MENU] Tuşu**

Ana menü ve mevcut kaynak arasında geçiş yapmak için basınız.

4. **[VOL/ /MUTE] Düğmesi**

Ses seviyesini ayarlamak için döndürünüz.

MUTE fonksiyonunu etkinleştirmek bir anlık basınız. Normal dinlemeye dönmek için tekrar basınız.

Cihazı açmak için basınız. KAPATMAK için basılı tutunuz.

#### 5. **SD Kart yuvası**

Kart okuyucu, hem navigasyon verilerini hem de ses/video dosyalarını kaydedebilen SD kartlarını destekler.

USB Konnektörü

Müzik / video / resim dosyalarının oynatılması için bir USB aygıta bağlayınız.

#### 6. **A/V Ses/Video Girişi**

Üniteye uygulanabilecek olan çeşitli ses/video aygıtlarından gelen sinyalleri 3.5 mm.lik bir jak vasıtası ile alır.

#### 7. **Sıfırlama Düğmesi**

Sistem ayarlarını (şifre ve ebeveyn kilidi ayarları hariç) fabrika ayarına sıfırlamak için basınız.

#### 8. **Tuşu**

Ekran parlaklığını ayarlamak için tekrar tekrar  $\mathbf{Q} \rightarrow \mathbf{Z}$  basınız; Ekranı kapatmak için  $\mathbf{0} \rightarrow \mathbf{\Sigma}$  basılı tutunuz.

#### 9. **Dahili Mikrofon**

Bluetooth çağrıları için dâhili mikrofon.

## Kullanımdan Önce

#### **Uzaktan Kumanda**

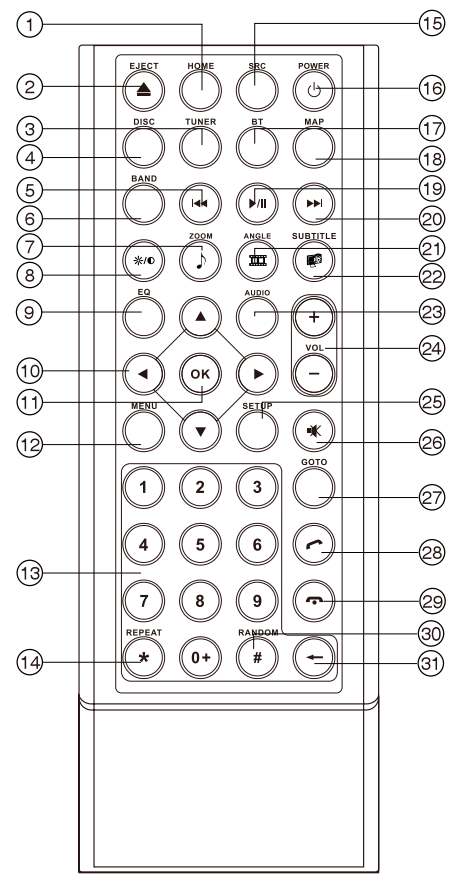

#### **Not:**

2, 4, 7, 21, 22, 23 tuşları sadece CD fonksiyonları içindir. Lütfen otomobil tipi Mechless oynatıcısı için bu tuşları gözardı edin.

- 1. Ana menüye dönüş
- 2. Diski çıkartma
- 3. Radyo kaynağına erişim
- 4. Disk kaynağına erişim
- 5. Ayar frekansını azaltarak, mevcut bir radyo istasyonunu arama
	- Yeniden çalmak için, önceki bölümü/ parçayı seçme
- 6. Radyo bandını seçme
- 7. Büyütme (USB/SD'nin resim menüsü)
	- Müzik listesine erişim (müzik çalmanın ses menüsü)
- 8. Ekran ayarlarını yapma
- 9. EQ) menüsünü açma
- 10. Menü imleci
- 11. Enter
- 12. Güzergah menüsünü açma - PBC (yeniden çalmayı) açar/kapar
- 13. Diiital alan
- 14. Tekrar oynatma
- 15. Sonraki kaynağa geçme
- 16. Güç açık / kapalı
- 17. Bluetooth kaynağına erişim
- 18. Navigasyon kaynağına erişim
- 19. Yeniden çalmayı duraklatma/başlatma
- 20. Ayar frekansını arttırarak, mevcut bir radyo istasyonunu arama
	- Yeniden çalmak için, sonraki bölümü/ parçayı seçme
- 21. Bir sahne için farklı açıda disk çalma
	- Döndürme (foto oynatma)
	- Video listesine erişim
- 22. Alt yazı için lisan seçimi - Foto listesine erişim
- 23. Diski yeniden çalmak için ses lisanını değiştirme
- 24. Ses şiddetini yükseltme/alçaltma
- 25. Ayarlar kaynağına erişim
- 26. Mute(sessiz) Açık/Kapalı Çıkışı
- 27. Doğrudan erişim modunu aktive etme
- 28. Çağrı Alma/Arama
- 29. Telefon kapatma
- 30. Bütün bölüm/parçaları rasgele sırada oynatma
- 31. Sayıyı tek tek silmek için basın
	- Tüm sayıları silmek için tutun

## Kullanımdan Önce

## **Uzaktan Kumanda Kullanımı Hakkında Notlar**

- 1. Uzaktan kumandayı, cihazın uzaktan kumanda sensörüne tutunuz.
- 2. Uzaktan kumanda cihazının bir ay ya da daha uzun bir süre kullanılmaması söz konusu olduğunda pili uzaktan kumandadan çıkarınız veya bir pil izolatörü yerleştiriniz.
- 3. Uzaktan kumandayı doğrudan güneş ışığında veya yüksek sıcaklık ortamında BIRAK-MAYINIZ, aksi halde düzgün çalışmayabilir.
- 4. Pil normal şartlar altında 6 ay çalışabilir. Uzaktan kumanda çalışmıyorsa, lütfen pili değiştiriniz.
- 5. Sadece "düğme şekilli" lityum pil "CR2025" (3V)" kullanınız.
- 6. Pili yeniden şarj etmeyiniz, sökmeyiniz, ısıtmayınız veya ateşe atmayınız.
- 7. ( + ) ve ( ) kutuplara uygun olarak pili doğru yönünde takınız.
- 8. Kaza riskinden sakınmak üzere, pili çocukların erişemeyeceği yerlerde muhafaza ediniz.

#### **Pilin Çıkartılması**

Uzaktan kumandanın arkasında alt taraftaki pil yuvasının tablasını dışarı çekiniz.

#### **Pilin Takılması**

Sadece düğme şekilli lityum pil CR2025 (3V)" kullanınız. ( + ) ve ( - ) kutuplara uygun olarak pili pil yuvasına doğru yönde takınız.

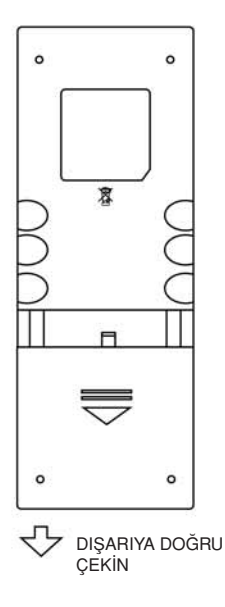

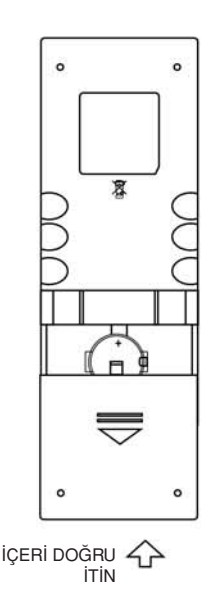

## Temel Çalıştırma

#### **El Freni Engelleme**

- "BRAKE" (FREN) kablosu fren şalterine bağlandığında, TFT monitörün ekranında, sadece araca uygulandığındaki video görüntülenir.
- Video kaynağı GERİ konumuna ayarlandığında, el freni fonksiyonu etkisiz duruma gelir.
- El freni Engelleme aktif durumda iken, ön monitörde "Uyarı!!! Motorlu araç çalıştırırken veya sürerken video seyretmek yasal değildir. Video seyretmek için el frenini çekin." uyarısı, sürüş anında, sürücünün içeriği izlemesini önlemek için görüntülenir. Arka video ekranları bundan etkilenmez.

#### **Mute (Ses kesme)**

Ünitenin sesini kesmek için [ VOL/  $\bigcirc$  / MU-TE] tuşuna basınız. Ses çıkışını tekrar sağlamak için tekrar basınız.

Sesi ayarlamak veya ses özelliklerinden birini kullanmak ses kesme fonksiyonunu iptal eder.

### **Açma / Kapama (ON/OFF)**

Üniteyi açmak için [  $VOL/$   $\bigcup$  /MUTE ] tuşuna basınız. Ünitenin ön tarafındaki tuşlar bir an için yanar ve mevcut mod durumu LCD ekranda belirir.

Cihazı kapatmak için  $\lceil$  VOL/  $\bigcup$  /MUTE  $\lceil$ düğmesini basılı tutunuz.

#### **Sesli Bip Onayı**

Her fonksiyon seçimi bir bip sesi ile onaylanır. Bu bip ses tonu Kurulum menüsü tarafından devreden çıkarılır.

#### **Çalan Kaynak Seçimi**

Mevcut ses kaynaklarını değiştirmek için, ön paneldeki [ MENU ] tuşuna basınız. Çalma modu ekranda görüntülenir.

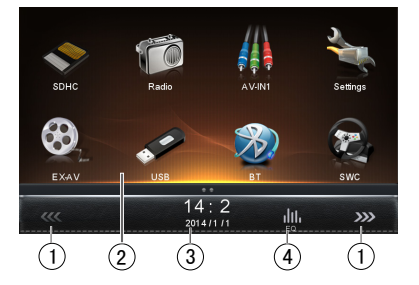

- 1. KKK veya >>> : Ekran üstü tuşlarının ilk veya ikinci sayfasını izlemek için, bu sayfa tuşuna basınız.
- 2. İşlev simgeleri
- 3. Saat
- 4. EQ: Ekolayzır seviyesi ayar menüsüne erişmek için basınız.

SD kartı Navigasyon Haritası için kullanılır. Ana menü ekranda görüntülenir.

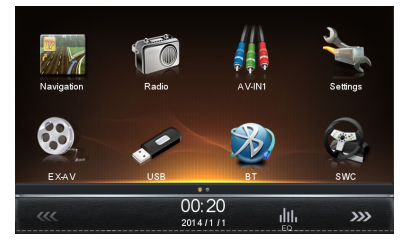

#### **Ses Seviyesi Ayarı**

Ses seviyesini arttırmak veya azaltmak için, ön paneldeki [ VOL/ ψ /MUTE ] düğmesini çeviriniz. Ses seviyesi "0" ile "50" arasındadır. LCD veya TFT ekran ses seviyesini 3 saniye gösterir.

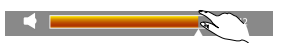

### **EQ Menüsü**

Ses Kumanda özelliği, aracın tipine ve ölçülerine bağlı olarak, aracınızın akustik özelliklerini sağlamak için, ses sistemini kolayca ayarlamanıza izin verir. Fader (geçiş) ve Balansın uygun ayarı, kabin ekolayzerinin etkilerini yükseltir.

## Temel Çalıştırma

## **Ön-Ayarlı Ekolayzer Seçimi**

- 1. EQ kurulum moduna giriş Kullanıcı arayüzündeki [ || ] simgesine dokununca, ekranda EQ kurulum arayüzü gösterilir.
- 2. EQ Modunun Seçilmesi İstenen EQ seçimine dokunma: [ Optimal ] / [ Classic ] / [ Rock ] / [ Jazz ] / [ Techno ] / [ Pop ] ve EQ modu şeklinde değişir.

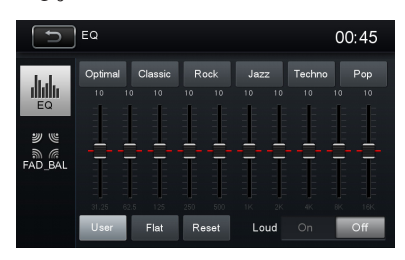

## **EQ Parametreleri Ayarı**

EQ Parametrelerini ayarlamak için, parametre ayar çubuğuna dokunun ve sürükleyin.

- [ User ] Kullanıcı: İstediğiniz ses efektini ayarlayınız.
- [ Flat ] Düz: Orijinal ses efektini ayarlayınız.
- [ Reset ] Sıfırlama: Ekolayzer işlevi ayarlarını iptal eder.
- [ Loud: On/Off ]: Düşük ses seviyeli müzik dinlerken, bu özellik seçmeli olarak belirli bas ve tiz frekanslarını yükseltir.

## **FAD BAL Ayarı**

Etrafınıza ve ilginize göre dengeli dinleme efekti elde etmek için, hoparlörün ve derin bas hoparlörün (subwoofer) ön/arka/sol/sağ balansını ayarlayabilirsiniz.

1. EQ kurulum moduna giriş

Kullanıcı arayüzündeki [ ] simgesine dokununca, ekranda EQ kurulum arayüzü gösterilir.

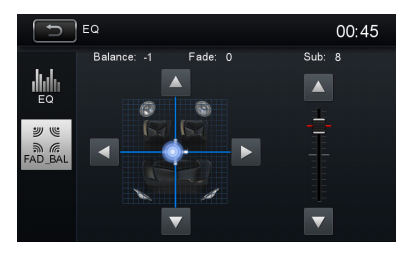

- 2. Subwoofer ses seviyesi ayarı Subwoofer seviyesini -12 ile +12 arasında ayarlamak için, [  $\blacktriangle$  ] / [  $\blacktriangledown$  ] tuşlarına dokunun veya [ ] simgesini sürükleyin.
- 3. Geçiş/balans değeri ayarı Geçiş/balans değerini -20 ila +20 arasında ayarlamak için, [▲]/[▼]/[◀]/
	- **[▶ ]** tusuna dokunun.
	- : Ön hoparlör
	- [  $\blacktriangledown$  ]: Arka hoparlör
	- : Sol hoparlör
	- [▶]: Sağ hoparlör

## **Z** Not:

- 1. EQ modlarının parametrelerinin ön ayarı yapılmıştır ve bunları 'Kullanıcı' dışında değiştirebilirsiniz.
- 2. Frekans değerini 'Kullanıcı' dışında modlarla ayarladığınızda, EQ modu otomatik olarak 'Kullanıcı' konumuna geçer.
- 3. Sub değeri EQ modundan bağımsızdır ve ayrı olarak ayarlanabilir.

## Temel Çalıştırma

#### **Tarih/Zaman Ayarı**

- 1.  $\left[\bigotimes$  | tuşuna dokununuz.
- 2. [ Time ] menüsüne dokununuz. Tarih/zaman kurulum menüsü gösterilir.

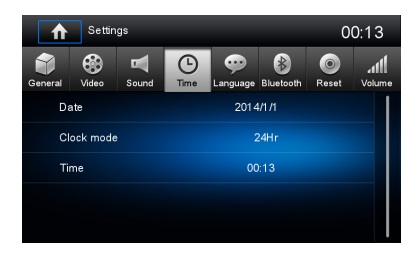

- **Tarih Ayarı**
- 1. [Date] tuşuna basınız.
- 2. Ekranda tarih bilgisine dokununuz. Bir alt menü görüntülenir.
- 3. Yıl, ay ve gün ayarı için  $[\triangle]$  veya  $[\blacktriangledown]$ tuşuna dokununuz.

#### • **Saat Modu Ayarı**

- 1. [ Clock mode] tuşuna basınız.
- 2. Saat moduna geçiş için, [12Hr] veya [24Hr] ikonuna dokununuz.

#### • **Zaman Ayarı**

- 1. [ Time ] menüsüne dokununuz.
- 2. Ekrandaki saate dokununuz, bir alt-menü görüntülenir.
- 3. Saat ve dakika ayarı için  $[\triangle]$  veya  $[\blacktriangledown]$ tuşuna dokununuz. AM/PM (öğl. önce/ sonra) ayarı için, [  $\blacktriangle$  ] veya [  $\nabla$  ] ikonuna dokununuz (sadece 12Hr için).

## *M* Not:

Tarih/zaman ayarlarken, çıkmak için [ Cancel ] (iptal) veya onaylamak için [ Save ] ikonuna dokunun.

## Radyo Modu

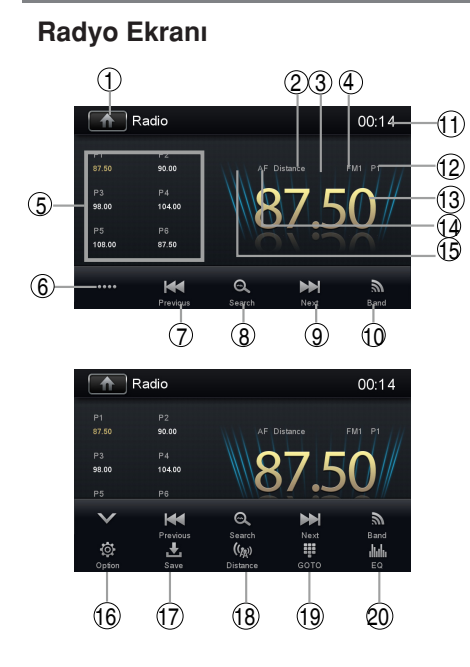

- 1. KAYNAK MENÜSÜNÜ görmek için dokunun ve yeni bir çalma kaynağını seçin.
- 2. Güçlü Yerel sinyal yayın göstergesi
- 3. Stereo yayın göstergesi
- 4. Mevcut radyo kanalı göstergesi
- 5. Ön ayarda kaydedilmiş yayıncı bilgileri
- 6. Daha fazla ekran üstü tuşu görmek için dokunun
- 7. Geri doğru aramak için dokunun
- 8. Otomatik istasyon arama
- 9. İleri doğru aramak için dokunun
- 10. AM/FM kanalları arasında geçiş için dokunun
- 11. Saat
- 12. Mevcut ön ayarlanmış radyo istasyonu
- 13. Mevcut radyo bilgileri
- 14. AF: Alternatif Frekans göstergesi
- 15. TA: Trafik Duyurusu göstergesi
- 16. RDS ayarlama seçenekleri
- 17. İstenen radyo istasyonunu kaydetme
- 18. Yerel veya Mesafe arasında geçiş için dokunun
- 19. Doğrudan frekans girişi
- 20. Ekolayzır seviye ayarlarına hızlı erişim için dokunun

#### **Müzik Kaynağı olarak Radyonun Seçilmesi**

Source Menu açınız ve sonra [Radio]'ya dokununuz.

#### **Bir Radyo Bandını (Dalga) seçme**

FM1, FM2, FM3, AM1 ve AM2 arasında bir radyo bandını seçmek için kullanıcı ara yüzünde [  $\blacksquare$  ] simgesine dokununuz.

#### **Tune**

#### **Otomatik Arama**

Bir üstteki / alttaki istasyonu seçmek için kullanıcı ara yüzünde [  $\text{H}$ ] / [  $\text{H}$ ] simgesini 1 saniyeden daha uzun bir süre basılı tutunuz. Aramayı durdurmak için, yukarıdaki işlemi tekrarlayınız veya radyo fonksiyonlarına sahip diğer tuşlara basınız.

## *M* Not:

Bir istasyon alındığında, arama durur ve istasyon çalmaya başlar.

#### **Manuel Ayar**

#### **Yöntem 1:**

Manüel ayarlama sırasında frekans kademeler halinde değişir.

Bir üstteki / alttaki istasyonu seçmek için kul $l$ anıcı ara yüzünde  $l$  $\text{H}$  $\text{H}$  $l$   $\text{H}$  $\text{H}$  $l$  simgesine dokununuz.

#### **Yöntem 2:**

1. Dijital tuş takımı [  $\text{III}$  ] simgesine dokununuz. Sayısal tuş takımı görüntülenir, giriş frekansını numarasına dokununuz.

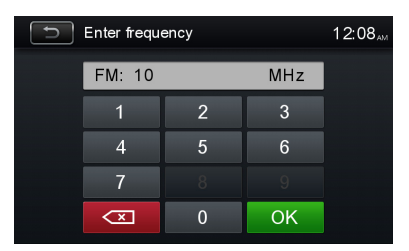

- 2. Giriş numarasını adım adım silmek için **WE üzerine dokununuz.**
- 3. Girmek için [ OK ] basınız.

#### **Önceden Ayarlanabilir İstasyonlar**

Ünite, FM1, FM2, FM3, AM1, AM2, gibi 5 banda (radyo dalgası) sahip olup, her bir banda 6 istasyon kaydedilebilir; dolayısıyla üniteye toplam 30 istasyon kaydedilebilir.

#### **Otomatik İstasyon Arama**

Mevcut bantta en güçlü istasyonları otomatik olarak aramak ve kaydetmek için [ e ] tuşuna dokununuz.

#### **Manuel Kaydetme**

- 1. Bir istasyon ayarı yapınız.
- 2. 2'nci menüyü görüntülemek için [ ...] tuşuna dokununuz.
- 3.  $\left[\frac{1}{2}\right]$  tusuna dokununuz.
- 4. Seçili bandı kaydetmek üzere P1'den P6'ya kadar kanallardan birine dokununuz.

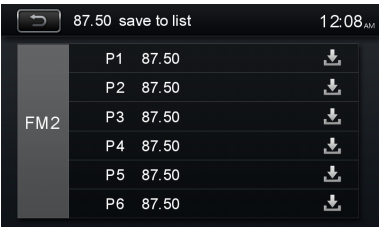

#### **Bir istasyon Ön Ayarı yapılması**

- 1. [ Radio] tuşuna dokununuz.
- 2. Bir kanal seçiniz (gerekirse).
- 3. Ekranda hazır-seçim kanallarından (P1' den P6'ya) birine dokununuz.

#### **Yerel Arama**

[  $(u_{\bullet})$ ] simgesine basınız ve Yerel ya da Uzak Radyo İstasyonunu seçiniz.

[  $\mathcal{U}$  ] simgesi parlak konuma döndüğünde, sadece kuvvetli bir sinyal gücü olan istasyonlar algılanır. Fabrika ayarları "Distance" (mesafe) dır.

## **EQ Seçimi**

EQ ayar menüsüne girmek için  $[\cdot]$  ||,  $]$  simgesine dokununuz.

#### **RDS Temel İşlemleri**

RDS, istasyon kimliği, parçayı söyleyen sanatçı ve parçanın ismi gibi bilgilerin görüntülendiği radyoya bu verileri iletir.

RDS servisinin kullanılabilirliği bölgelere göre değişmektedir. Lütfen şunu biliniz ki, eğer bölgenizde RDS servisi kullanılabilir değil ise, aşağıdaki servis kullanılamaz.

#### **RDS Ayarlarını Yapma**

1. Radyo menüsünde, [ b ] tuşuna dokununuz.

Seçenek menüsü görüntülenir.

- 2. Ayarı değiştirmek için seçilen madde üzerine dokununuz.
- [RDS]: "RDS" işlevini açmak veya kapatmak için.
- [CT]: "Clock Time" işlevini açmak veya kapatmak için.
- [EON]: "EON" işlevini açmak veya kapatmak için.
- [TA]: "TA" işlevini açmak veya kapatmak için.
- [PTY]: PTY listesini göstermek için.
- [ VOL]: TA ses seviyesini ayarlamak için [4] / [ $\blacktriangleright$ ] tuşuna dokununuz.

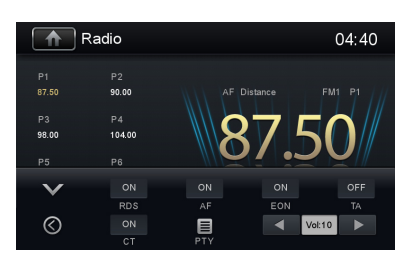

## **RDS (Radyo Veri Sistemi)**

Ünite RDS'nin ana fonksiyonlarını sağlar. RDS servisinin kullanılabilirliği bölgelere göre değişmektedir. Lütfen şunu biliniz ki, eğer bölgenizde RDS servisi mevcut değil ise, aşağıdaki servis de mevcut değildir.

## **AF İşlevi**

Alternatif Frekansların Listeleri, aynı program hizmeti için kullanılır ve otomatik aramaya yardımcı olmak için PI (Program Tanıtım Kodu) kodu ile birlikte kullanılır. Radyo, bu bilgiyi kullanarak aynı materyalin çalınmakta olduğu diğer bir istasyon otomatik olarak aranır. Bu bilhassa dinlemekte olduğunuz istasyonda ses fading (zayıflama) olduğunda yararlıdır.

#### **Not:**

- Radyo frekansı otomatik olarak değiştirilirken kimi karıştırma sesleri işitilebilir.
- AF fonksiyonunun kapatılması bu sorunu çözer.

#### **EON (Diğer Gelişmiş Şebekeler)**

EON verileri alındığında, EON göstergesi ışıklı hale gelir ve TA ve AF fonksiyonları başlatılır.

TA: Trafik bilgileri, o andaki istasyondan veya şebekedeki diğer istasyonlardan alınabilir.

AF: Hazır seçili RDS istasyonlarının frekans listesi EON verileri tarafından güncellenir. EON, radyonun RDS bilgilerinin tümünü kullanmasına imkân verir. O anda ayarlı olunan da dâhil hazır seçili istasyonların AF listesini sürekli günceller. Eğer evinizin bulunduğu alan etrafındaki bir istasyonu hazır istasyon olarak belirlerseniz, alternatif frekanstaki aynı istasyonu veya aynı programı sunan herhangi diğer bir istasyonu daha sonra alabilecektir, EON aynı zamanda hızlı alım icin verel olarak mevcut TP istasyonlarının kaydını da tutar.

## **TA İşlevi**

TA (Trafik Anons bildirimleri) fonksiyonu, o anda hangi kaynağın çalınmakta olduğunun önemi olmaksızın ünitenin trafik anonsları almasını sağlar. TA fonksiyonu, bir istasyon trafik bilgileri yayını TP (Trafik Program) tarafından etkinleştirilebilir. TA etkinleştirildiğinde ve trafik anonsu alındığında, eğer o andaki radyo kanalı FM ise, ünitenin trafik anonslarını beklediği işaret edilerek, o andaki çalma kaynağının üzerine bindirilir. Trafik anonsu alındıktan sonra ünite, başlangıçtaki kaynağa döner.

#### **CT (Saat – Zaman)**

Bazı istasyonlar kodlanmış RDS sinyalinin içerisinde saat ve tarih bilgilerini de yayınlar. 'CT' devrede ("ON") olarak seçildiğinde saat olarak zaman otomatik olarak ayarlanır.

## **PTY İşlevi**

PTY, yayınlanmakta olan programın cinsini tanımlayan (örneğin Haberler veya Rock müziği) bir kod olan Program Tipi için bir kısaltmadır. PTY seçeneği ekranı kaplayacaktır. Daha fazla PTY seçeneklerini görmek üzere, ekran üzerindeki kaydırma çubuğuna veya oklara dokununuz. Bir PTY seçeneğine (örneğin Haberler) dokunulduğunda, bir sonraki istasyonun PTY'si o andaki ile uyuşuncaya dek frekans arttırılmak suretiyle mevcut bir sonraki PTY otomatik olarak aranır. Eğer eşlenen hiç bir PTY bulunmamışsa, ünite başlangıçtaki radyo frekansına döner.

#### **Dokunmatik Ekran Kumandaları**

Video/resim oynatımı için dokunmatik alanlar aşağıda belirtilmiştir:

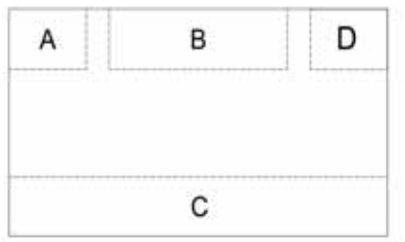

- A: Ana menüye döner
- B: Videoyu oynatır ve oynatma bilgilerini görüntüler
- C: Ekran üzerinde kumanda menüsünü gösterir
- D: Zaman göstergesi

#### **Oynatma Kontrolü**

Ekran üstü kumandalara erişmek için, üst sol köşe hariç ekrana dokunun ve görüntüyü iptal etmek için tekrar dokunun. Tüm işlev simgelerini görüntülemek için [ ....] tuşuna dokununuz.

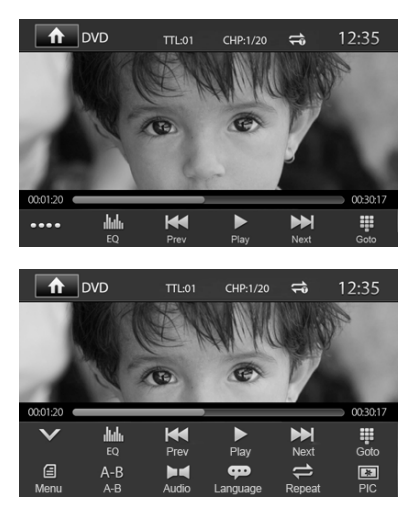

### **USB Cihazının Bağlanması**

- 1. Pil yuvası kapağını açınız.
- 2. USB aygıtını USB yuvasına takınız. Oynatma otomatik olarak başlar.

### **USB cihazının çıkartılması**

- 1. Ana menüden diğer kaynağı seçiniz.
- 2. USB cihazını çıkartınız.

#### **SD Kartının Takılması**

- 1. SD kart kapağını açınız.
- 2. SD kartını SD kart yuvasına sokunuz. Oynatma otomatik olarak başlar.

#### **Bir SD Kartın Çıkartılması**

- 1. Ana menüden diğer kaynağı seçiniz.
- 2. Bir tıklama sesi duyulana kadar karta basınız.
- 3. SD kartı çıkartınız.

#### **Çalma/Duraklatma**

- 1. Bir disk, USB veya SD kart takıldığında, çalma işlemi otomatik olarak başlar. DVD film için, eğer bir menü görünüyor ise, oynatmayı başlatmak için  $\lceil \blacktriangleright \rceil$ tuşuna basınız.
- 2. Ara vermek için, [II] tuşuna dokununuz. Çalmaya geri dönmek için, [ ] tuşuna dokununuz.
- 3. Önceki / sonraki parçaya atlamak için, [ $\blacktriangleright$ 4]  $\sqrt{t}$   $\blacktriangleright$   $\blacktriangleright$   $\parallel$  tusuna basınız.

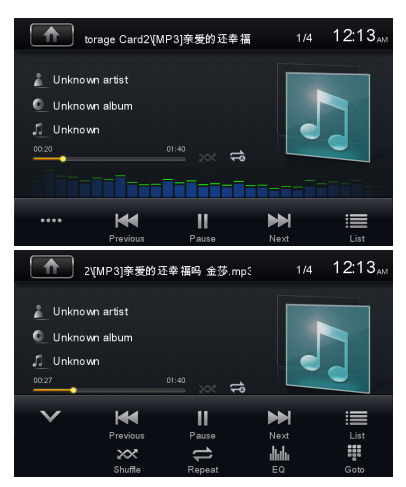

## **Önceki /Sonraki**

Önceki/sonraki parçaya/bölüme atlamak için ekran üzerinde [  $\text{H}$  1 / [  $\text{H}$  1 | tuşuna dokununuz.

## **Bir Klasör Arama**

#### **Video Dosyaları için**

- 1. Bütün mevcut video klasörlerini görüntüle mek için  $\left[\right.\mathbf{H}\right]$  tuşuna dokununuz.
- 2. Bir klasöre dokunup sonra istenen dosyayı seçiniz.

## Çalma Modu

3. Oynatmayı başlatmak için dosyaya tekrar dokununuz.

#### **Ses Dosyaları için**

- 1. Bütün mevcut ses klasörlerini görüntülemek için [ ] ] tuşuna dokununuz.
- 2. Bir klasöre dokunup sonra istenen dosyayı seçiniz.
- 3. Oynatmayı başlatmak için dosyaya tekrar dokununuz.

#### **Resim Dosyaları için**

- 1. Bütün mevcut resim klasörlerini görüntülemek için [ **]** tuşuna dokununuz.
- 2. Bir klasöre dokunup sonra istenen dosyayı seciniz.
- 3. Oynatmayı başlatmak için dosyaya tekrar dokununuz.

#### **Klasör Kontrolü için**

- 1. Bütün mevcut klasörlerini görüntülemek için [d] tuşuna dokununuz.
- 2. Bir klasöre dokunup sonra istenen dosyayı seciniz.
- 3. Oynatmayı başlatmak için dosyaya tekrar dokununuz.

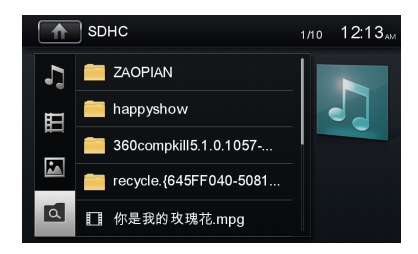

#### **Tekrarlama**

#### **Film için:**

- 1. Eğer gerekiyorsa, menünün ekranda görüntülenmesi için ekranın alt yarısına dokununuz.
- 2. 2'nci menüyü görüntülemek için [ .... ] tuşuna dokununuz.
- 3. Secim yapmak için  $\Gamma \rightleftharpoons$  1 tusuna ardarda dokununuz:

#### **MP3/WMA dosyalar için:**

- 1. Eğer gerekiyor ise, ekranda menünün görüntülenmesi için, sol üst köşe hariç ekranda herhangi bir yere dokununuz.
- $2.$   $\Box$ ] tuşuna ardı ardına dokununuz. Tümünü tekrarla: Tüm parçaları ardı ardına çalar.

[  $\rightleftharpoons$  ] Klasörü tekrar oynat: O andaki klasör içerisindekilerin tümünü oynatır.

[  $\implies$ ] Tekli tekrar: Mevcut tek parcavı ardı ardına çalar.

[  $\implies$  ] Tekrarlama Kapalı: Tekrar çalmayı iptal eder.

#### **Karışık Çalma (Rastgele)**

Müzik parçalarını/dosyaları rasgele sırada çalabilirsiniz.

- 1. Eğer gerekiyorsa, kontrol menüsünün görüntülenmesi için ekrana dokununuz.
- 2. Gerekirse, 2'nci menüyü görüntülemek için [...] tuşuna dokununuz.
- 3. Rastgele çalmayı açmak veya kapatmak için [  $\infty$  ] tuşuna ardarda dokununuz.

#### **Video Ayarı**

İstenen video ayar moduna erişmek için [ $\blacksquare$ ] tusuna veya istenen efekti ayarlamak için  $\boxed{+}$ veya [  $\equiv$  ] tuşuna dokununuz.

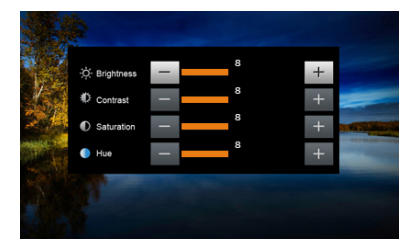

Video çıkışının parlaklığını, kontrastını, canlılığını ve rengini 1 ile 20 arasında ayarlayabilirsiniz.

#### **Çalma Bilgisi**

Video/resim çalarken/oynatırken ekrana dokununuz böylece çalma bilgileri TFT'nin üst alanında gösterilir.

#### **USB/SD için**

- 1. Cihaz tipi.
- 2. Parça bilgisi. "1/2" ifadesi, USB'de 2 parça olduğunu ve şu anda çalan parçanın ilk parça olduğunu gösterir.

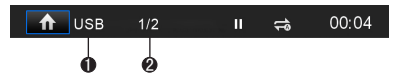

#### **Geçen Süre**

- 1. Mevcut parçada geçen süre.
- 2. Mevcut parçanın toplam süresi.

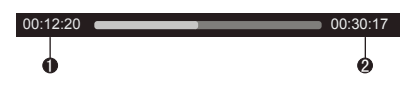

## Çalma Modu

#### **Direkt Parça Girişi**

Bir parçayı doğrudan seçmek üzere, direkt giriş menüsünü göstermek için, ekran kumandasındaki [  $\cdots$  ] simgesine dokununuz. Ekran üstü sayı klavyesini kullanarak istenen parçayı giriniz. Seçilen parça için [ OK ] tuşuna basınız.

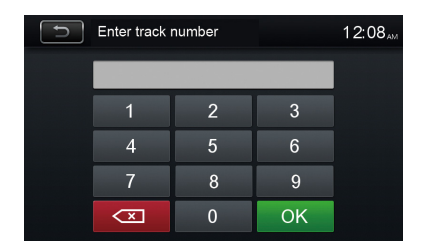

#### **Resim Döndürme**

- 1. Eğer gerekiyorsa, resimleri izlerken, menünün ekranda görüntülenmesi için ekrana dokununuz.
- 2. 2'nci menüyü görüntülemek için tuşuna dokununuz.
- 3. Resmi döndürmek için [  $\triangle$  ] tuşuna ard arda dokununuz.

#### **Zoom (Büyütme/Küçültme)**

Daha yakından bakmak için resimlere zoomlama (yaklaştırma) yapabilirsiniz.

- 1. Eğer gerekiyorsa, resimleri izlerken, menünün ekranda görüntülenmesi için ekrana dokununuz.
- 2. 2'nci menüyü görüntülemek için tuşuna dokununuz.
- 3. Resmi yaklaştırmak için  $[ A ]$ tuşuna ardarda dokununuz.

## Bluetooth Modu

Ünite vasıtasıyla Bluetooth –etkinleştirilmiş telefonlara arama yapabilir telefon çağrılarını alabilirsiniz. Ayrıca, Bluetooth-etkinleştirilmiş bir aygıttan müzik de dinleyebilirsiniz.

#### **Bluetooth-etkinleştirilmiş Aygıtlarla Eşleştirme**

Bluetooth aygıtınız ile üniteniz arasında bağlantı kurmak için, aygıt ile üniteyi birbirine eşleştirmeniz gerekir. Eşleştirmenin sadece bir kez yapılması gereklidir. Beş cihaza kadar eşleştirme yapabilirsiniz. Ayrıca cep telefonu tarafından Bluetooth cihazları için arama yapabilirsiniz.

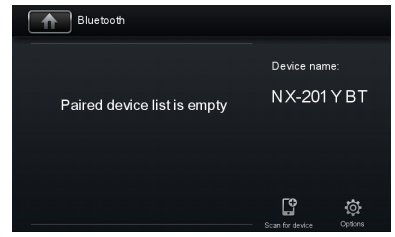

- 1. Cihazda Bluetooth işlevini açınız.
- 2. Cihazla Bluetooth aygıtı aramak için,  $\lceil \cdot \rceil$ ikonuna dokununuz.
- 3. Eşleştirme listesinden Bluetooth aygıtını seçiniz.
- 4. Varsayılan şifreyi "0000" giriniz.

## **2** Not:

- Bu ünite ile bir Bluetooth aygıtı arasındaki iletişim mesafesi, yaklaşık olarak 5 metredir.
- Bu ünite ile bir Bluetooth bağlantısı kurmadan önce, aygıtınızın bluetooth becerilerine kendisinizi aşina hale getiriniz.
- Bütün Bluetooth aygıtlarla uyumluluk garanti edilmeyebilir.
- Bu ünite ile bir Bluetooth aygıt arasındaki herhangi engel, çalışma mesafesini kısaltabilir.
- Bu üniteyi, elektromanyetik karıştırmaya neden olabilecek herhangi diğer elektronik aygıtlardan uzakta tutunuz.

#### **Bluetooth Aygıtının devreden çıkartılması**

Bir aygıtı devreden çıkartmak için [  $\boxed{\circ}$  ] tuşuna dokununuz

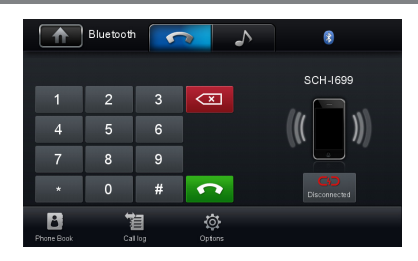

## *B* Not:

- Keza, aygıt, cihaz çalışma aralığının dışına çıkarıldığında da devre dışı olabilir.
- Aygıt ile ünitenin tekrar bağlanmasını istiyorsanız, çalışma mesafesi içerisine getiriniz.
- Eğer aygıtın üniteye otomatik olarak tekrar bağlanmasını istemiyorsanız, [ $\bullet$ ] tuşuna dokununuz, sonra [Auto connect] konumunu [Off] (Kapalı) olarak ayarlayınız.
- Ayrıntılı bilgi için, 'Bluetooth Ayarlarını Yapma" bölümüne bakınız.

#### **Bir Telefon Görüşmesi Yapma**

- 1. Ana menüde Bluetooth fonksiyonunu seçiniz.
- 2. Telefonu ünite ile eşleştiriniz.
- 3. Aşağıdaki listeden telefon numarasını arayınız: [Phone Book] Telefon defteri [Call Log] Çağrı Kaydı

[Missed calls] Cevapsız Çağrılar [Received calls] Gelen çağrılar [Dialed calls] Aranan numaralar

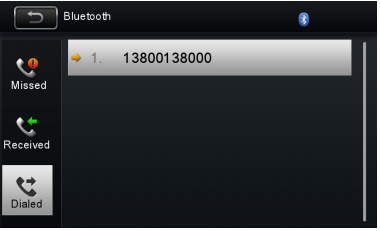

Veya doğrudan sayısal tuş takımına dokununuz, sonra numarayı çevirmek için  $\Box$  ikonuna dokununuz.

#### **Bir Çağrı Alma**

Tüm gelen çağrılar, fabrika ayarları tarafından otomatik olarak alınır.

1. Bir gelen çağrı varsa, ekran "Incoming call..." (Gelen çağrı) mesajını görüntüler.

## Bluetooth Modu

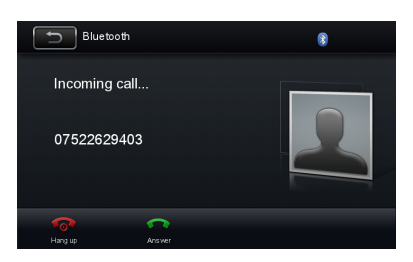

2. [ Hang up ] (kapamak) veya [ Answer ] (cevap) konumunu seçmek için ekrana dokunabilirsiniz.

Bluetooth mikrofonuna doğru konuşunuz.

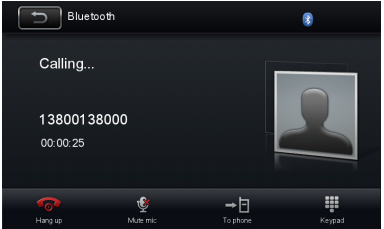

- Cağrıyı sonlandırmak için [ **D** 1 tusuna do-kununuz.
- Mikrofonun susturulması için [  $\Box$  ] tuşuna dokununuz.
- Çağrıyı mobil telefonunuza geri aktarmak için [  $\Box$  ] tuşuna dokununuz.
- Tus takımını göstermek için [ | | tuşuna dokununuz.

**Not:** [Auto answer] (Otomatik olarak cevapla) ayarını [Off] duruma getirerek, çağrıları manuel olarak almayı seçebilirsiniz.

#### **Bluetooth Ayarlarını Yapma**

1. Bluetooth menüsünde,  $\boxed{\bigcirc}$  luşuna dokununuz.

Seçenek menüsü görüntülenir.

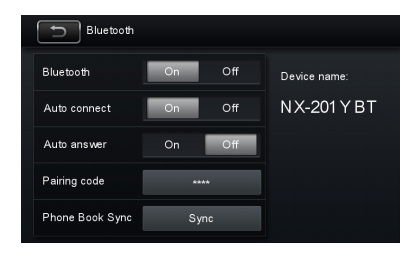

- 2. Ayarı değiştirmek için seçilen madde üzerine dokununuz.
- [Bluetooth]: "Bluetooth" işlevini açmak veya kapatmak için.
- [Auto connect]: "Otomatik bağlantı" işlevini açmak veya kapatmak için.
- [Auto answer]: "Otomatik cevaplama" işlevini açmak veya kapatmak için.
- [Pairing code]: Eşleşme kodunu ayarlamak icin.
- [Phone book sync]: Telefon rehberini senkronize etmek için, açılır alt menü üzerinde [OK] ikonuna dokununuz.
- Telefon rehberi senkronizasyonu, başlangıç kurulumunu yüklemek için birkaç dakika sürebilir.

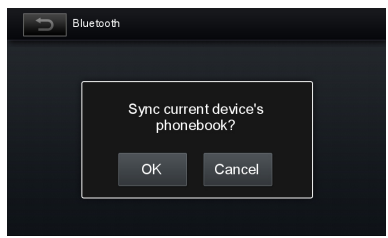

**Not:** "Ayarlar" menüsünden Bluetooth ayarlarını da yapabilirsiniz.

#### **Müzik Modu A2DP**

A2DP sembolü, Advanced Audio Distribution Profile (Gelişmiş Ses Dağıtım Profili) özelliğinin kısaltılmışıdır. Bu fonksiyonu destekleyen cep telefonları stereo sesi iletir, oysa bu fonksiyonu desteklemeyenler ise sadece mono sesi iletir.

## Bluetooth Modu

#### **AVRCP**

AVRCP sembolü, Audio/Video Remote Control Profile (Ses/Görüntü Uzaktan Kumanda Profili) özelliğinin kısaltılmışıdır. Bu özelliği destekleyen cep telefonları, bir Bluetooth ses çaların çalmasını kontrol edebilir.

Müzik çalar devrede iken, bir telefon konuşması yapmak isterseniz, cep telefonundaki tuşlara basabilirsiniz. Aynı anda müzik çalar durur. Çağrı alındıktan sonra, TFT ekranı "Calling" yazısını gösterir, ses üniteye aktarılır. Çağrı sona erdiğinde, ekran müzik çalma menüsünü gösterir. Bir gelen çağrı varsa, müzik çalar durur ve ekranda "Incoming call..." yazısı belirir. Çağrı sona erdiğinde, ekran müzik çalma menüsünü gösterir.

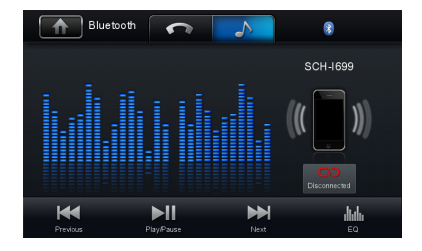

## Ayarlar

#### **Ekran Sistemi**

- 1. Ana menüyü görüntülemek için ekranın üst sol köşesine dokununuz.
- 2. [ Settings] menüsüne dokununuz.
- Ayarlar menüsü görüntülenir.
- 3. Çıkmak için ekranın üst sol köşesine dokununuz.

#### **Genel Ayarları Yapma**

- 1. Gerekirse [ General ] menüsüne dokununuz.
- 2. Bir seçeneği öne çıkarmak için dokununuz.
- 3. Seçeneği ayarlamak için dokununuz.

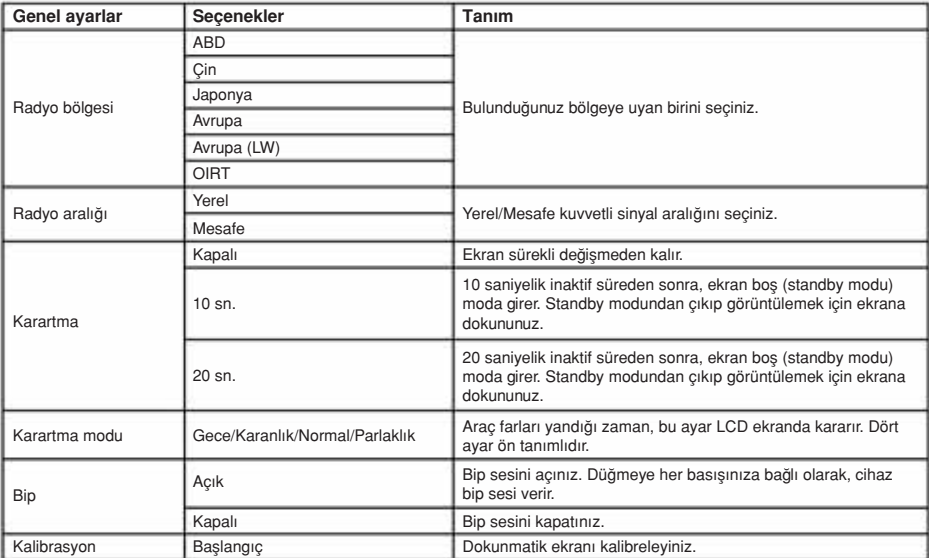

4. Çıkmak için ekranın üst sol köşesine dokununuz.

#### **Kalibrasyon**

Dokunma işlemi hassas olmadığında veya geçersiz olduğunda, dokunmalı ekranı kalibrasyon ayarlama işlevi vasıtasıyla kalibre etmelisiniz. Dokunmalı panelin tepki pozisyonlarını aşağıdaki gibi ayarlayınız:

- 1. Girmek için ayar menüsü üzerindeki [ Calibration ] seçeneğine basınız.
- 2. Girmek için "Start" üzerine dokununuz.
- 3. [ + ] işaretinin ortasına basınız ve 2 saniye tutunuz, [ + ] işareti otomatik olarak hareket eder.
- 4. [+]'nın merkezini hedefleyiniz, şekilde gösterildiği gibi güzergâhı izleyiniz, 1'den 5'e kadar adımlardan sonra sistem kalibrasyondan kendiliğinden çıkar.

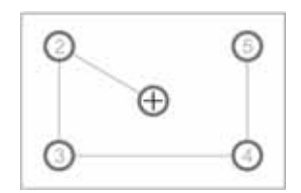

## Ayarlar

#### **Video Ayarlarını Yapma**

- 1. [ Video] menüsüne dokununuz.
- 2. Seçilecek seçeneğe dokununuz:

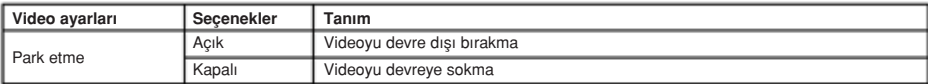

3. Çıkmak için ekranın üst sol köşesine dokununuz.

Park "Devrede" (On) modunda, ekranda "UYARI" (WARNING) görüntülenir [eğer video disk oynatıyorsanız]. Yukarıdaki uyarı ekranı sürücünün görüntü izlemesini önler.

#### **Ses Ayarlarını Yapma**

- 1. [ Sound] menüsüne dokununuz.
- 2. Seçim yapmak için ardarda bir seçeneğe dokununuz.

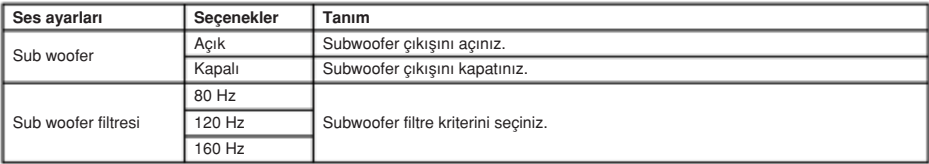

3. Çıkmak için ekranın üst sol köşesine dokununuz.

#### **Saat Ayarlarını Yapma**

- 1. [ Time ] menüsüne dokununuz.
- 2. Seçim yapmak için ardarda bir seçeneğe dokununuz.
- 3. Çıkmak için ekranın boş alanına dokununuz.

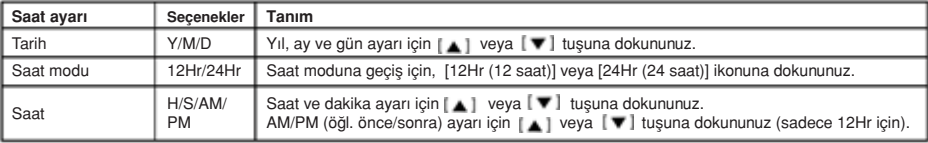

#### **Dil Ayarlarını Yapma**

- 1. [ Language] menüsüne dokununuz.
- 2. Seçilecek seçeneğe dokununuz:

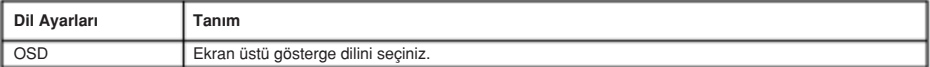

3. Çıkmak için ekranın üst sol köşesine dokununuz.

## Ayarlar

#### **Bluetooth Ayarlarını Yapma**

- 1. [Bluetooth] menüsüne dokununuz.
- 2. Seçim yapmak için ardarda bir seçeneğe dokununuz.

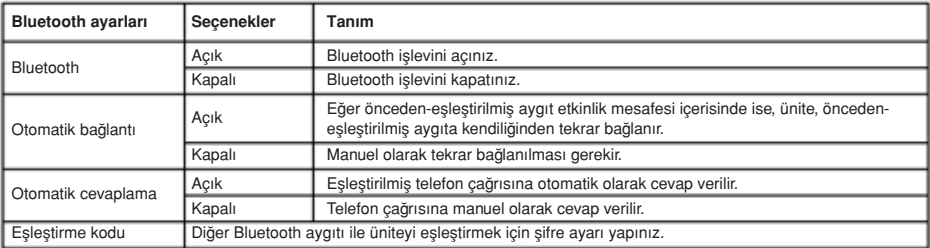

3. Çıkmak için ekranın üst sol köşesine dokununuz.

#### **Sıfırlama Ayarı Yapma**

1. [Reset] tuşuna dokununuz.

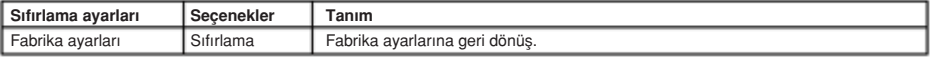

2. Çıkmak için ekranın üst sol köşesine dokununuz.

#### **Ses Ayarlarını Yapma**

Faklı modlar için farklı sesler ayarlayabilirsiniz.

- 1. [ Volume] menüsüne dokununuz. Ses ayarı alt menüsü görüntülenir.
- 2. Bir kaynağın üzerine dokununuz.

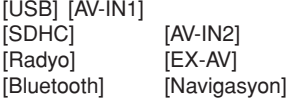

- 3. Değer tayin etmek için  $\lfloor \bullet \rfloor$  veya  $\lfloor \bullet \rfloor$  tuşuna dokununuz. 0 12 arası. Kaynak seçilirken, ses şiddeti otomatik olarak artar.
- 4. Çıkmak için ekranın üst sol köşesine dokununuz.

#### **Diğer Cihazlara Bağlantı**

Harici ses/video aygıtını üniteye bağlayabilirsiniz.

- 1. Beraberinde verilen AV kablosu ile harici bir aygıta bağlayınız.
- 2. Ana menüyü görüntülemek için ekranın üst sol köşesine dokununuz.
- 3. Harici aygıta erişmek için [ AV-IN 1 ] / [ AV-IN 2 ] dokununuz.

#### **Sıfırlama**

Telefonu kapattığınız zaman, üniteyi sıfırlayabilirsiniz. Bilye-uçlu kalem ya da benzeri bir gereç ile [ RESET ] üzerine basınız.

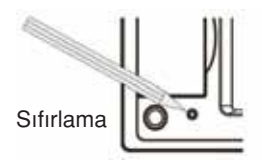

## **Not:**

Ünite sıfırlandığında, tüm ayarlar fabrika ayarına döner.

#### **Bir Sigortayı Değiştirme**

Eğer hiç enerji yok ise, sigorta hasarlı olabilir ve değiştirilmesi gerekir.

- 1. Paneldeki yerinden üniteyi dışarı çıkartınız.
- 2. Tüm elektrik bağlantılarını kontrol ediniz.
- 3. Hasarlı sigortanın amperajı ile uyuşan bir sigorta satın alınız.
- 4. Ünitede enerji yok iken, sigortayı değiştiriniz.

#### **GPS**

- 1. Ana menüyü görüntülemek için ekranın üst sol köşesine dokununuz.
- 2. [Navigation] üzerine dokununuz, navigasyon menüsü görüntülenir.
- 3. Navigasyon sistemini çalıştırmak için harita el kitabına başvurunuz.

#### **EX AV**

1. Harici AV aygıtını (ayrıca satılır) üniteye bağlayınız.

(Bkz <Tel bağlantıları>)

2. Başlangıç menüsünü görüntülemek için ekranın sol üstüne dokununuz ve [EX AV]'ı seçiniz.

3. Kanalları aramak veya değiştirmek için ekrandaki düğmelere dokununuz.

#### **Direksiyon Simidi Kumanda Programlaması**

- 1. Ana menüyü görüntülemek için ekranın üst sol köşesine dokununuz.
- 2. [ SWC ] dokununuz, SWC menüsü görüntülenir.
- 3. Her tuşu bir bireysel fonksiyona göre ayarlayınız.
- 4. Programlamak için [ Pair ] üzerine dokununuz.
- 5. Karşılık gelen her bir fonksiyon için ayrı bir direksiyon simidi kumanda butonuna basınız.
- 6. En sonuncu direksiyon simidi kumanda butonu da programlandıktan sonra, fonksiyonlar kaydedilir ve programlama sona erer.
- 7. Programlamayı sıfırlamak için [ Reset ] üzerine dokununuz.

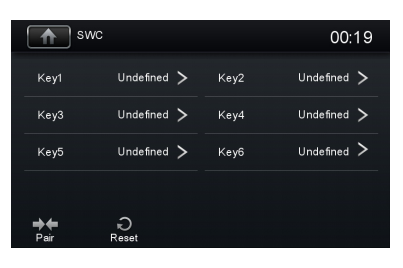

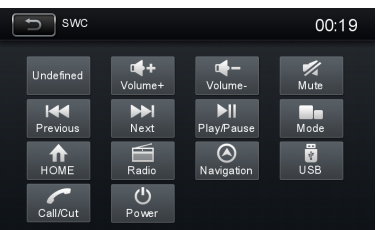

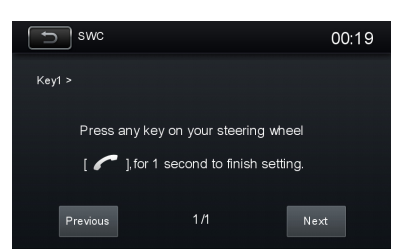

## Teknik Özellikler

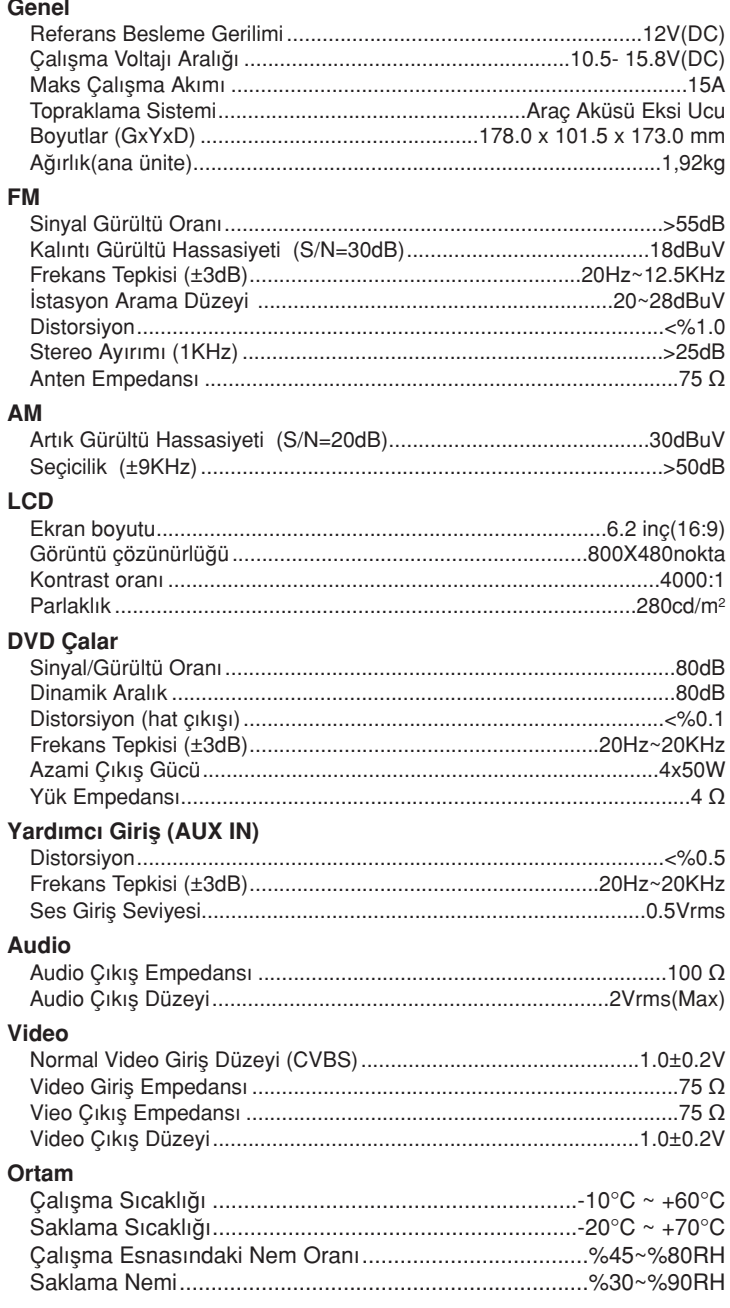

#### **Bildirim:**

Ünite uzun bir süre maksimum güç çıkışında veya 70°C'nin üzerinde gibi sınır şartlarda çalıştırıldığında, ısıdan korunma moduna girer, ses şiddeti kendiliğinden azaltılır. Bu normal bir durumdur.

## Teknik Özellikler

#### **Desteklenen Formatlar:**

- USB veya bellek yerleşim formatı: FAT16, FAT32
- Mp3 bit hızı (tarih hızı): 32–320 Kbps ve değişken bit hızı
- WMA v9 veya daha öncesi
- İç içe dizin oluşturma, maksimum 8 seviyeye kadardır.
- Albüm/klasör sayısı: Azami 99
- Parçaların/başlıkların sayısı Azami 999
- ID3 tag v2.0 veya sonrası
- Dosya adı Unicode UTF8 (maksimum uzunluk: 128 byte)

#### **Desteklenmeyen formatlar:**

- Boş albümler: Boş bir albüm, MP3 dosyalarını içermeyen bir albüm olup, ekranda gösterilmez.
- Desteklenmeyen dosya biçimleri atlanmıştır. Örneğin, Word dokümanları (.doc) ya da .dlf uzantılı Mp3 dosyalar göz ardı edilir ve çalınmaz.
- AAC.WMV.PCM Ses dosyaları
- DRM korumalı WMA dosyaları (.wav,.m4a,.m4p,.mp4,.aac)
- Kayıpsız formatta WMA dosyaları

#### **Desteklenen Video Formatları:**

- MP4
- RMVB
- MPEG1/2
- vs.

#### Sorun gibi görünenler her zaman ciddi olmayabilir. Lütfen servis merkezini aramadan önce aşağıdaki durumları kontrol edin.

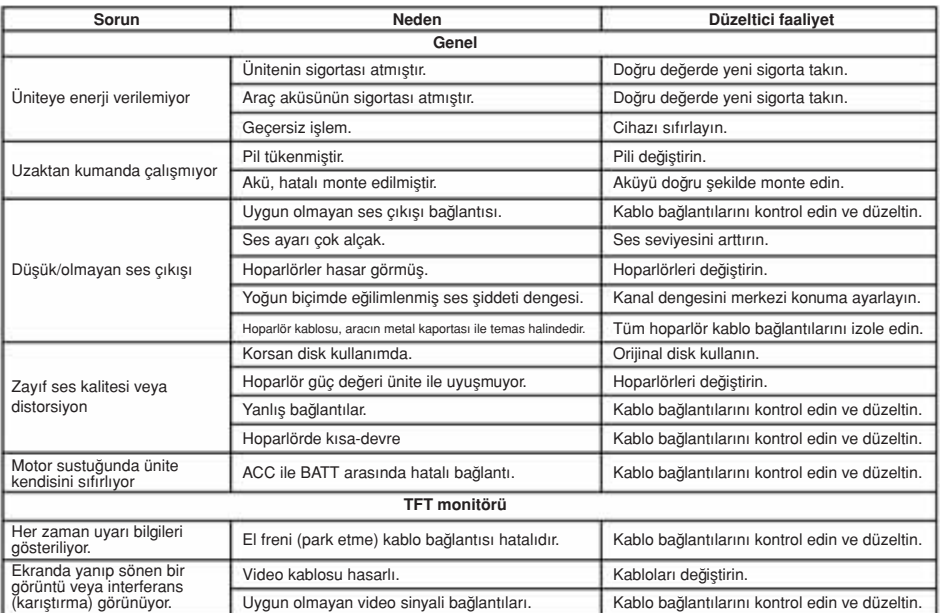

#### **Aküden Ayırma**

Bir kısa devreyi önlemek için, kurulum öncesi kontağı kapattığınızdan ve eksi (-) akü kablosunu daha önceden çıkarttığınızdan emin olunuz.

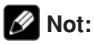

Eğer ünite bir ön panelde sürüş veya navigasyon (yol) bilgisayarı ile donatılmış bir araca monte edilecek ise, akü kablosunu sökmeyiniz. Eğer kablo sökülürse, bilgisayar belleği kaybolabilir. Bu şartlar altında, bir kısa devreye neden olma durumundan sakınmak için kurulum esnasında son derece dikkatli davranınız.

#### **Sigortanın Değiştirilmesi**

Sigorta değiştirilirken, yeni bir 15A değiştirme sigortası kullanınız. Uygun olmayan değerde bir sigorta kullanılması, ünitede hasara ve yangına neden olabilir.

## Kablo Bağlantıları

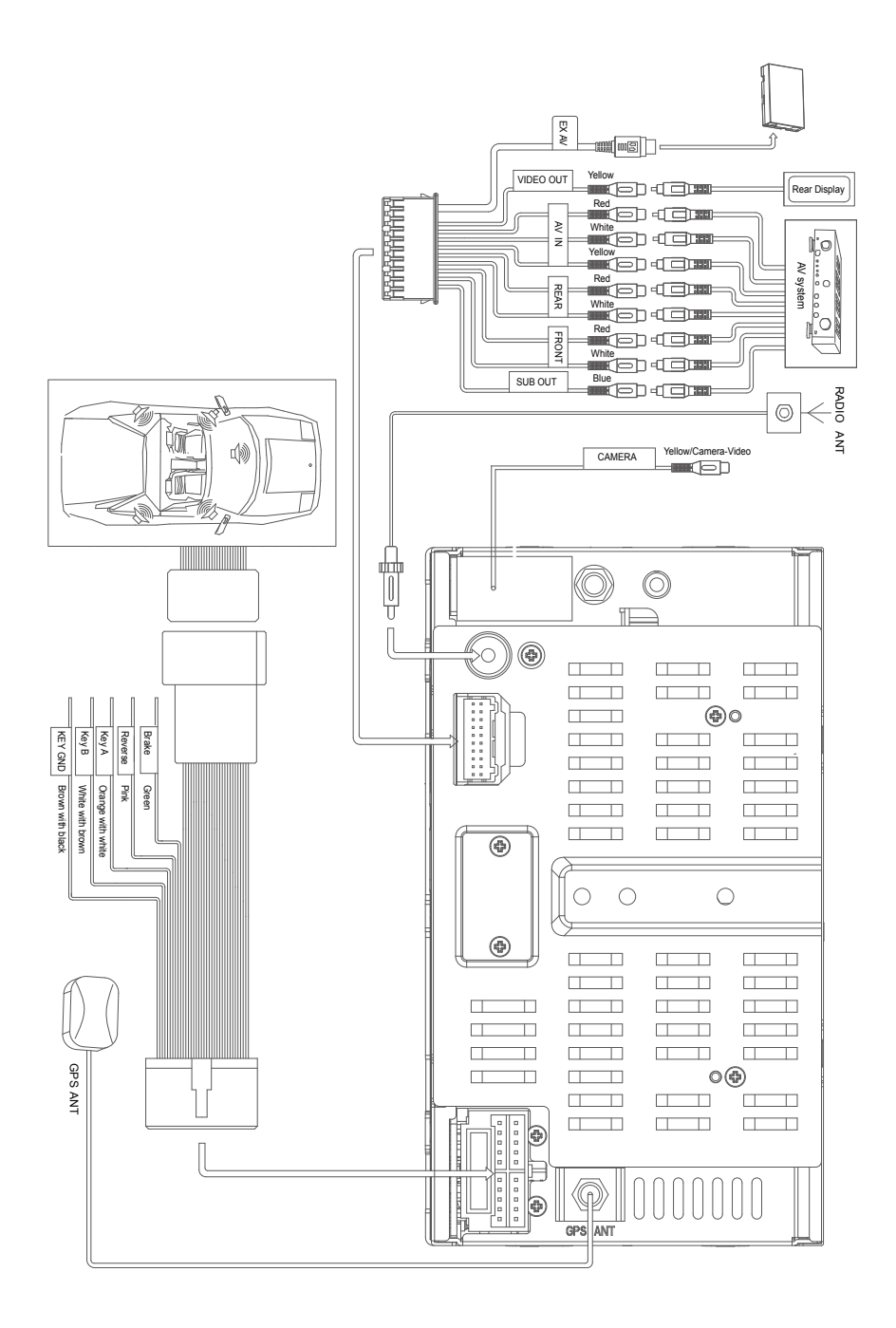

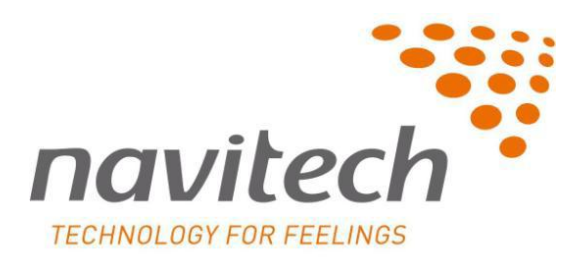

## Navitech Navigasyon Sistemi

# **Kullanıcı Kılavuzu**

Nav N Go iGO 8

Sizi tam istediğiniz yere ulaştıran Navitech Navigasyon cihazını seçtiğiniz için teşekkür ederiz. Hızlı Başlangıç Kılavuzunu okuyun ve Navitech Navigasyon cihazını hemen kullanmaya başlayın. Bu belge yazılımın ayrıntılı açıklamasıdır. Navitech Navigasyon cihazını kullanım sırasında kolayca keşfedebilirsiniz, fakat yine de Navitech Navigasyon cihazının ekranlarını ve özelliklerini anlamak için bu kılavuzu okumanızı öneririz.

## İçindekiler

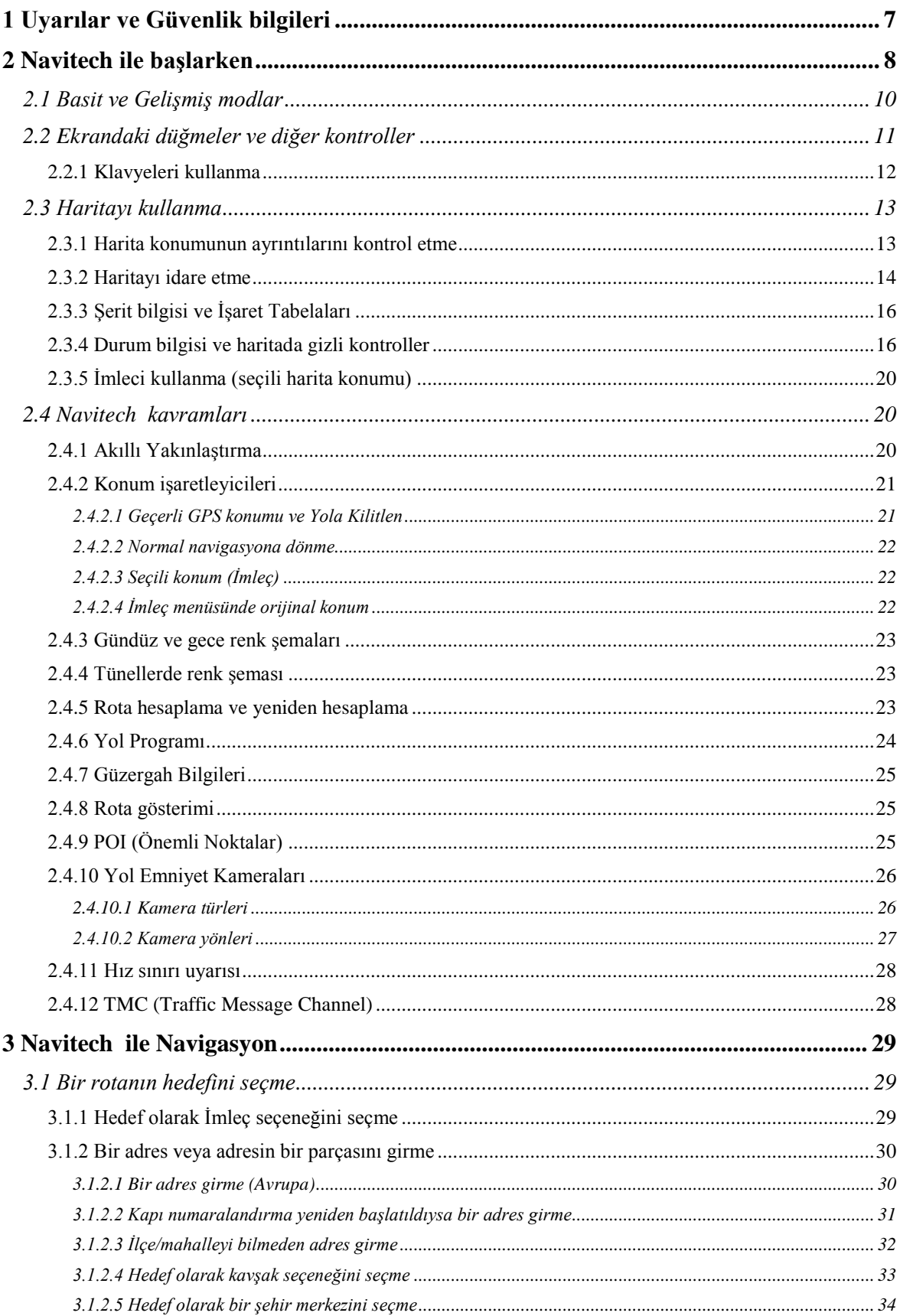

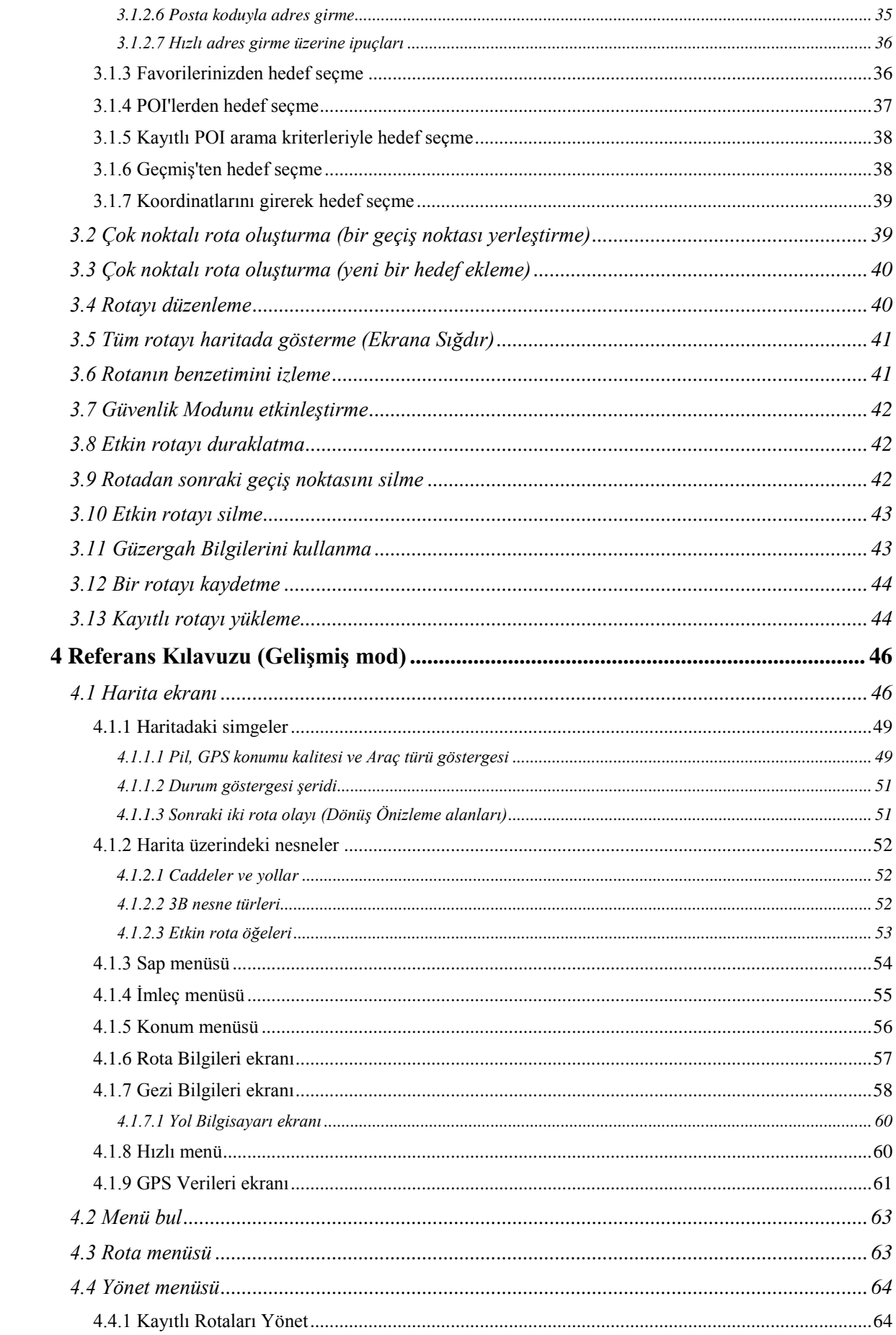

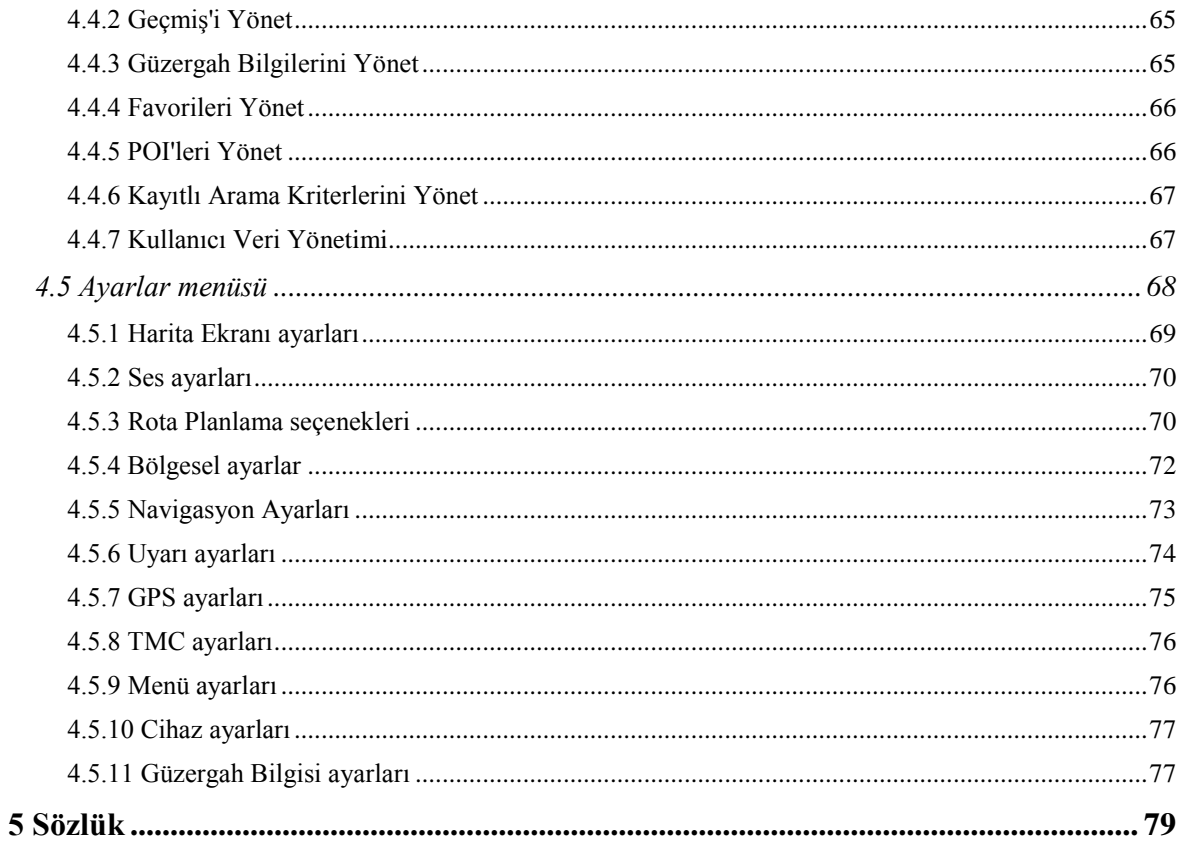
# **1 Uyarılar ve Güvenlik bilgileri**

Navitech , dahili GPS alıcısıyla hedefe ulaşmak için yolunuzu bulmanıza yardım eden bir navigasyon sistemidir. Navitech GPS konumunuzu iletmez; diğerleri sizi izleyemez.

Sadece güvenli olduğu zaman ekrana bakmanız gerekir. Araçta sürücüyseniz, yolculuğa başlamadan önce Navitech cihazını çalıştırmanızı öneririz. Yola çıkmadan önce rotayı planlayın ve rota parametrelerini değiştirmeniz gerekiyorsa, aracı durdurun.

Navitech cihazında bir Güvenlik Modu bulunmaktadır: Güvenlik Modunu açarsanız, araç 10 km/sa (6 mph) ya da daha yüksek bir hızla giderken Navitech cihazında hiçbir şeyi değiştiremezsiniz. Navitech sistemini yalnızca yolcular kullanmıyorsa, Güvenlik Modunu açmanızı kesinlikle öneririz.

Trafik işaretlerine uymalı ve yolun yapısını takip etmelisiniz. Navitech cihazının önerdiği rotadan saparsanız, Navitech talimatları buna göre değiştirir.

Navigasyon cihazını kesinlikle hava yastıklarının açılma alanı içinde, sürücünün görüş açısını engelleyecek veya kaza durumunda yaralanmalara neden olabilecek bir yere yerleştirmeyin.

# **2 Navitech ile başlarken**

Navitech araç kullanımı için en iyi duruma getirilmiştir. Cihazı ekran düğmelerine ve haritaya parmak uçlarınızla dokunarak kolayca kullanabilirsiniz.

Navitech , kurulan tüm harita setinde rota planlayabilir; harita bölümleri veya ülkeler arasında gezinmek için haritaları değiştirmenize veya çok az ayrıntı içeren genel haritaya geçmenize gerek yoktur.

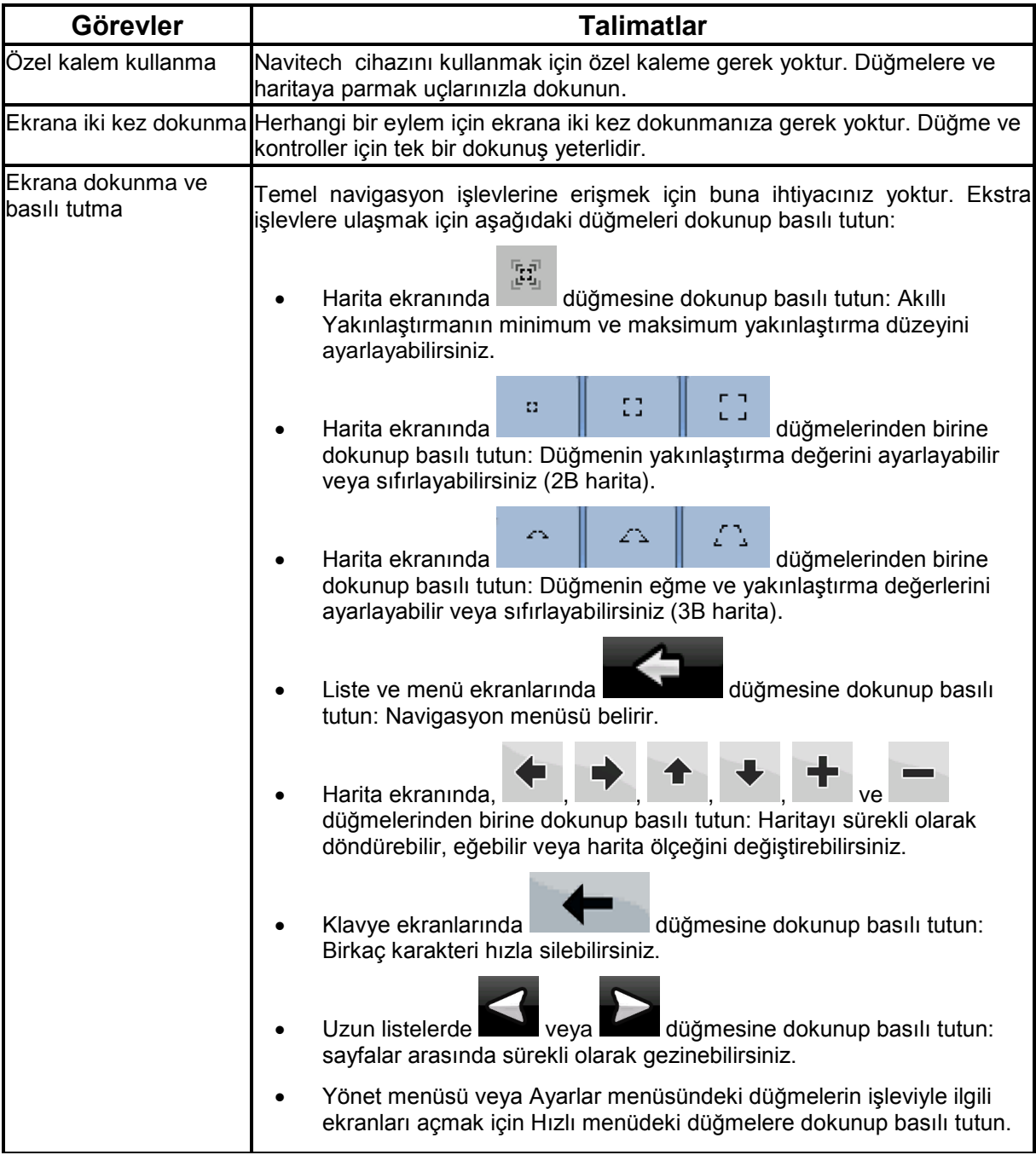

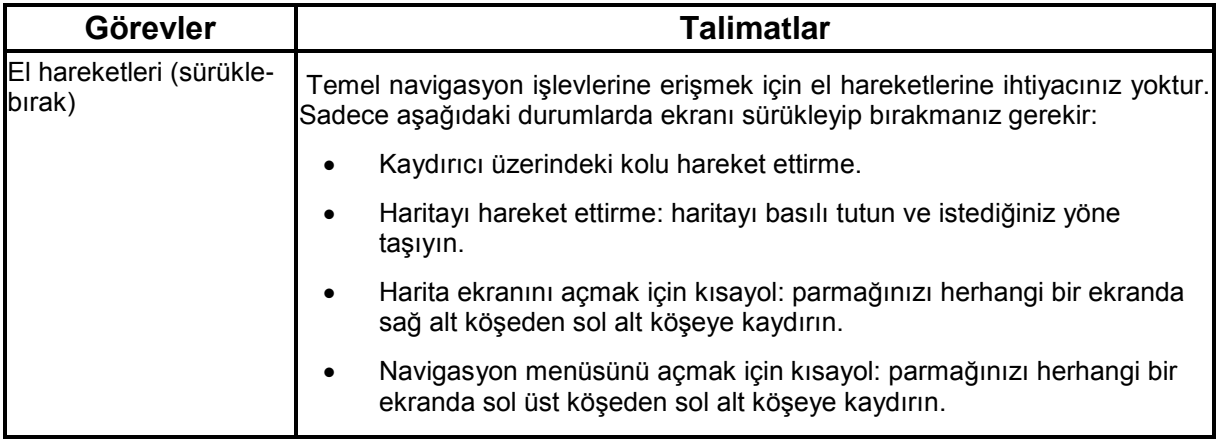

#### **Navitech cihazını kullanmaya başlama**

Navitech ilk kez başlatıldığında aşağıdakileri yapmanız gerekir:

- 1. Uygulama arayüzünün yazılı dilini seçin. Daha sonra bunu Ayarlar bölümünde değiştirebilirsiniz (sayfa 72).
- 2. Sesli yönlendirme mesajları için kullanılan dili ve hoparlörü seçin. Daha sonra bunu Ayarlar bölümünde değiştirebilirsiniz (sayfa 72).
- 3. Navitech Markalı ürünlerde lisanslı Navitech Navigasyon Sistemi yüklüdür.
- 4. Programı başlatmak için Basit modu veya Gelişmiş modu seçin. Daha sonra Ayarlar bölümünde iki çalışma modu arasında geçiş yapabilirsiniz.

Bundan sonra Navigasyon menüsü açılır ve Navitech cihazını kullanmaya başlayabilirsiniz. Basit modda Navigasyon menüsü:

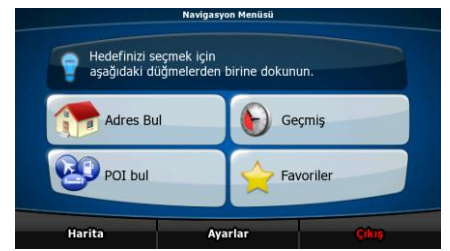

Gelişmiş modda Navigasyon menüsü:

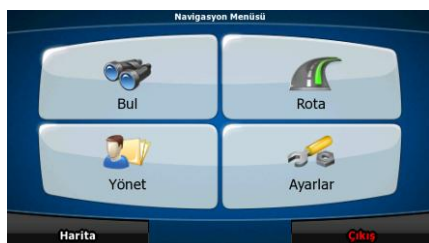

Navitech cihazını kullanmanın genel yolu, bir hedef seçip navigasyona başlamaktır. Hedefinizi aşağıdaki yollarla seçebilirsiniz (hepsi Basit modda mevcut değildir):

- Haritada seçilen konumu kullanın (İmleç) (sayfa 29).
- Tam bir adresi veya adresin bir bölümünü girin; örneğin kapı numarasız cadde adı veya kesişen iki cadde adı (sayfa 30).
- Posta koduyla bir adres girin (sayfa 35). Böylece yerleşim adını seçmek zorunda olmazsınız ve cadde adlarını aramak daha hızlı olabilir.
- Bir koordinat kullanın (sayfa 39)
- Kayıtlı bir konum kullanın:
	- bir Favori (sayfa 36)
	- bir POI (sayfa 37)
	- önceden ayarlanmış hedeflerin ve yol noktalarının Geçmişi (sayfa 38)

## **2.1 Basit ve Gelişmiş modlar**

Navitech cihazının iki çalışma modu menü yapısında ve mevcut özellik sayısında temel farklılıklar gösterir. Kontroller ve ekran düzenleri aynıdır.

- Basit mod: yalnızca en önemli navigasyon fonksiyonlarına ve temel ayarlara kolayca erişmenizi sağlar. Ayarların geri kalanı genel kullanım için optimum olan değerlere ayarlanmıştır.
- Gelişmiş mod: Navitech cihazının tüm işlevlerine erişmenizi sağlar.

Basit moddan Gelişmiş moda geçmek için: başlangıç ekranında (Navigasyon Menüsü), **Ayarlar** 

**Gelişmiş Mod** 

düğmelerine dokunun.

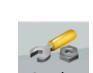

Gelişmiş moddan Basit moda geçmek için: başlangıç ekranında (Navigasyon Menüsü), Ayarlar

**Basit mod** 

düğmelerine dokunun.

Her modda mevcut olan özellikler ve ayarlar aşağıdaki gibidir:

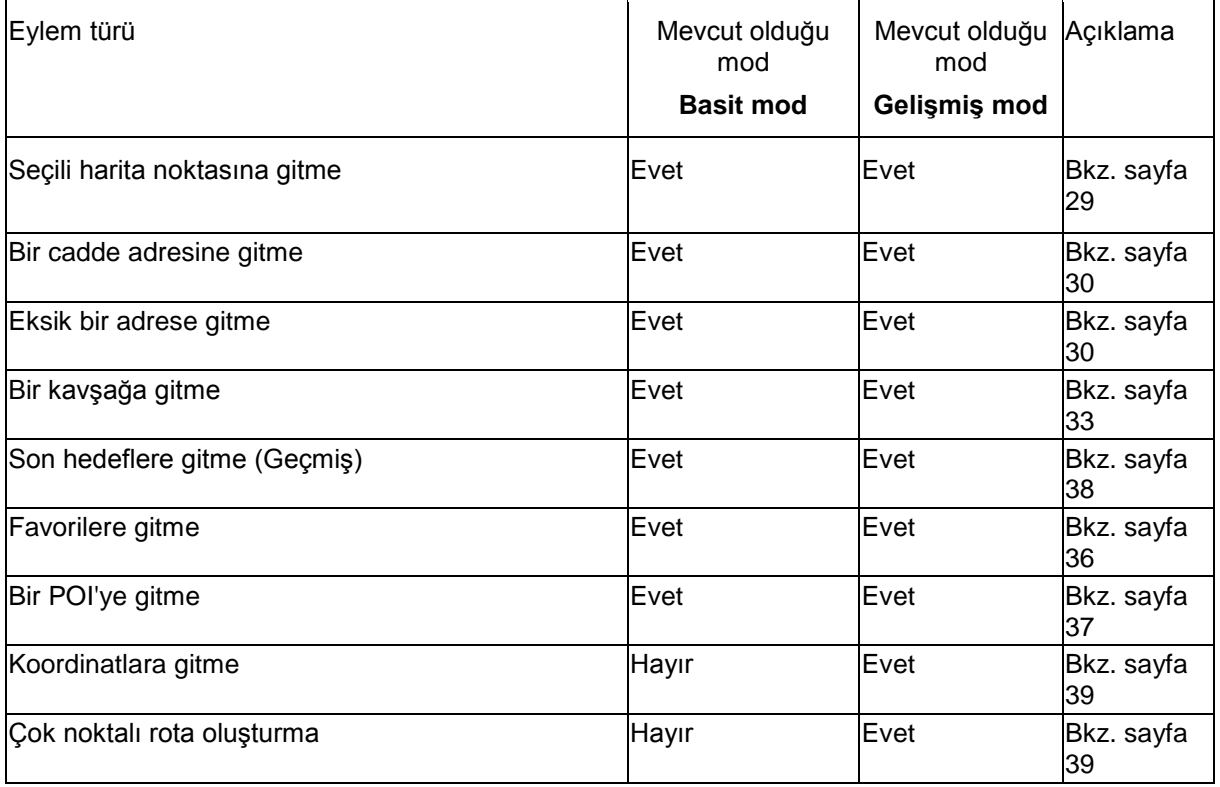

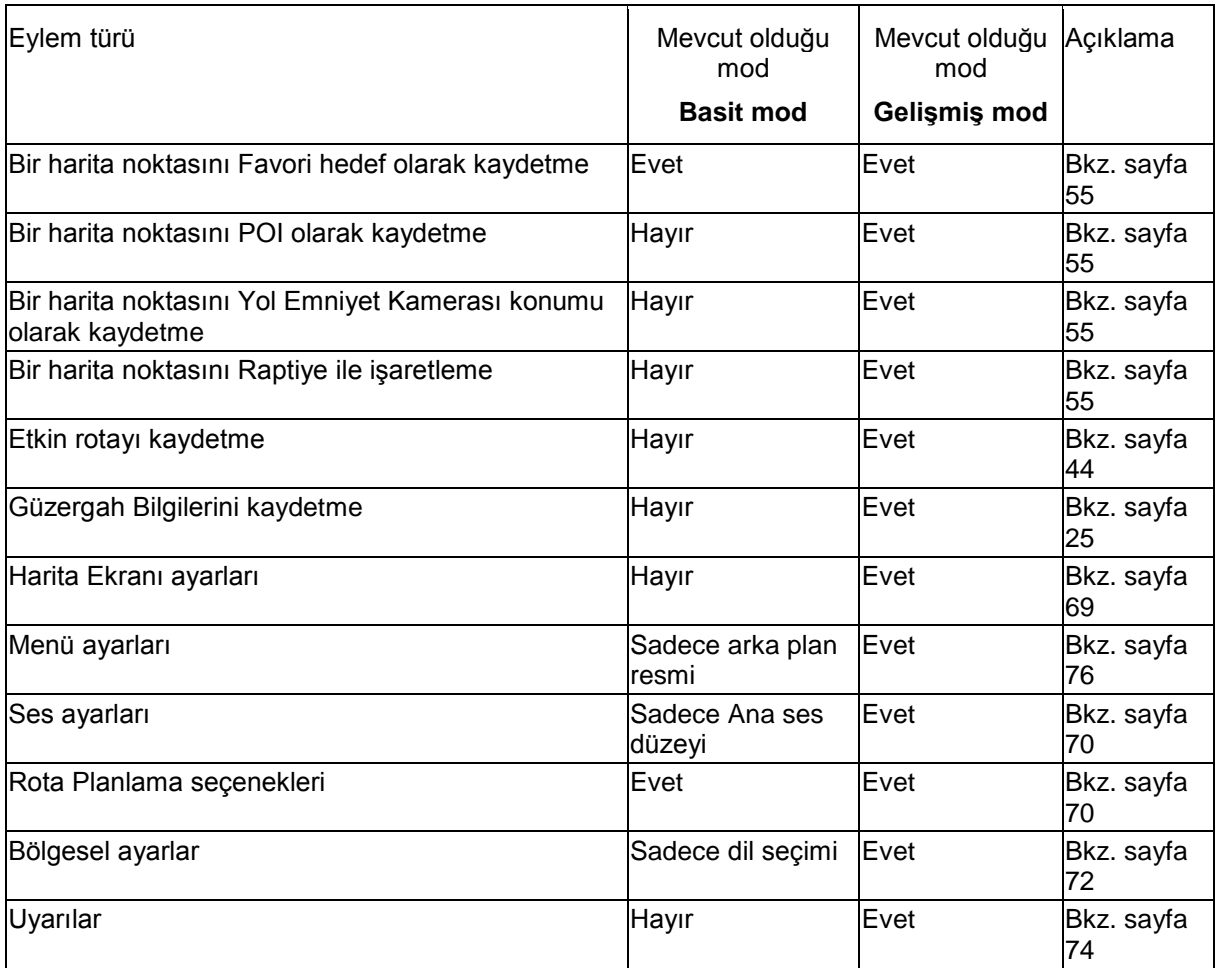

# **2.2 Ekrandaki düğmeler ve diğer kontroller**

Navitech cihazını kullanırken, genellikle dokunmatik ekrandaki düğmelere dokunursunuz.

Uygulamanın yeniden başlaması gerekiyorsa, önemli bir yeniden yapılandırma yapacaksa veya veri ya da ayarlarınızdan birkaçını kaybetmek üzereyseniz Navitech cihazında seçim ve değişiklikleri onaylamanız gerekir. Aksi takdirde, Navitech seçimlerinizi kaydeder ve siz kontrolleri kullanmaya başlar başlamaz onay almadan yeni ayarları uygular.

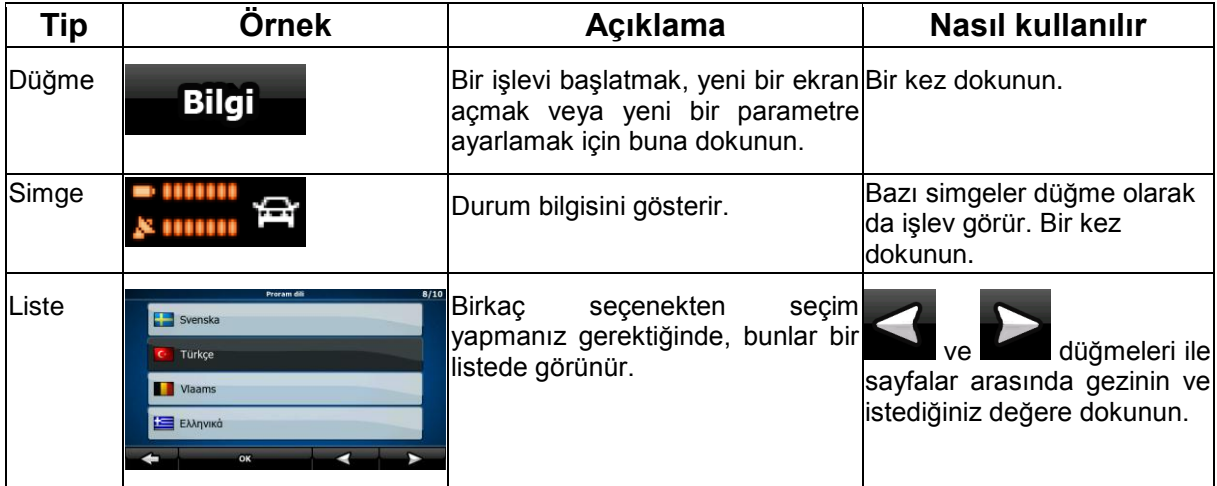

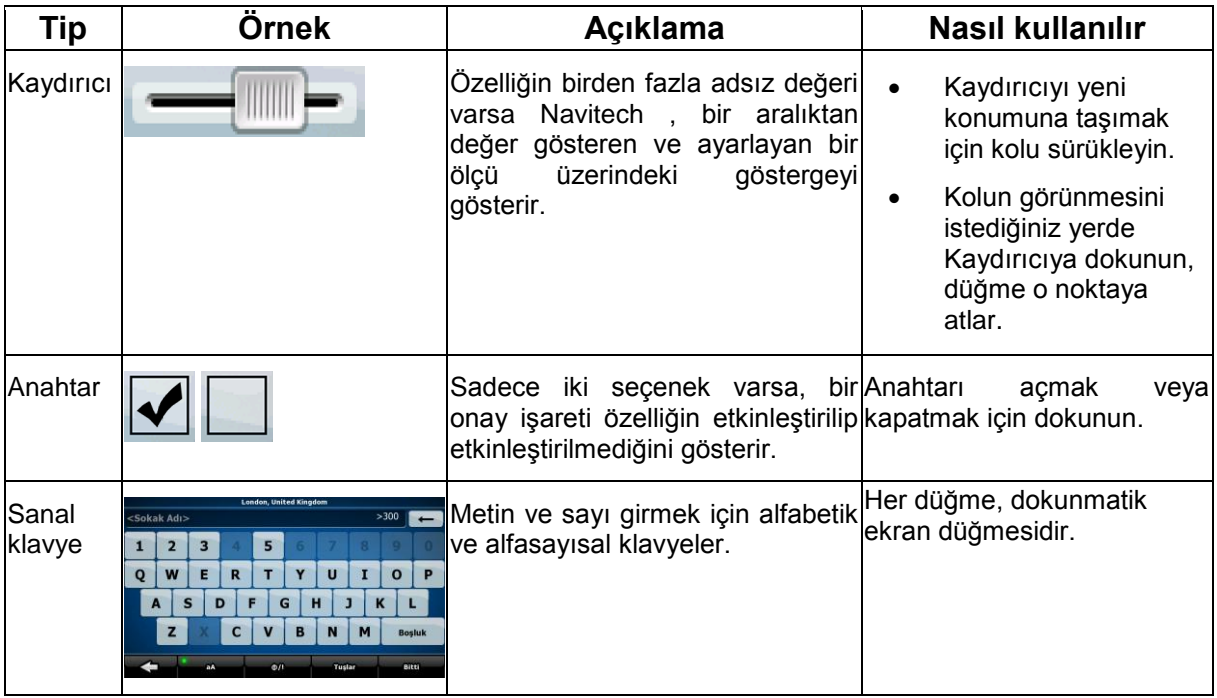

# **2.2.1 Klavyeleri kullanma**

Navitech cihazında harf veya numaraları sadece gerektiği zaman girmeniz gerekir. Tam ekran klavyelerinde parmak uçlarınızla yazabilir ve ABC, QWERTY veya sayısal gibi çeşitli klavye düzenleri arasında geçiş yapabilirsiniz.

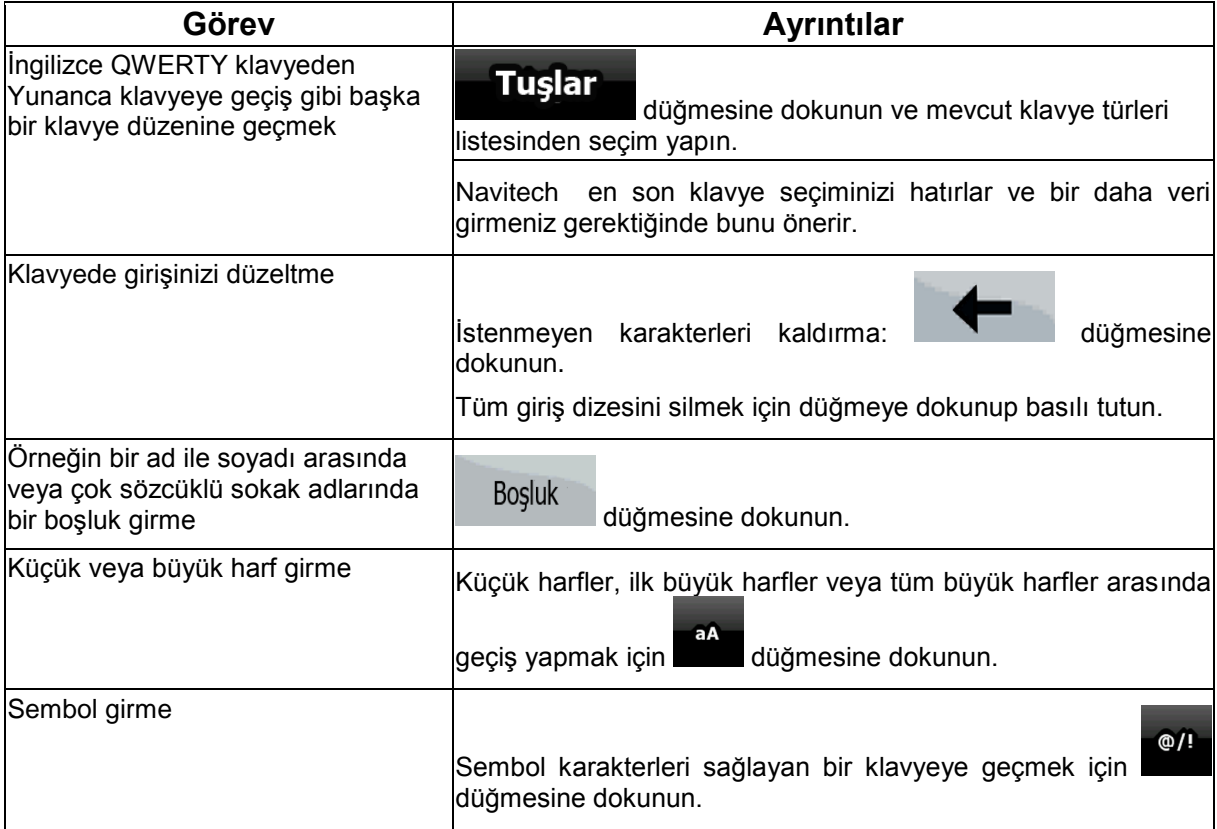

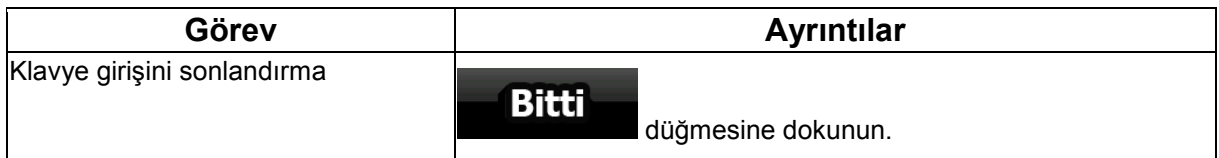

# **2.3 Haritayı kullanma**

Harita ekranı, Navitech cihazının en sık kullanılan ekranıdır. Navigasyon menüsünde düğmesine basılarak ulaşılabilir.

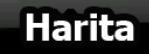

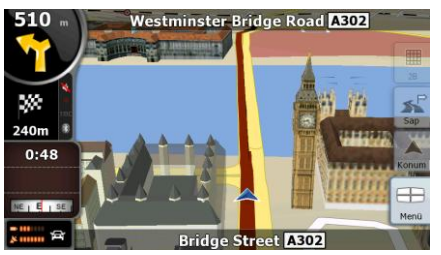

Harita ekranı hakkında daha fazla bilgi için, bkz. sayfa 46.

## **2.3.1 Harita konumunun ayrıntılarını kontrol etme**

- Navigasyon sırasında geçerli konumunuz hakkındaki ayrıntıları merak ediyorsanız:
	- 1. Haritanın alt satırını kontrol edin. Geçerli cadde ve kapı numarası bilgisini gösterir.

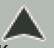

- 2. Daha fazla ayrıntı için Konum düğmesine dokunarak Konum menüsünü acın.
- **3. düğmesine dokunun.** Adres, koordinat ve yakındaki POI'lerin listesi görüntülenecektir.
- Diğer konum ayrıntılarını haritada seçerek kontrol edebilirsiniz:
	- 1. Harita kontrol düğmelerini açmak için haritanın herhangi bir yerine dokunun.
	- 2. Haritada istenen konuma dokunun. İmleç ( ) burada görünür. Konumun adresi haritanın alt kısmında görüntülenir.
		-
	- 3. Daha fazla ayrıntı için imleş düğmesine dokunarak İmleç menüsünü açın.
	- 4. **Bilgi** düğmesine dokunun. Adres, koordinat ve yakındaki POI'lerin listesi görüntülenecektir.
- Menü bul öğesinde istenen noktayı seçerseniz daha da kolay olur. Sonra İmleç menüsü

otomatik olarak açılır. Sadece **düğü bir düğmesine dokunmanız gerekir.** 

## **2.3.2 Haritayı idare etme**

Haritada konum işaretleyicileri:

- Geçerli GPS konumu:  $\left(\bigotimes$  (sayfa 21)
- Seçili konum (İmleç): (sayfa 22)

Aşağıdaki kontroller, ihtiyaçlarınıza göre harita görünümünü değiştirmenize yardım eder. Bu kontrollerin çoğu haritaya bir kez dokunduğunuzda görünür ve birkaç saniyeliğine etkinlik olmazsa kaybolur.

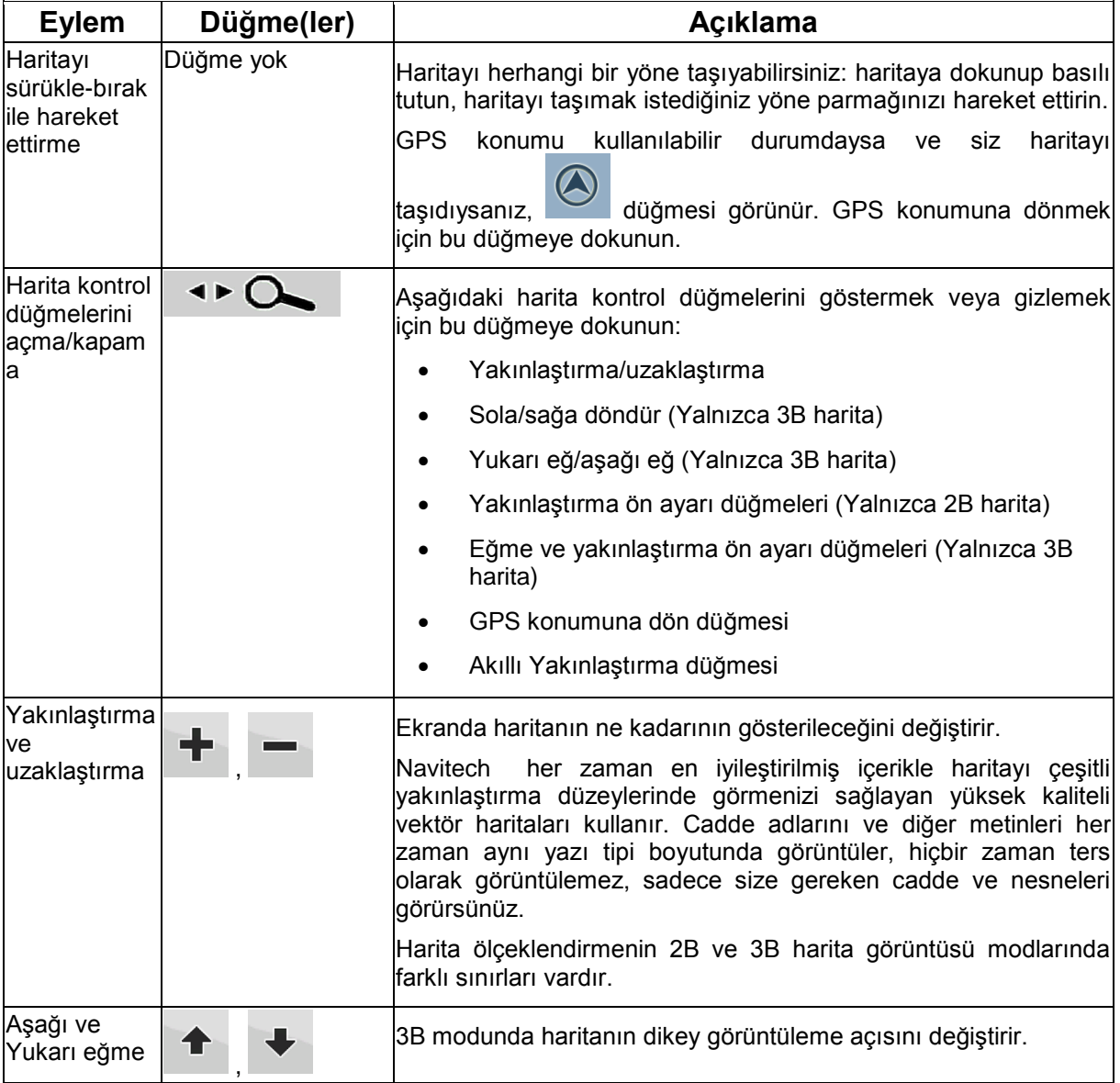

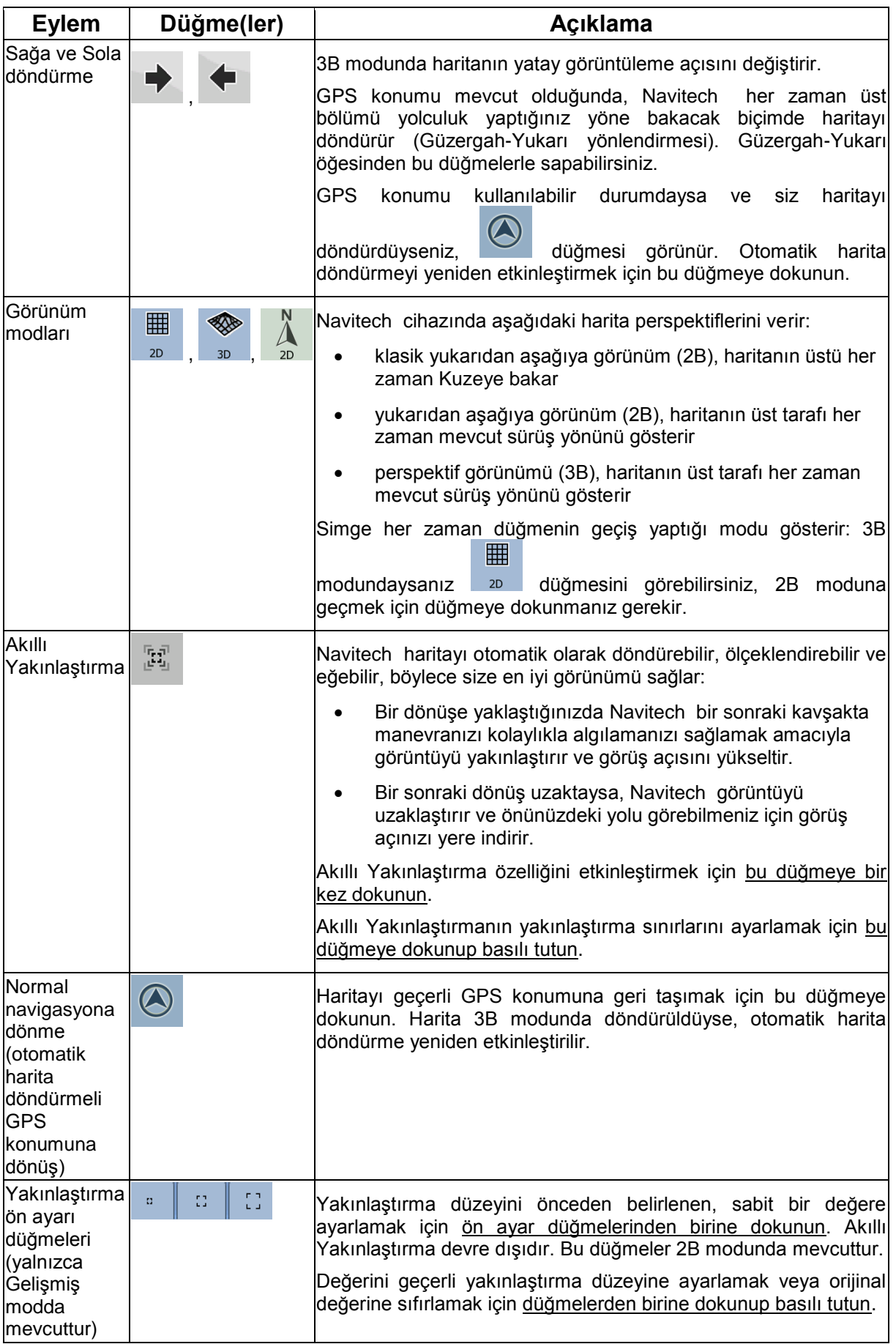

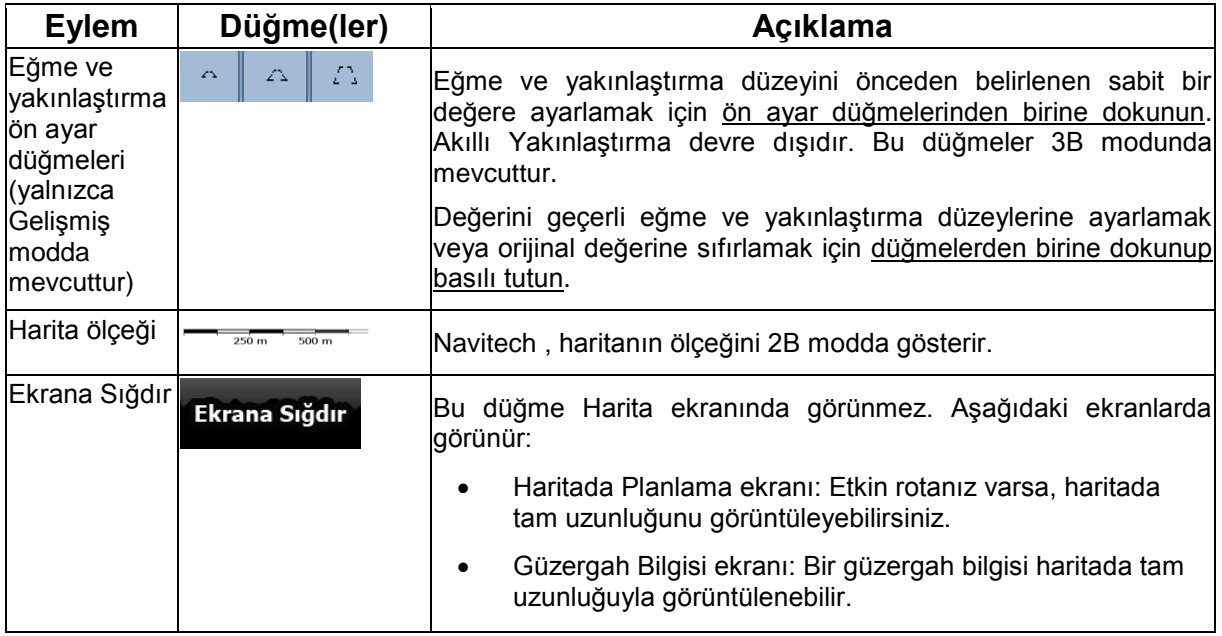

#### **2.3.3 Şerit bilgisi ve İşaret Tabelaları**

Çok şeritli yollarda navigasyon sırasında, tavsiye edilen rotayı takip etmek amacıyla uygun şeriti seçmek önemlidir. Eğer harita verisinde şerit bilgisi mevcutsa, Navitech şeritleri ve yönlerini görüntülemek için ya haritanın dibindeki ya da altındaki küçük okları kullanır (bu okların konumları Harita Ekranı ayarlarında değiştirilebilir). sari içerisindeki oklar, gitmeniz gereken şeritleri temsil eder.

İlave bilgilerin mümkün olduğu yerlerde, işaret tabelaları okların yerine geçer. İşaret tabelaları her zaman haritanın tepesinde görüntülenir. İşaret tabelalarının rengi ve tarzı, yol üzerinde veya yol kenarında görebileceğiniz gerçek tabelalara benzer. Mevcut hedefleri ve şeridin bağlandığı yolun numarasını gösterirler.

Seyahat sırasında tüm işaret tabelaları benzer gözükür (tavsiye edilen rota olmadığı zaman). Bir rota üzerinde navigasyon yaparken, sadece gidilmesi gereken şeride/şeritleri gösteren işaret tabelası canlı renklerle gösterilir; diğer tüm işaret tabelaları koyultulmuştur.

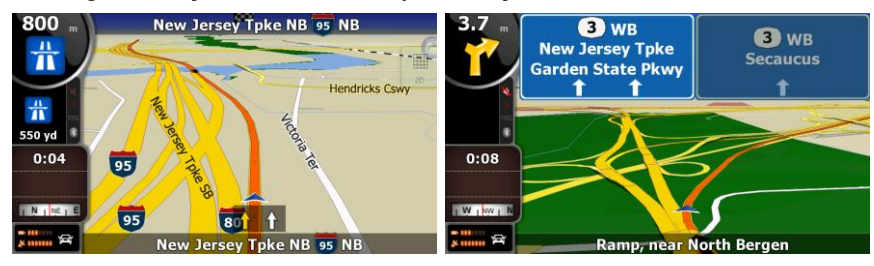

## **2.3.4 Durum bilgisi ve haritada gizli kontroller**

Aşağıdaki bilgiler sol üst köşedeki yuvarlak alanda, Dönüş Önizleme alanında görünür. Bu alana dokunulduğunda, sonuç gösterilmekte olan bilgilere dayanır.

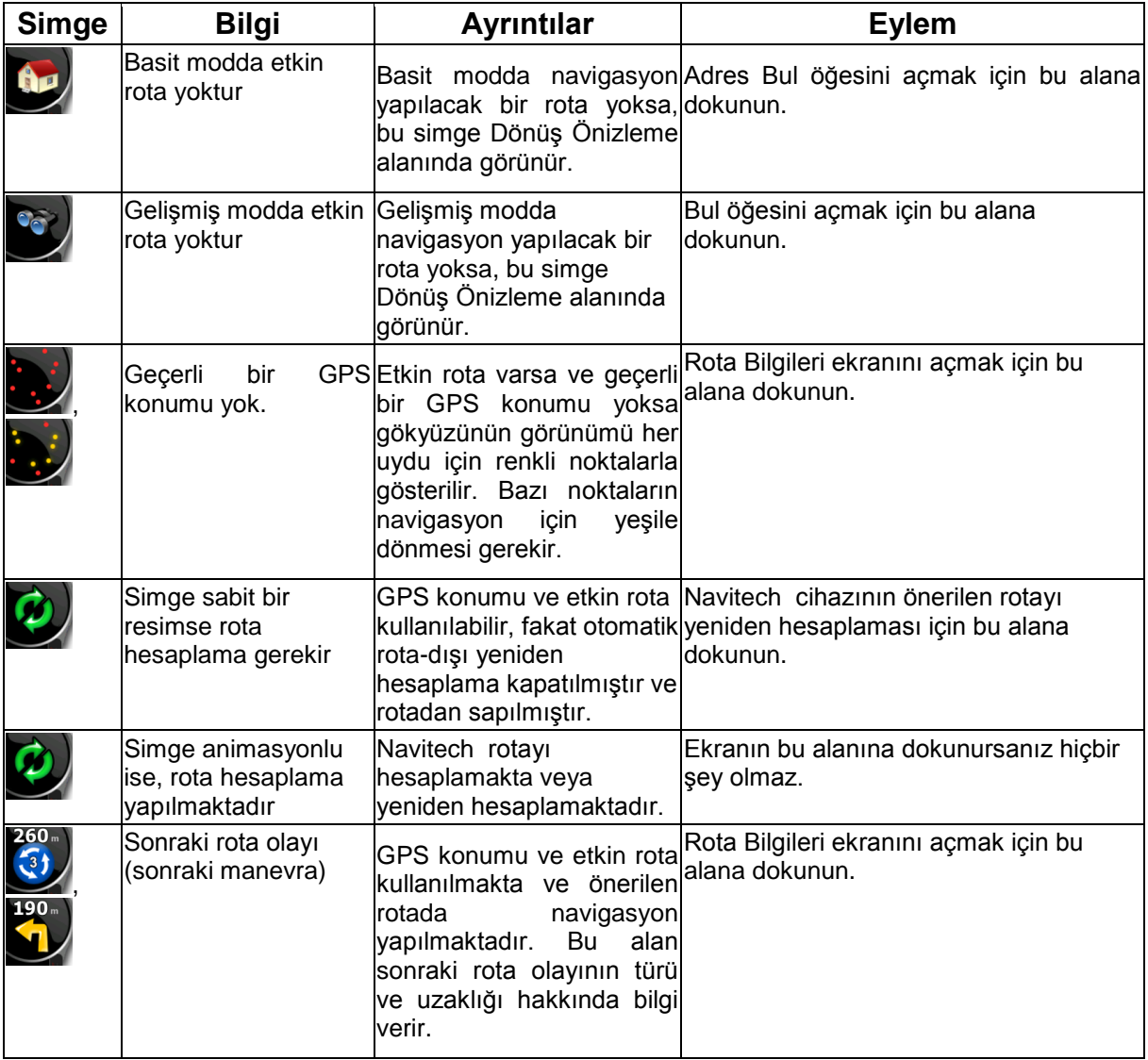

Aşağıdaki alan yukarıda anlatılan yuvarlak alanın yanında görünür. Bu alana dokunulduğunda, sonuç gösterilmekte olan bilgilere dayanır.

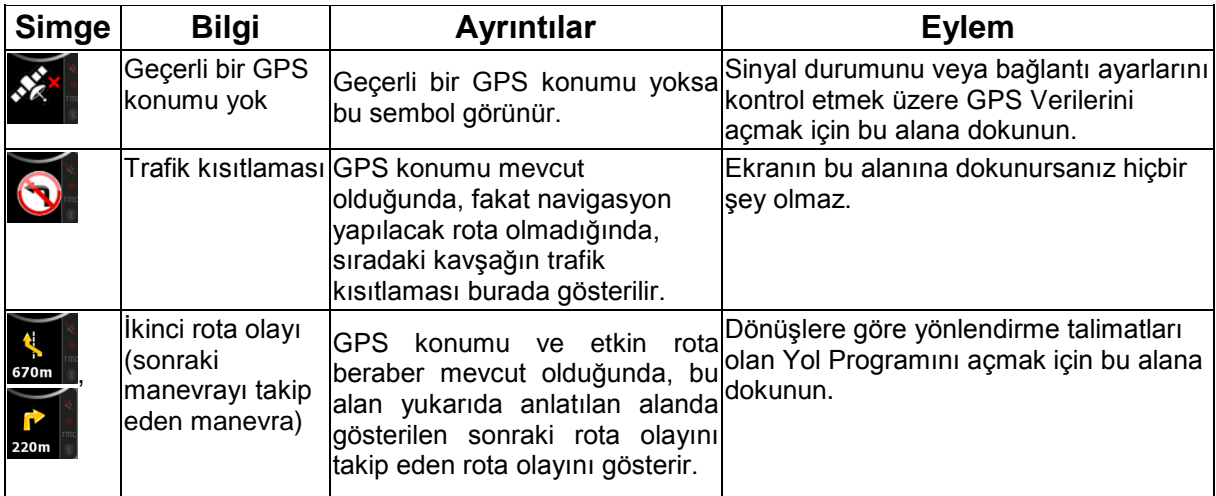

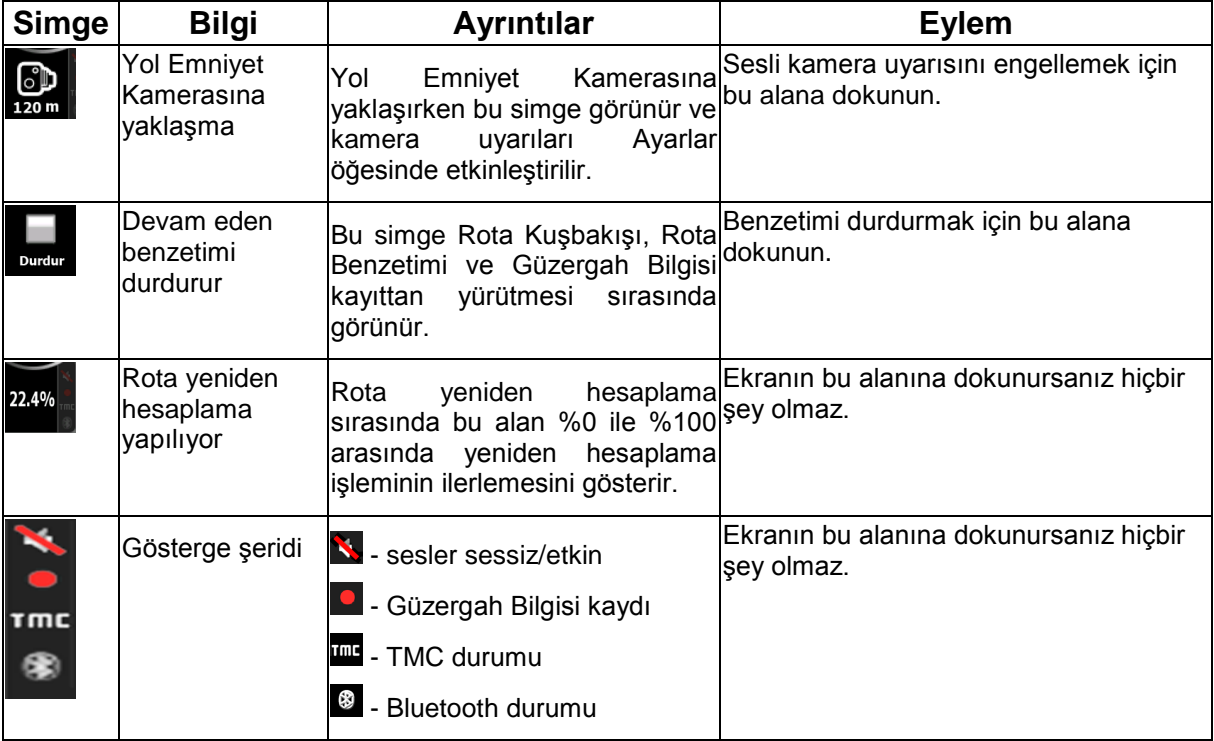

Aşağıdaki semboller Gösterge şeridinde görünür:

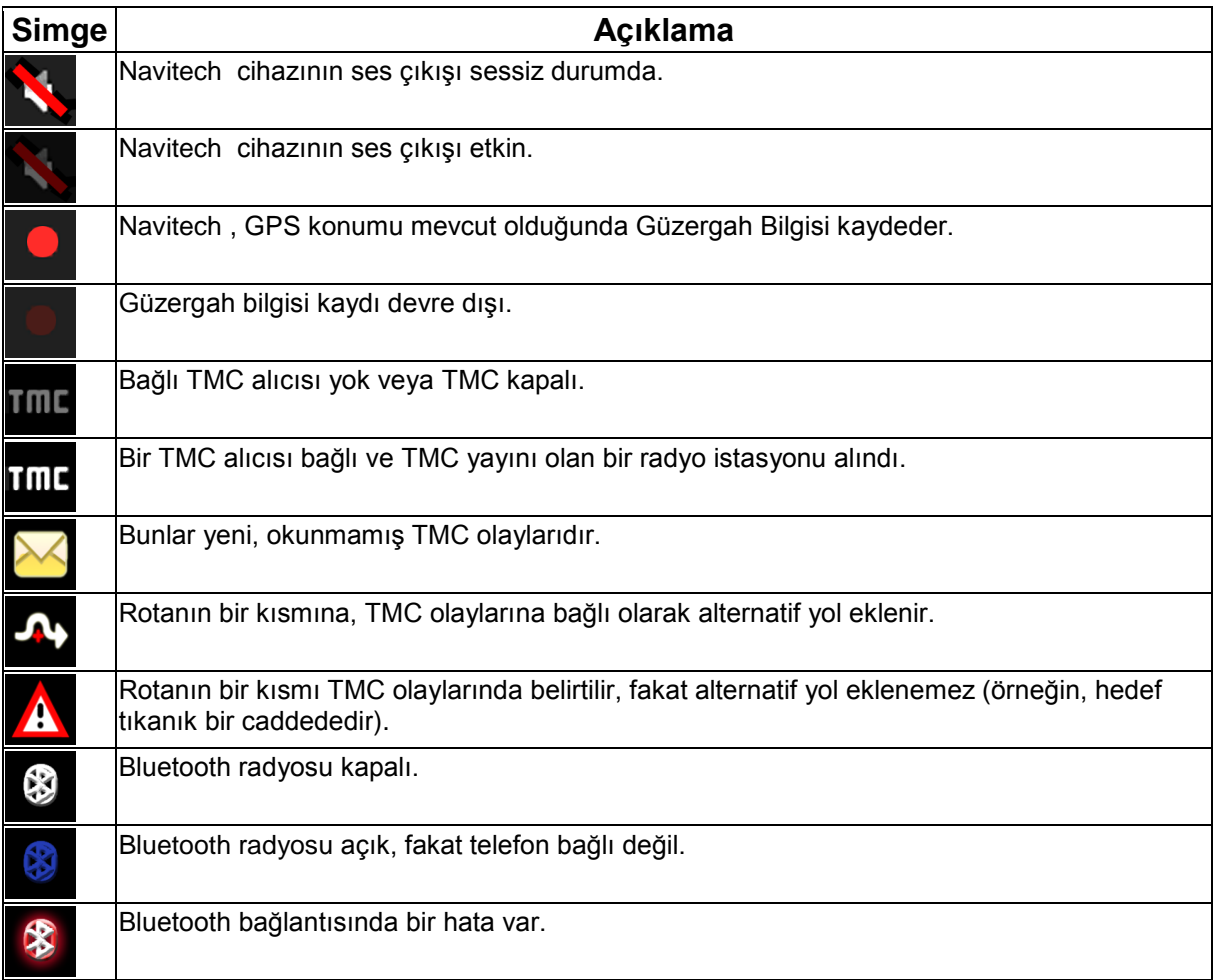

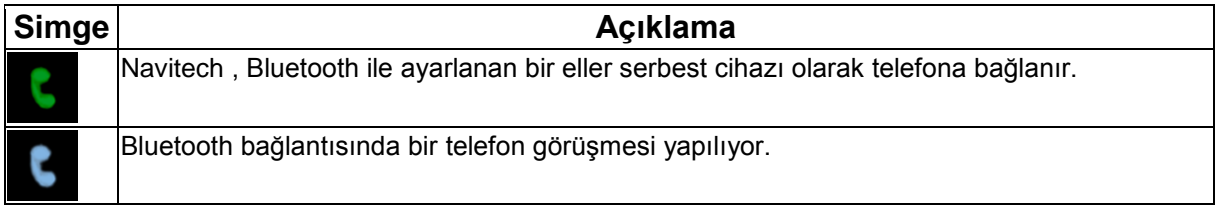

Aşağıdaki bilgiler harita ekranında gösterilen üç veri alanında görülebilir. Bu üç alanda hangi değerlerin gösterileceğini seçebileceğiniz Gezi Bilgileri ekranını açmak için bu alana dokunun.

Etkin rota olmadığında, bu alanlar şu bilgileri gösterir: geçerli hız, pusula ve geçerli saat.

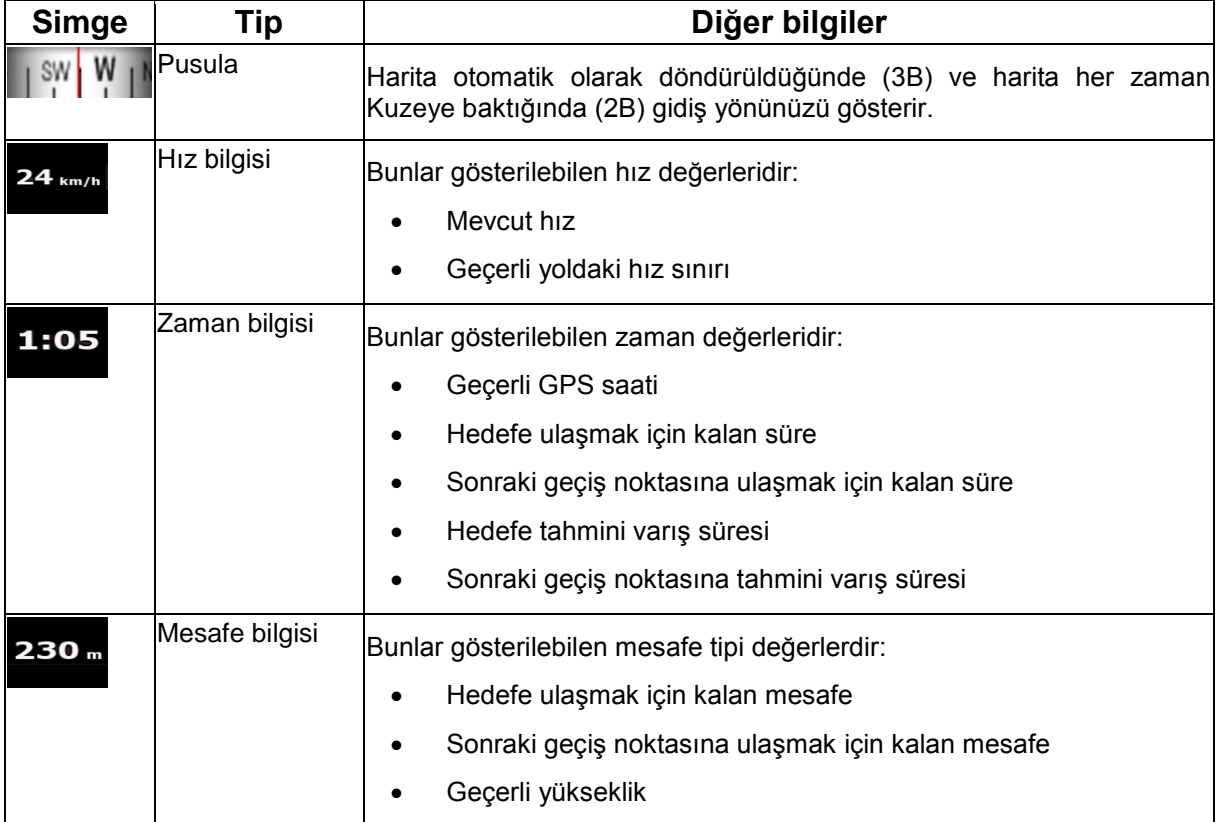

Sonraki alan birleşmiş bir durum gösterge alanıdır. Hızlı menüyü açmak için bu alana dokunun (sayfa 60).

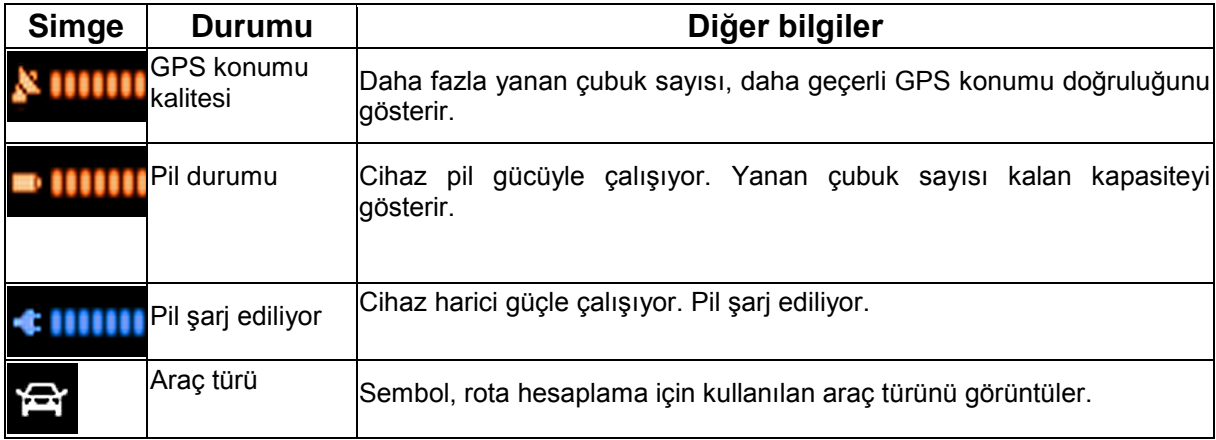

## **2.3.5 İmleci kullanma (seçili harita konumu)**

Önce İmleci aşağıdaki seçeneklerden biriyle istenen harita konumuna yerleştirin:

 Bir konum seçmek için Bul menüsünü kullanın. Harita seçili nokta (İmleç) ortada olacak şekilde geri döner ve İmleç menüsü mevcut seçeneklerle görünür.

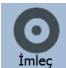

 Ekrana dokunun, sonra İmleci istenen konuma yerleştirmek için ekrana tekrar dokunun. düğmesine dokunarak İmleç menüsünü açın.

Aşağıdaki işlemleri gerçekleştirebilirsiniz:

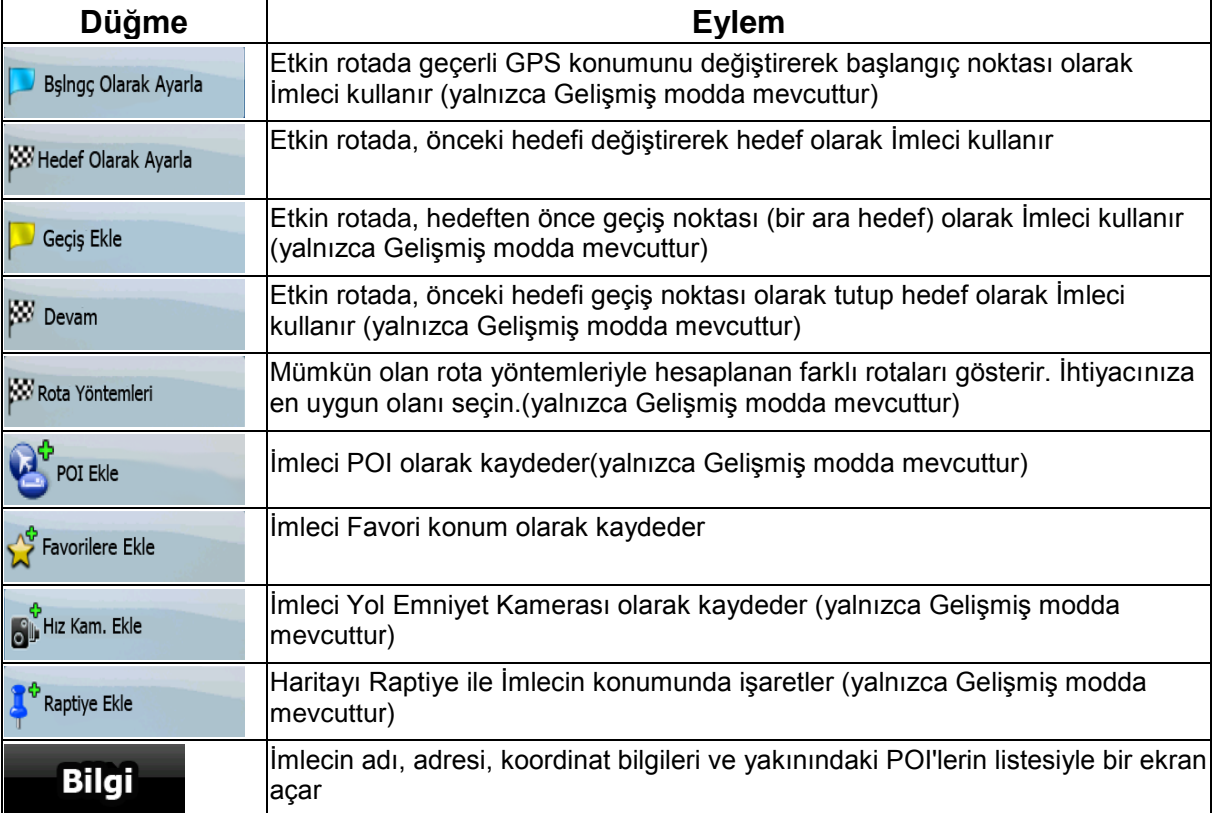

## **2.4 Navitech kavramları**

#### **2.4.1 Akıllı Yakınlaştırma**

Akıllı Yakınlaştırma, normal otomatik yakınlaştırma özelliğinden çok daha fazlasını sunar:

- **Navitech ile hesaplanan bir rotayı izlerken:** Bir dönüşe yaklaşırken, bir sonraki kavşakta manevranızı kolaylıkla algılamanızı sağlamak amacıyla görüntüyü yakınlaştırır ve görüş açısını yükseltir. Bir sonraki dönüş uzaktaysa, görüntüyü uzaklaştırır ve önünüzdeki yolu görebilmeniz için görüş açınızı yere indirir.
- **Navitech cihazında etkin rota olmadan araç kullanırken:** Yavaş hızda araç kullanıyorsanız Akıllı Yakınlaştırma görüntüyü yakınlaştırır, yüksek hızda araç kullanıyorsanız görüntüyü uzaklaştırır.

#### **Akıllı Yakınlaştırmayı etkinleştirme**

Harita kontrol düğmelerinin görünmesi için haritaya dokunun, sonra düğmesine dokunarak Akıllı Yakınlaştırmayı etkinleştirin.

#### **Akıllı Yakınlaştırmaya ince ayar yapma**

 $\frac{1}{16}$  ,  $\frac{1}{16}$ Harita kontrol düğmelerinin görünmesi için haritaya dokunun, sonra düğmesine dokunup basılı tutarak Akıllı Yakınlaştırma Ayarları penceresini açın. Akıllı Yakınlaştırmanın yakınlaştırma sınırlarını gerekirse değiştirin.

#### **2.4.2 Konum işaretleyicileri**

#### **2.4.2.1 Geçerli GPS konumu ve Yola Kilitlen**

GPS konumu mevcut olduğunda, Navitech geçerli konumunuzu haritada  $\sim$ simgesiyle işaretler. Konum işaretleyicisinin tam yeri rota hesaplama için kullanılan araç türüne bağlıdır.

Araç türü, Rota ayarlarında (sayfa 70) veya Hızlı Menüde (sayfa 60) seçilebilir.

- Yayayı seçerseniz:  $\left\langle \right\rangle$  simgesi tam GPS konumunuzdadır. Simgenin yönü gitmekte olduğunuz gerçek yönü gösterir.
- Araçlardan birini seçerseniz: GPS konumu hatalarını engellemek için  $\sim$ simgesi en yakın yola hizalanmıştır. Simgenin yönü, rotanın yönlerinden biridir.

Geçerli GPS konumunu değiştirmek için, Konum düğmesine dokunun. Konum menüsü görünür ve GPS konumunu aşağıdakilerden biri olarak kaydedebilirsiniz:

- bir Favori
- bir Yol Emniyet Kamerası
- bir POI
- harita işaretleyici bir Raptiye

#### **2.4.2.2 Normal navigasyona dönme**

GPS konumu mevcut olduğunda ve haritayı taşıdığınızda  $\left\langle \left\langle \right\rangle \right\rangle$  simgesi hareket ediyor ya da

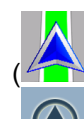

görünmüyorsa) veya haritayı 3B modunda döndürdüğünüzde, düğmesi görünür. Haritayı GPS konumuna geri taşımak ve Güzergah-yukarı harita yönlendirmeyi yeniden etkinleştirmek için ona dokunun (otomatik harita döndürme).

**Not!** Araç kullanırken haritayı taşısanız bile, bir etkin rota varsa Navitech navigasyona devam eder: Sesli talimatları çalar ve geçerli GPS konumunuza göre dönüş önizleme simgelerini gösterir.

#### **2.4.2.3 Seçili konum (İmleç)**

Menü Bul öğesinde bir konum seçerseniz veya harita kontrol düğmeleri göründüğünde haritaya dokunursanız, İmleç haritanın seçilen noktasında görünür. Navitech , 3B harita görüntüsünün arka planında olduğu zaman bile tüm yakınlaştırma seviyelerinde imleci görünür kılmak için, İmleci yayılan

kırmızı bir nokta  $($  ) ile gösterir.

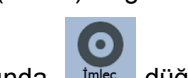

İmleç ayarlandığında, imleş düğmesine dokunun. İmleç menüsü belirir ve İmleç aşağıdakilerden biri olarak kullanılabilir:

- bir rotanın başlangıç noktası
- bir rotadaki bir geçis noktası
- bir rotanın hedefi

İmleç etrafında POI'ler de arayabilirsiniz.

Veya İmleç öğesinin konumunu şu şekilde kaydedebilirsiniz:

- bir Favori
- bir Yol Emniyet Kamerası
- bir POI
- harita işaretleyici bir Raptiye

#### **2.4.2.4 İmleç menüsünde orijinal konum**

İmleç menüsü açık olduğunda, özel bir simge ( ) menü açıldığında görünen İmleci gösterir.

Haritayı taşıyabilir ve yakınlaştırabilirsiniz, ayrıca İmleci farklı bir yere ayarlayabilirsiniz. Normal İmleç

görünür ve İmleç menüsünün düğmeleri bu yeni yer için eylemleri başlatır.

Orijinal İmleç konumuna dönmek için **ATA düğmesine dokunun. Harita İmleç menüsünün açıldığı** 

konuma geri döner ve  $\mathbb{R}$  simgesi tekrar görünür.

#### **2.4.3 Gündüz ve gece renk şemaları**

Navitech , gündüz ve gece farklı renk şemaları kullanır.

- Gündüz renkleri kağıt yol haritalarına benzer.
- Gece renk şemaları, ekranın ortalama parlaklığını düşük tutmak amacıyla büyük nesneler için koyu renkler kullanır.

Navitech farklı gündüz ve gece renk şemaları sunar. Geçerli süre ve GPS konumuna bağlı olarak gün doğumundan birkaç dakika önce gökyüzü aydınlanmaya başlarken ve hava kararmadan önce gün batımından birkaç dakika sonra otomatik olarak gündüz ve gece şeması arasında geçiş yapar.

#### **2.4.4 Tünellerde renk şeması**

Bir tünele girerken haritanın renkleri değişir. Tüm yapılar kaybolur, büyük nesneler (yüzey suları veya ormanlar gibi) ve yollar arasındaki boş alanlar siyah renge döner.

Fakat yollar ve caddeler kullanılmakta olan gündüz veya gece renk şemasındaki orijinal renklerini korur.

Tünelden çıktıktan sonra orijinal renkler geri döner.

#### **2.4.5 Rota hesaplama ve yeniden hesaplama**

Navitech rotayı tercihlerinize bağlı olarak hesaplar:

- Rota hesaplama yöntemi:
	- Hızlı
	- Kısa
	- Ekonomik
	- Kolay
- Araç türleri:
	- Araba
	- **•** Taksi
	- Otobüs
	- Acil durum araçları
	- Bisiklet
	- Yaya
- Yol türleri
	- Asfaltsız Yol
	- İzin Gerekli
	- Otoyollar
	- Ücretli Yollar
	- Ödemeli Yollar
	- Feribot
	- Sınır geçişi Planlama

Hızlı Şeritler (yalnızca ABD'de kullanıldığında görünür)

Navitech , önerilen yol programından saparsanız rotayı otomatik olarak yeniden hesaplar.

TMC olayının türüne göre Navitech , TMC olayı önerilen rotanın bir parçasıyla ilgiliyse de rotayı yeniden hesaplar.

Rota Planlama seçenekleri hakkında daha fazla bilgi için, bkz. sayfa 70.

## **2.4.6 Yol Programı**

Yol Programı, rota olaylarının, yani sürüş talimatlarının listesidir.

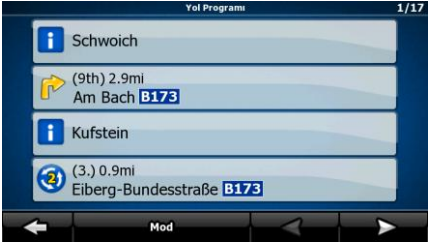

Harita ekranındayken, Yol Programını şu yollardan biriyle gösterebilirsiniz:

 Dönüş izleme ile sonraki ikinci manevra sembolünün gösterildiği (örneğin ) Yolculuk verileri alanları arasındaki bölgeye dokunun.

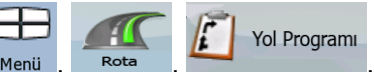

Gelişmiş modda, şu düğmelere dokunun: Menü

Yol Programı ekranında aşağıdaki seçenekleri bulabilirsiniz:

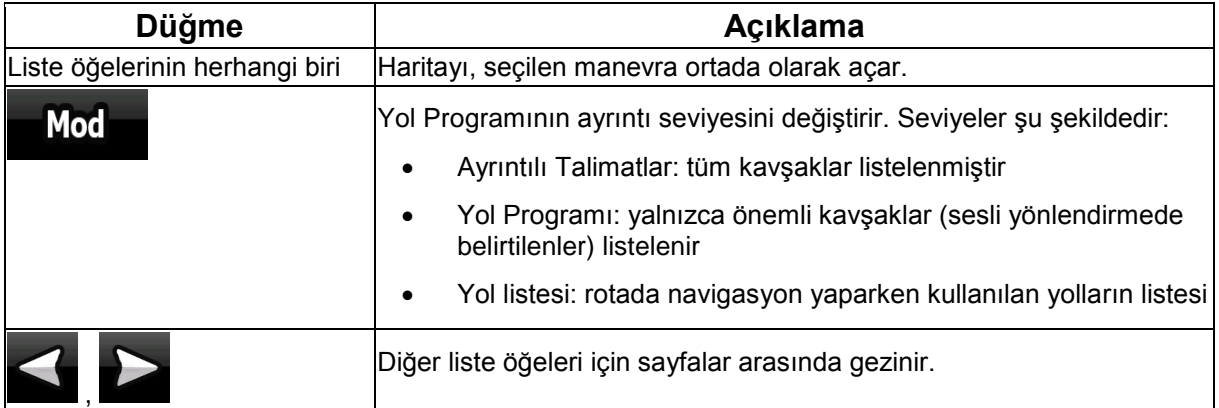

Harita, ortada bir manevrayla açıldığında:

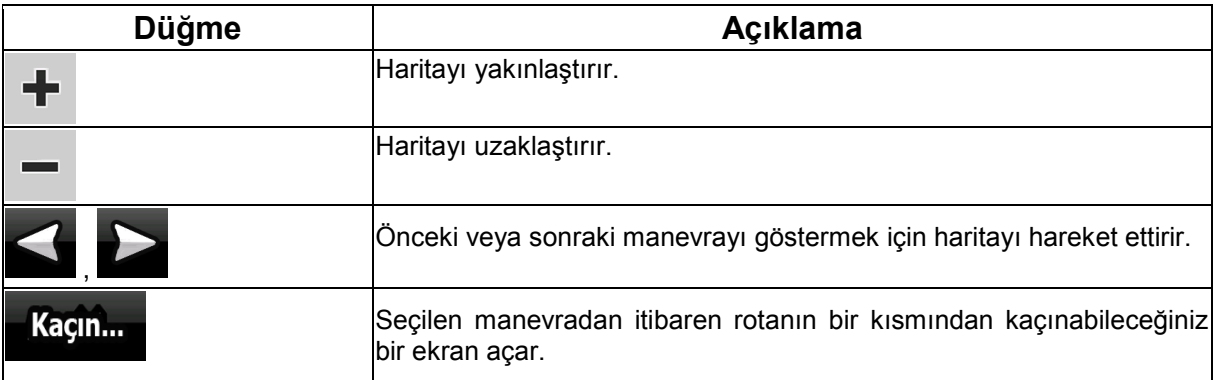

## **2.4.7 Güzergah Bilgileri**

Navitech takip ettiğiniz güzergahı kaydedebilir (sayfa 43).

.

Güzergah Bilgisi GPS konumunuzun nasıl değiştirildiğini kaydeder ve Navitech tarafından hesaplanan rotadan bağımsızdır.

Güzergah Bilgileri kaydedilebilir, yeniden adlandırılabilir, yeniden yürütülebilir, haritada gösterilebilir, GPX formatında bir bellek kartına aktarılabilir ve silinebilir. Bkz. sayfa 65.

Normal güzergah bilgisinden bağımsız olarak, Navitech cihazına GPS cihazından alınan yerel GPS verilerini kaydetmesini emkırmızıebilirsiniz. Bu bilgiler takılı bir bellek kartında ayrı metin dosyaları olarak kaydedilir ve Navitech cihazında gösterilemez veya yürütülemez.

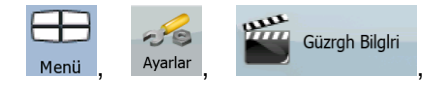

NMEA/SIRF kaydını açmak için su düğmelere dokunun: Menü Ayarla

NMEA/SIRF Kaydı Yarat

#### **2.4.8 Rota gösterimi**

Bir benzetim, sürüş talimatlarını izleyerek sizi rota boyunca yönlendirir (sayfa 41). Yüksek hızda veya normal sürüş hızında bir benzetim seçebilirsiniz.

Örneğin Navitech cihazının rota için hangi köprüyü planladığını görmek üzere bunu kullanabilirsiniz, köprüyü kullanmak istemiyorsanız bundan kaçınabilirsiniz.

İzlet

Rota gösterimleri, Rota menüsünden **düğmesine düğmesine (yüksek hızda benzetim)** veya

Göster

düğmesine (normal hızda benzetim) dokunularak başlatılabilir.

#### **2.4.9 POI (Önemli Noktalar)**

Bir önemli nokta (POI), kişinin yararlı veya ilginç bulabileceği bir konumdur. Navitech binlerce POI ile gelir, uygulamada kendi POI'lerinizi de oluşturabilirsiniz.

POI konumları haritada özel simgelerle işaretlenir. POI simgeleri oldukça büyüktür, böylece sembolü kolaylıkla görebilirsiniz. Simgeler ayrıca yarı saydamdır, caddeleri ve arkalarındaki kavşakları kaplamazlar.

POI'ler birkaç kategori ve alt kategoriyle gruplandırılır. Haritayla gelen bir POI simgesi POI kategorisinin sembolünü gösterir. Kendi POI'nizi kaydederseniz, yerleştirdiğiniz POI kategorisinden bağımsız olarak onun için bir simge seçebilirsiniz.

#### **POI'leri kaydetme**

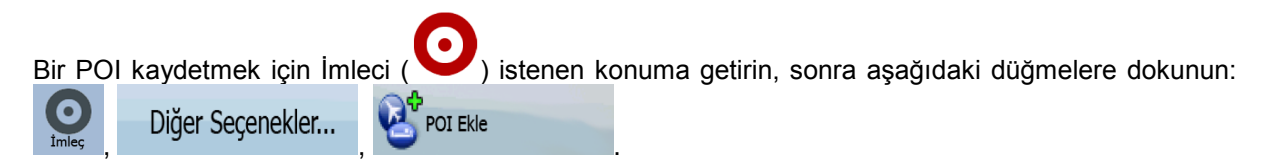

## **POI'leri yönetme**

Haritada hangi POI gruplarının gösterileceğini, gizleneceğini ve POI simgelerinin hangi yakınlaştırma seviyelerinde görünür olacağını ayarlayabilirsiniz. Aynı yerde, kayıtlı POI'lerinizi de yönetebilirsiniz. Kaydedilen bir POI yeniden adlandırılabilir, farklı bir POI grubuna taşınabilir, simgesi değiştirilebilir

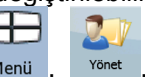

veya ona bir telefon numarası ve ek bilgiler eklenebilir. Şu düğmelere dokunun: POI

## **2.4.10 Yol Emniyet Kameraları**

.

Yol Emniyet Kamerasının konumu özel bir POI'dir. Diğer POI'ler gibi aranamazlar, kameralar için özel yaklaşma uyarısı vardır.

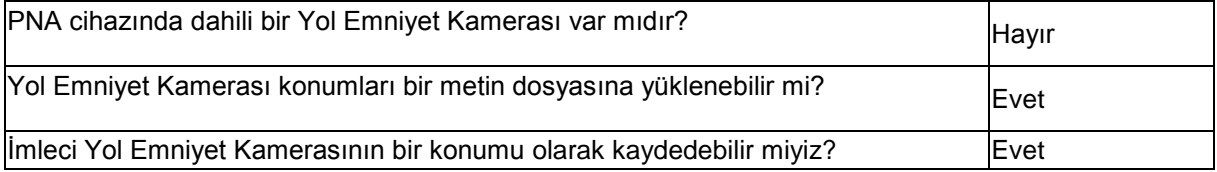

#### **Yol Emniyet Kameralarını kaydetme**

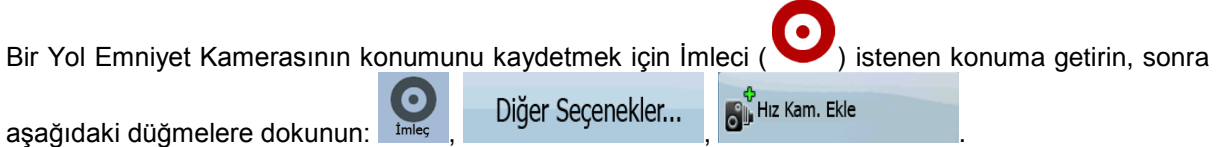

#### **Kamera uyarısı**

Uyarılar

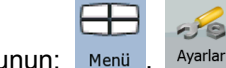

Yol Emniyet Kamerası uyarısı Uyarı Ayarlarında açılabilir. Şu düğmelere dokunun: Menii , Ayarlar

Hız Kamerası Uyarısı

Bu uyarı etkinken bir Yol Emniyet Kamerasına yaklaştığınızda aşağıdakiler meydana gelir:

- Görüntülü Uyarı: Kameranın türü ikincil Dönüş Önizleme alanında gösterilir (örneğin 120m
- Sesli Uyarı: Kamera için belirtilen bir hız sınırı yoksa veya hızınız belirtilen hız sınırının altındaysa tek bip sesleri kamera hakkında sizi uyarır.
- Kameranın hız sınırını aşarsanız aşağıdakiler de meydana gelir:
	- Görüntülü Uyarı: Haritanın köşesinde hız sınırını içeren bir sembol görünür (örneğin 40
	- Sesli Uyarı: Özel bir uyarı sesi duyulur.

#### **2.4.10.1 Kamera türleri**

Farklı Yol Emniyet Kamerası türleri vardır.

),

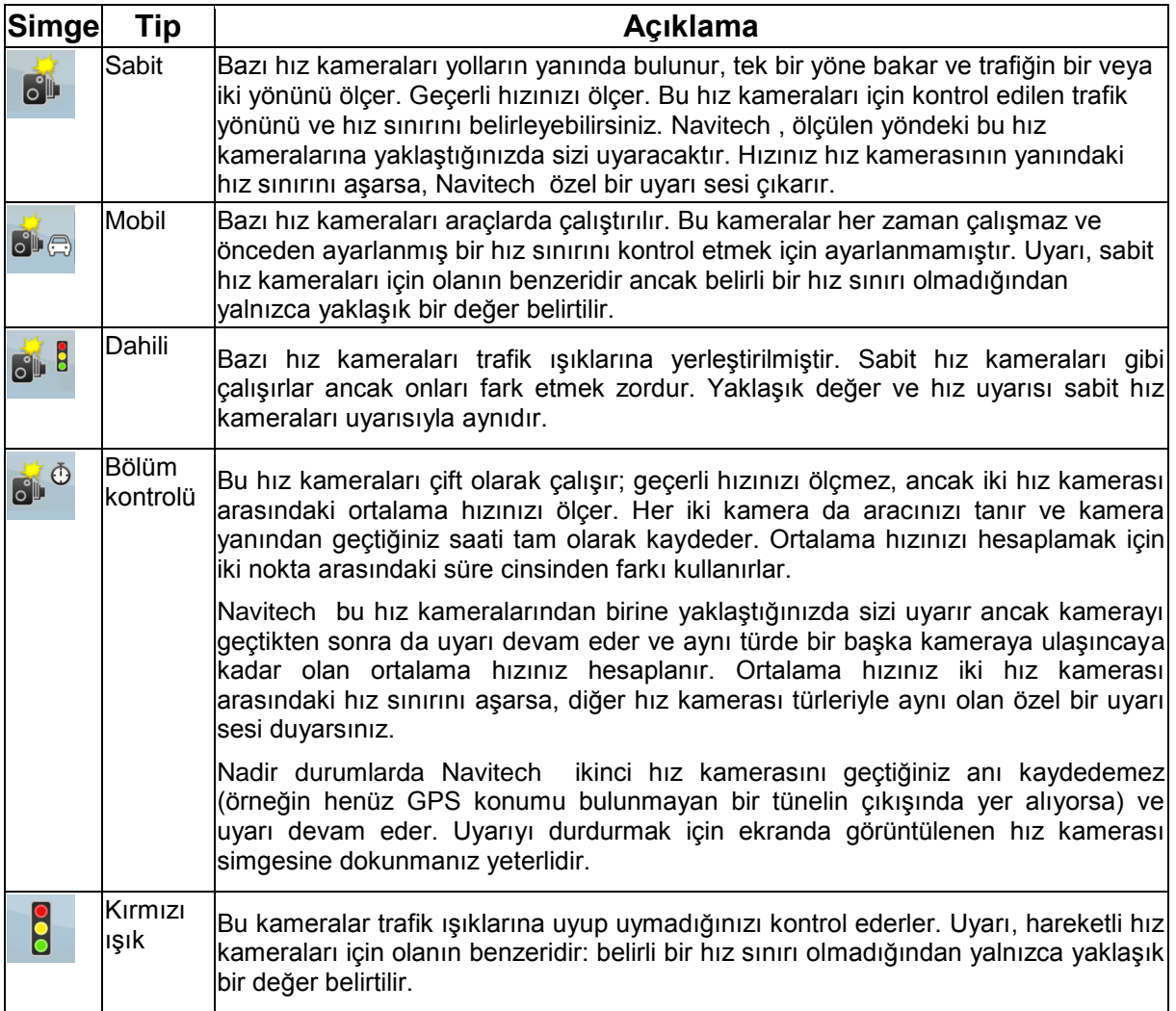

## **2.4.10.2 Kamera yönleri**

Bir hız kamerası trafiğin tek yönündeki hızı, iki yönündeki hızı veya dönen bir tabana monte edilmişse bir kavşaktaki birden fazla yöndeki hızı ölçebilir. Aynı yönler kırmızı ışık kameraları için de geçerlidir. Navitech yalnızca ölçülen veya ölçülme olasılığı olan yönde araç kullanıyorsanız sizi uyarır. Kameranın ölçülen yönü aşağıdaki simgelerle gösterilir:

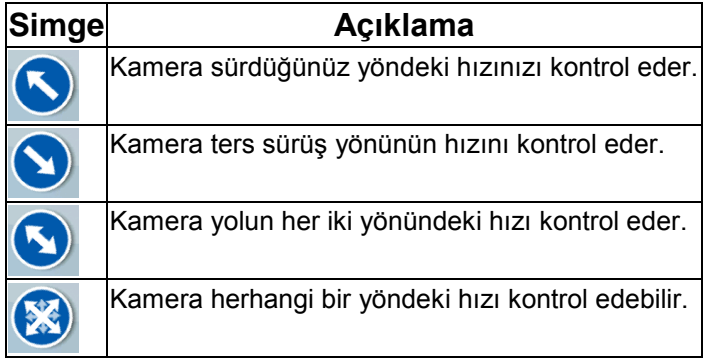

#### **2.4.11 Hız sınırı uyarısı**

Haritalar bazen yol bölümlerinin hız sınırlarıyla ilgili bilgiler içerebilir. Bölgenizle ilgili böyle bir bilgi bulunmayabilir (yerel satıcınıza danışın) veya haritadaki tüm yollar için tam olarak doğru olmayabilir.

Navitech cihazını geçerli sınırı aşmanız durumunda sizi uyarması için yapılandırabilirsiniz. Şu

düğmelere dokunun: Menü , Ayarlar , Uyarılar , Hızlanırken Uyar

Hız sınırını aştığınızda aşağıdakiler meydana gelir:

**CIE** 

- Görüntülü Uyarı: Haritanın köşesinde hız sınırını içeren bir sembol görünür (örneğin: ).
- Sesli Uyarı: Seçili sesli yönlendirme profili kullanılarak sesli bir mesaj çalınır.

Uyarılar

#### **2.4.12 TMC (Traffic Message Channel)**

Navitech , Traffic Message Channel (TMC) bilgisi mevcutsa size daha iyi rotalar sağlayabilir. TMC, gerçek zamanlı trafik ve hava bilgilerini yayınlamak için kullanılan bir FM Radyo Veri Sistemi (RDS) özel uygulamasıdır.

TMC, Navitech cihazında varsayılan olarak etkindir.

Not! TMC global bir hizmet değildir. Sizin ülkenizde veya bölgenizde mevcut olmayabilir. Kapsam ayrıntıları için bölgenizdeki satıcıya danışın.

TMC verilerini alabilmek için cihazınıza bir TMC alıcısı takılı olmalıdır.

Konumunuzda kamuya açık TMC verileri yayınlanıyorsa, Navitech otomatik olarak alınan TMC verilerini dikkate alır. Programda herhangi bir ayar yapmanıza gerek yoktur. Alıcı, TMC verilerini yayınlayan FM radyo istasyonlarını otomatik olarak arar ve şifresi çözülen bilgiler hemen rota planlamada kullanılır. Navitech rotanızı etkileyebilecek trafik bilgisi aldığında, program rotayı tekrar hesapladığı konusunda sizi uyarır ve navigasyon en güncel trafik koşullarına göre en iyi olan yeni rota ile devam eder.

Gerekirse TMC ile ilgili ayarları değiştirebilir veya belirli bir radyo istasyonunun yayınını almayı

**TMC** 

P B

secebilirsiniz. Su düğmelere dokunun: Menü , Ayarlar

# **3 Navitech ile Navigasyon**

Navitech cihazında rotanızı birkaç yolla ayarlayabilirsiniz:

- Basit bir rotaya (yalnızca tek hedefi olan, ara geçiş noktaları olmayan) ihtiyacınız varsa, hedefi seçebilir ve hemen navigasyona başlayabilirsiniz
- çok noktalı bir rota planlayabilirsiniz (yalnızca Gelişmiş modda mevcuttur)
- Geçerli GPS konumunuzdan bağımsız olarak veya GPS alımı olmadan bir rota da planlayabilirsiniz (yalnızca Gelişmiş modda mevcuttur)

## **3.1 Bir rotanın hedefini seçme**

Navitech , hedefinizi ve geçiş noktalarınızı seçmeniz için size birkaç yol sunar (ara hedefler):

- Haritada seçilen konumu kullanın (İmleç) (sayfa 29).
- Tam bir adresi veya adresin bir bölümünü girin; örneğin kapı numarasız cadde adı veya kesişen iki cadde adı (sayfa 30).
- Posta koduyla bir adres girin (sayfa 35). Böylece yerleşim adını seçmek zorunda olmazsınız ve cadde adlarını aramak daha hızlı olabilir.
- Bir koordinat kullanın (sayfa 39)
- Kayıtlı bir konum kullanın:
	- bir Favori (sayfa 36)
	- bir POI (sayfa 37)
	- önceden ayarlanmış hedeflerin ve yol noktalarının Geçmişi (sayfa 38)

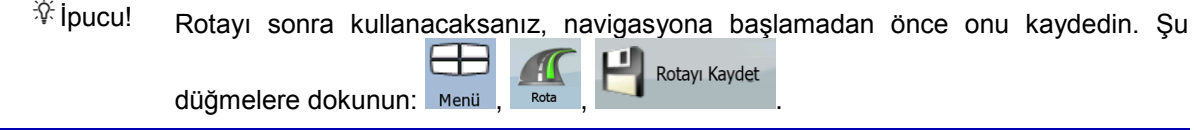

#### **3.1.1 Hedef olarak İmleç seçeneğini seçme**

- 1. Haritada hedefinizi bulun: haritayı gerektiği gibi taşıyın ve ölçekleyin (sayfa 14).
- 2. Hedefiniz olarak seçmek istediğiniz konuma dokunun. İmleç ( $\bigcirc$ ) görünür.
- 3. düğmesine dokunarak İmleç menüsünü açın.
- 4. Harita seçilen nokta ortada olarak belirir. İmleç menüsünden (Basit mod)<br>4. Harita seçilen nokta ortada olarak belirir. İmleç menüsünden (Basit mod)

**Hedef Olarak Ayarla** veya (Gelişmiş mod) düğmesine dokunun. Rota otomatik olarak hesaplanır ve navigasyona başlayabilirsiniz.

## **3.1.2 Bir adres veya adresin bir parçasını girme**

Adresin en az bir bölümünü biliyorsanız, rotanın hedefini seçmek için bu işlem en hızlı yöntemdir. Aynı ekranı kullanarak, bir adresi şunları girerek bulabilirsiniz:

- tam adres, kapı numarası dahil
- bir yerleşimin merkezi
- bir kavşak
- bir caddenin orta noktası
- aramaya posta odu ile başlayarak yukarıdakilerden herhangi biri (sayfa 35)

#### **3.1.2.1 Bir adres girme (Avrupa)**

Bazı ülkelerde, eyaletler adres belirtmede kullanılmazlar. Ülkeyi seçtikten sonra, bir sonraki adım yerleşimi belirlemektir. Ekranda dört satır vardır:

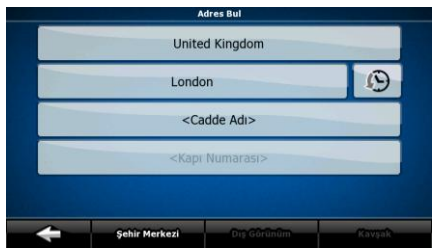

İşlem, Navigasyon menüsünden başlayarak anlatılmıştır.

- **Adres Bul** 1. Şu düğmelere dokunun: (Basit mod) veya Bul , Adres Bul (Gelişmiş mod).
- 2. Navitech varsayılan olarak bulunduğunuz ülkeyi ve yerleşimi önerir. Gerekiyorsa, ülke adının yer aldığı düğmeye dokunun ve listeden başka birini seçin.
- 3. Gerekirse yerleşimi değiştirin:
	- Son kullanılanlar listesinden yerleşimi seçmek için, düğmesine dokunun.
	- Yeni bir yerleşim girmek için:
		- 1. Yerleşim adının yer aldığı düğmeye dokunun veya şehir/eyalet değiştirdiyseniz

düğmesine dokunun.

- 2. Klavye üzerinde yerleşimin adını girmeye başlayın.
- 3. Arama sonuçlarının listesine gidin:

<Sehir Ismi>

- Birkaç karakter girdikten sonra dizeyle eşleşen isimler listede görünür.
- Otomatik olarak görünmeden önce sonuç listesini açmak için

**Bitti** düğmesine dokunun.

- 4. Listeden yerleşimi seçin.
- 4. Cadde adını girin:
	- 1. Cadde Adı> düğmesine dokunun.
	- 2. Klavye üzerinde cadde adını girmeye başlayın.
	- 3. Sonuçların listesine gidin:
		- Birkaç karakter girdikten sonra dizeyle eşleşen isimler listede görünür.
		- Otomatik olarak görünmeden önce sonuç listesini açmak için düğmesine dokunun.
	- 4. Listeden caddeyi seçin.
- 5. Kapı numarasını girin:

#### <Kapı Numarası>

- 1. düğmesine dokunun.
- 2. Klavyede kapı numarasını girin.
- 3. Adres girmeyi sonlandırmak için **Bitti dü**ğmesine dokunun.
- 6. Harita seçilen nokta ortada olarak belirir. İmleç menüsünden (Basit mod) (Basit mod)

**Bitti** 

Hedef Olarak Ayarla

veya (Gelişmiş mod) düğmesine dokunun. Rota otomatik olarak hesaplanır ve navigasyona başlayabilirsiniz.

## **3.1.2.2 Kapı numaralandırma yeniden başlatıldıysa bir adres girme**

Kapı numaralandırmanın bir noktada yeniden başlatıldığı uzun yollar vardır. Böylece, aynı kapı numarası aynı yolda iki kez hatta daha fazla görünebilir. Böyle bir durumda, kapı numarasını girdikten sonra ilçe/mahalle bilgisine göre uygun adresi seçmeniz gerekir.

İşlem, Navigasyon menüsünden başlayarak anlatılmıştır.

**Adres Bul** 

- 1. Su düğmelere dokunun: (Basit mod) veya Bul düğmelere dokunun: (Basit mod) veya Bul düğmelere dokunun:
- 2. Navitech varsayılan olarak bulunduğunuz ülkeyi/eyaleti ve yerleşimi önerir. Gerekiyorsa, şehir/eyalet adının yer aldığı düğmeye dokunun ve listeden başka birini seçin.
- 3. Gerekirse yerleşimi değiştirin:
	- Son kullanılanlar listesinden yerleşimi seçmek için, düğmesine dokunun.

- Yeni bir yerleşim girmek için:
	- 1. Yerleşim adının yer aldığı düğmeye dokunun veya şehir/eyalet değiştirdiyseniz <Sehir Ismi>

düğmesine dokunun.

- 2. Klavye üzerinde yerleşimin adını girmeye başlayın.
- 3. Arama sonuçlarının listesine gidin:
	- Birkaç karakter girdikten sonra dizeyle eşleşen isimler listede görünür.

Otomatik olarak görünmeden önce sonuç listesini açmak için

# **Bitti**

düğmesine dokunun.

- 4. Listeden yerleşimi seçin.
- 4. Cadde adını girin:

- 1. Cadde Adı> düğmesine dokunun.
- 2. Klavye üzerinde cadde adını girmeye başlayın.
- 3. Sonuçların listesine gidin:
	- Birkaç karakter girdikten sonra dizeyle eşleşen isimler listede görünür.
	- Otomatik olarak görünmeden önce sonuç listesini açmak için düğmesine dokunun.
- 4. Listeden caddeyi seçin.
- 5. Kapı numarasını girin:
	- <Kapı Numarası>

1. düğmesine dokunun.

- 2. Klavyede kapı numarasını girin.
- 3. Adres girmeyi sonlandırmak için **Bitti** düğmesine dokunun.
- 6. Eşleşen adreslerle bir liste görünür. İstediğinize dokunun.
- 7. Harita seçilen nokta ortada olarak belirir. İmleç menüsünden **(Basit Million Chasit Million Chasit mod)**

Wiledef Olarak Ayarla<br>
(Gelişmiş mod) düğmesine dokunun. Rota otomatik olarak hesaplanır ve navigasyona başlayabilirsiniz.

## **3.1.2.3 İlçe/mahalleyi bilmeden adres girme**

Uzun yollar boyunca birçok ilçe veya mahalleyle karşılaşabilirsiniz. Belirli bir kapı numarasının nekırmızıe olduğunu bilemeyebilirsiniz. Bu durumda, aşağıdaki talimatları izleyin:

İşlem, Navigasyon menüsünden başlayarak anlatılmıştır.

- 1. Su düğmelere dokunun: (Basit mod) veya Bull, Millis Gelişmiş mod).
- Adres Bul

**Bitti** 

- 2. Navitech varsayılan olarak bulunduğunuz ülkeyi/eyaleti ve yerleşimi önerir. Gerekiyorsa, şehir/eyalet adının yer aldığı düğmeye dokunun ve listeden başka birini seçin.
- 3. Gerekirse yerleşimi değiştirin:
	- Son kullanılanlar listesinden yerleşimi seçmek için, düğmesine dokunun.

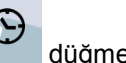

- Yeni bir yerleşim girmek için:
	- 1. Yerleşim adının yer aldığı düğmeye dokunun veya şehir/eyalet değiştirdiyseniz <Sehir Ismi>

düğmesine dokunun.

- 2. Klavye üzerinde yerleşimin adını girmeye başlayın.
- 3. Arama sonuçlarının listesine gidin:
	- Birkaç karakter girdikten sonra dizeyle eşleşen isimler listede görünür.
	- Otomatik olarak görünmeden önce sonuç listesini açmak için

**Bitti** düğmesine dokunun.

- 4. Listeden yerleşimi seçin.
- 4. Cadde adını girin:

1. Cadde Adı> düğmesine dokunun.

- 2. Klavye üzerinde cadde adını girmeye başlayın.
- 3. Sonuçların listesine gidin:
	- Birkaç karakter girdikten sonra dizeyle eşleşen isimler listede görünür.

Tümünde ara

- Otomatik olarak görünmeden önce sonuç listesini açmak için düğmesine dokunun.
- 4. Caddelerden birini seçmek yerine, **düğmesine dokunun.** düğmesine dokunun.
- 5. Kapı numarasını girin:

1. düğmesine dokunun.

- 2. Klavyede kapı numarasını girin.
- Bitti 3. Adres girmeyi sonlandırmak için düğmesine dokunun.
- 6. Eşleşen adreslerle bir liste görünür. İstediğinize dokunun.
- 7. Harita seçilen nokta ortada olarak belirir. İmleç menüsünden (Basit mod) (Basit mod)

**Adres Bul** 

**Bitti** 

**W** Hedef Olarak Ayarla

veya (Gelişmiş mod) düğmesine dokunun. Rota otomatik olarak hesaplanır ve navigasyona başlayabilirsiniz.

## **3.1.2.4 Hedef olarak kavşak seçeneğini seçme**

İşlem, Navigasyon menüsünden başlayarak anlatılmıştır.

- 1. Su düğmelere dokunun: (Basit mod) veya Bul düğmelere dokunun: (Basit mod) (Gelişmiş mod).
- 2. Navitech varsayılan olarak bulunduğunuz ülkeyi/eyaleti ve yerleşimi önerir. Gerekiyorsa, şehir/eyalet adının yer aldığı düğmeye dokunun ve listeden başka birini seçin.
- 3. Gerekirse yerleşimi değiştirin:
	- Son kullanılanlar listesinden yerleşimi seçmek için, düğmesine dokunun.
	- Yeni bir yerleşim girmek için:
- 1. Yerleşim adının yer aldığı düğmeye dokunun veya şehir/eyalet değiştirdiyseniz <Sehir Ismi> düğmesine dokunun.
- 2. Klavye üzerinde yerleşimin adını girmeye başlayın.
- 3. Arama sonuçlarının listesine gidin:
	- Birkaç karakter girdikten sonra dizeyle eşleşen isimler listede görünür.
	- Otomatik olarak görünmeden önce sonuç listesini açmak için

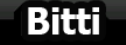

düğmesine dokunun.

- 4. Listeden yerleşimi seçin.
- 4. Cadde adını girin:

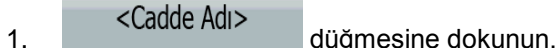

- 
- 2. Klavye üzerinde cadde adını girmeye başlayın.
- 3. Sonuçların listesine gidin:
	- Birkaç karakter girdikten sonra dizeyle eşleşen isimler listede görünür.

**Bitti** 

- Otomatik olarak görünmeden önce sonuç listesini açmak için düğmesine dokunun.
- 4. Listeden caddeyi seçin.

#### **Kavşak**

5. düğmesine dokunun.

- Sadece birkaç kesişen cadde varsa listeleri hemen görünür.
- Daha uzun caddeler için bir klavye ekranı görünür. Klavye üzerinde kesişen cadde adını girmeye başlayın. Yazarken eşleşen caddeler bir ekranda gösterilebiliyorsa, listeleri otomatik olarak görünür.
- 6. Listede istediğiniz kesişen caddeye dokunun.
- 7. Harita seçilen nokta ortada olarak belirir. İmleç menüsünden (Basit mod)

Hedef Olarak Ayarla

veya (Gelişmiş mod) düğmesine dokunun. Rota otomatik olarak hesaplanır ve navigasyona başlayabilirsiniz.

#### **3.1.2.5 Hedef olarak bir şehir merkezini seçme**

Şehir Merkezi yerleşimin geometrik merkezi değil, harita yaratıcılarının isteğe bağlı olarak seçtikleri bir noktadır. Kasaba ve köylerde genellikle en önemli kavşaktır; büyük şehirlerde ise önemli bir kavşaktır.

İşlem, Navigasyon menüsünden başlayarak anlatılmıştır.

- **Adres Bul** 1. Şu düğmelere dokunun: (Basit mod) veya Bul , Adres Bul (Gelişmiş mod).
- 2. Navitech varsayılan olarak bulunduğunuz ülkeyi/eyaleti ve yerleşimi önerir. Gerekiyorsa, şehir/eyalet adının yer aldığı düğmeye dokunun ve listeden başka birini seçin.
- 3. Gerekirse yerleşimi değiştirin:
- Son kullanılanlar listesinden yerleşimi seçmek için, düğmesine dokunun.
	- Yeni bir yerleşim girmek için:
		- 1. Yerleşim adının yer aldığı düğmeye dokunun veya şehir/eyalet değiştirdiyseniz <Sehir Ismi> düğmesine dokunun.
		- 2. Klavye üzerinde yerleşimin adını girmeye başlayın.
		- 3. Arama sonuçlarının listesine gidin:

Bitti

- Birkaç karakter girdikten sonra dizeyle eşleşen isimler listede görünür.
- Otomatik olarak görünmeden önce sonuç listesini açmak için

düğmesine dokunun.

4. Listeden yerleşimi seçin.

**Sehir Merkezi** 

- 4. düğmesine dokunun.
- 5. Harita seçilen nokta ortada olarak belirir. İmleç menüsünden **(Basit Million Charles Advance)** (Basit mod)

Hedef Olarak Ayarla

veya (Gelişmiş mod) düğmesine dokunun. Rota otomatik olarak hesaplanır ve navigasyona başlayabilirsiniz.

## **3.1.2.6 Posta koduyla adres girme**

Yukarıdaki adres arama seçeneklerinin tümü, yerleşim adı yerine posta kodu girilerek de yürütülebilir. Aşağıda tam adresli bir örnek vardır:

İşlem, Navigasyon menüsünden başlayarak anlatılmıştır.

- **Adres Bul** 1. Şu düğmelere dokunun: (Basit mod) veya Bul , Adres Bul (Gelişmiş mod).
- 2. Navitech varsayılan olarak bulunduğunuz ülkeyi/eyaleti ve yerleşimi önerir. Gerekiyorsa, şehir/eyalet adının yer aldığı düğmeye dokunun ve listeden başka birini seçin.
- 3. Yerleşim adının yer aldığı düğmeye dokunun ve posta kodunu girin:
	- 1. Klavyede posta kodunu girmeye başlayın.
	- 2. Sonuçların listesine gidin:
		- Birkaç numara girdikten sonra eşleşen sonuçlar bir listede görünür.
		- Otomatik olarak görünmeden önce sonuç listesini açmak için düğmesine dokunun.

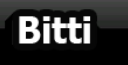

- 3. Listeden yerleşimi seçin.
- 4. Cadde adını girin:

1. Cadde Adı> düğmesine dokunun.

- 2. Klavye üzerinde cadde adını girmeye başlayın.
- 3. Sonuçların listesine gidin:

Birkaç karakter girdikten sonra dizeyle eşleşen isimler listede görünür.

**Bitti** 

- Otomatik olarak görünmeden önce sonuç listesini açmak için düğmesine dokunun.
- 4. Listeden caddeyi seçin.
- 5. Kapı numarasını girin:

<Kapı Numarası>

- 1. düğmesine dokunun.
- 2. Klavyede kapı numarasını girin.
- 3. Adres girmeyi sonlandırmak için düğmesine dokunun.
- 6. Harita secilen nokta ortada olarak belirir. İmlec menüsünden (Basit mod)

**W** Hedef Olarak Avarla

veya (Gelişmiş mod) düğmesine dokunun. Rota otomatik olarak hesaplanır ve navigasyona başlayabilirsiniz.

#### **3.1.2.7 Hızlı adres girme üzerine ipuçları**

- Bir yerleşimin ya da caddenin adını girerken, Navitech yalnızca olası arama sonuçlarında görünen karakterleri gösterir. Diğer karakterler karartılır.
- Yerleşim adı veya cadde adı girerken, birkaç harften sonra **düğmesine** dokunun; Navitech belirli harfleri içeren öğeleri listeler.
	- Bir kavşak bulma işlemini hızlandırabilirsiniz:
		- Önce yaygın olmayan veya daha az bilinen bir isme sahip caddeyi arayın, daha az sayıda harf bu caddeyi bulmak için yeterlidir.
		- Caddelerden biri daha kısaysa, önce onu arayın. İkincisini daha hızlı bulabilirsiniz.
- Yolun hem adını hem de türünü arayabilirsiniz. Aynı sözcük birkaç isimde, örneğin cadde, yol ve bulvar isimlerinde görünüyorsa, cadde tipinin ilk harfini girerseniz sonuçlara daha hızlı ulaşabilirsiniz: Örneğin **Pine Bulvarı'nı** bulmak için **Pi B** yazın ve tüm **Pine Caddeleri** ile **Pickwick Yolları'nı** atlayın.
- Posta kodlarında da arayabilirsiniz. Bu, bir cadde ismi yaygın olarak şehrin birkaç ilçesinde kullanılıyorsa yararlıdır.

## **3.1.3 Favorilerinizden hedef seçme**

Hedefiniz olarak önceden bir Favori olarak kaydettiğiniz konumu seçebilirsiniz.

İşlem, Navigasyon menüsünden başlayarak anlatılmıştır.

- Favoriler Favoriler 1. Su düğmelere dokunun: (Basit mod) veya <sup>Bul</sup>l, Celişmiş (Gelişmiş mod).
- 2. Hedefiniz olarak ayarlamak istediğiniz Favoriye dokunun.

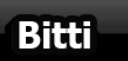

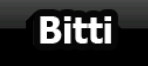

3. Harita seçilen nokta ortada olarak belirir. İmleç menüsünden **(Basit Million Charles Advance)** (Basit mod)

Hedef Olarak Ayarla

veya (Gelişmiş mod) düğmesine dokunun. Rota otomatik olarak hesaplanır ve navigasyona başlayabilirsiniz.

## **3.1.4 POI'lerden hedef seçme**

Navitech cihazındaki POI'ler arasından veya daha önce oluşturduğunuz noktalardan hedefinizi seçebilirsiniz.

İşlem, Navigasyon menüsünden başlayarak anlatılmıştır.

- POT bul 1. Su düğmelere dokunun: (Basit mod) veya Bull Portular (Gelismis mod). 2. POI'nin aranacağı bölgeyi seçin: : POI, verilen adres etrafında aranacaktır.  $\odot$ lleç Gevresi: Harita, İmlec ortada olarak belirir. Gerekirse İmlecin konumunu değiştirin, sonra OK düğmesine dokunun. POI, verilen konum etrafında aranacaktır. GPSKonum Cevresinde : POI, mevcut GPS konumu etrafında aranacaktır. Hedef : POI, etkin rotanın hedefi etrafında aranacaktır. Rota : POI belirli nokta etrafında değil, etkin rotaya eklediği sapmanın büyüklüğüne göre aranacaktır. Küçük bir sapmaya yol açan sonraki bir durağı, örneğin yaklaşan benzin istasyonlarını veya restoranları aradığınızda kullanışlı olabilir. 3. Aramayı aşağıdakilerle daraltabilirsiniz: POI grubunu (örn. Yerleşim) seçin, sonra gerekirse POI alt grubunu (örn. Otel veya Motel) seçin. POI'yi ismine göre bulmak için **düğmesine dokunun ve ismin bir bölümünü** girmek için klavyeyi kullanın. Tümü Geçerli Kategoride
	- Bir POI grubundaki tüm POI'leri listelemek için, düğmesine dokunun.
- 4. [isteğe bağlı] En sonunda sonuç listesi göründüğünde listeyi sıralayabilirsiniz:

# Isme göre

sırala | listeyi alfabetik olarak sırala (tek bir konum etrafında ararken kullanılabilir)

## Msf. göre

sırala | listeyi düz bir çizgide geçerli konumunuza olan uzaklığa göre sırala (tek bir konum etrafında ararken kullanılabilir)

#### **Rotaya Göre**

listeyi geçerli konumunuzdan rotadaki sürüş mesafesine göre listele (etkin rota boyunca arama yaparken kullanılabilir)

#### Sapmaya Göre

- listeyi gerekli sapmanın boyutuna göre sırala (etkin rota boyunca arama yaparken kullanılabilir)
- 5. Listedeki istenen POI'ye dokunun.
- 6. Harita seçilen nokta ortada olarak belirir. İmleç menüsünden (Basit mod)

**Hedef Olarak Ayarla** 

veya (Gelişmiş mod) düğmesine dokunun. Rota otomatik olarak hesaplanır ve navigasyona başlayabilirsiniz.

## **3.1.5 Kayıtlı POI arama kriterleriyle hedef seçme**

POI arama kriterleri Yönet menüsünün POI bölümünde kaydedilebilir, fakat Navitech cihazında POI ararken anlık olarak kullanabileceğiniz bazı kayıtlı kriterler zaten vardır.

İşlem, Navigasyon menüsünden başlayarak anlatılmıştır.

- POI bul 1. Şu düğmelere dokunun: (Basit mod) veya Bul , POI bul (Gelişmiş mod). Kayıtlı 2. **Arama** düğmesine dokunun.
- 3. Kayıtlı kriterlerden birini seçin, eşleşen POI'lerin listesi görünür.
- 4. Listedeki istenen POI'ye dokunun.
- 5. Harita seçilen nokta ortada olarak belirir. İmleç menüsünden (Basit mod) (Basit mod)

**W** Hedef Olarak Ayarla

veya (Gelişmiş mod) düğmesine dokunun. Rota otomatik olarak hesaplanır ve navigasyona başlayabilirsiniz.

## **3.1.6 Geçmiş'ten hedef seçme**

Daha önce ayarladığınız hedefler Geçmiş'te görünür. İşlem, Navigasyon menüsünden başlayarak anlatılmıştır.

- Geçmiş Geçmiş 1. Su düğmelere dokunun: (Basit mod) veya <sup>Bull</sup>ll Celişmiş mod).
- 2. Gerekirse daha önceki hedefleri görmek için ile sayfalar arasında gezinin.

3. İstenen öğeye dokunun.

4. Harita seçilen nokta ortada olarak belirir. İmleç menüsünden **(Basit Million Charles Alexanden** (Basit mod)

**Hedef Olarak Ayarla** veya (Gelişmiş mod) düğmesine dokunun. Rota otomatik olarak hesaplanır ve navigasyona başlayabilirsiniz. **3.1.7 Koordinatlarını girerek hedef seçme** Bu özellik yalnızca Gelişmiş modda mevcuttur. İşlem, Navigasyon menüsünden başlayarak anlatılmıştır.  $\sigma$ Koordinati 1. Su düğmelere dokunun: Bull Bull Bull Kordinat görüntüleme biçimi 2. [isteğe bağlı] Görüntülenen koordinatların biçimini değiştirmek için düğmesine dokunun. 3. Koordinatları değiştirmek için enlem veya boylam değerine dokunun. 4. Koordinat değerini klavyeye WGS84 formatında girin: enlem (K veya G) ve boylam (D veya B). Bitti 5. düğmesine dokunun. 6. Harita seçilen nokta ortada olarak belirir. İmleç menüsünden **(Basit Million Constant)** (Basit mod) **W** Hedef Olarak Avarla veya (Gelişmiş mod) düğmesine dokunun. Rota otomatik olarak hesaplanır ve navigasyona başlayabilirsiniz.

# **3.2 Çok noktalı rota oluşturma (bir geçiş noktası yerleştirme)**

Çok noktalı rotalar basit rotalardan oluşturulur, yani öncelikle bir rota etkin olmalıdır. Rotayı genişletme yollarından biri, hedefi takip etmek ve geçiş noktaları eklemektir (ara hedefler).

Bu özellik yalnızca Gelişmiş modda mevcuttur.

- 1. Önceki bölümlerde yaptığınız gibi yeni bir konum seçin. Bu, rotada ek hedef olacaktır.
- 2. Harita, seçilen nokta ortada olarak görünür ve İmleç menüsü otomatik olarak açılır.
- 3. Yeni noktayı rotanın son hedefinden önceki ara hedef olarak eklemek için düğmesine dokunun.
- 4. [isteğe bağlı] Rotaya daha fazla nokta eklemek için, yukarıdaki adımları istediğiniz kadar tekrar edin.

Çok noktalı rota olan bir rotaya bir geçiş noktası eklerseniz, otomatik olarak ara rota noktasının konumunu belirleyebileceğiniz Rotayı Düzenle ekranına götürülürsünüz. Ekrana girdiğinizde yeni geçiş noktası, son hedeften önceki son geçiş noktası olarak yerleştirilir. Yeni nokta listede seçilen noktadır.

Aşağıdaki seçenekler mevcuttur:

Gecis Ekle

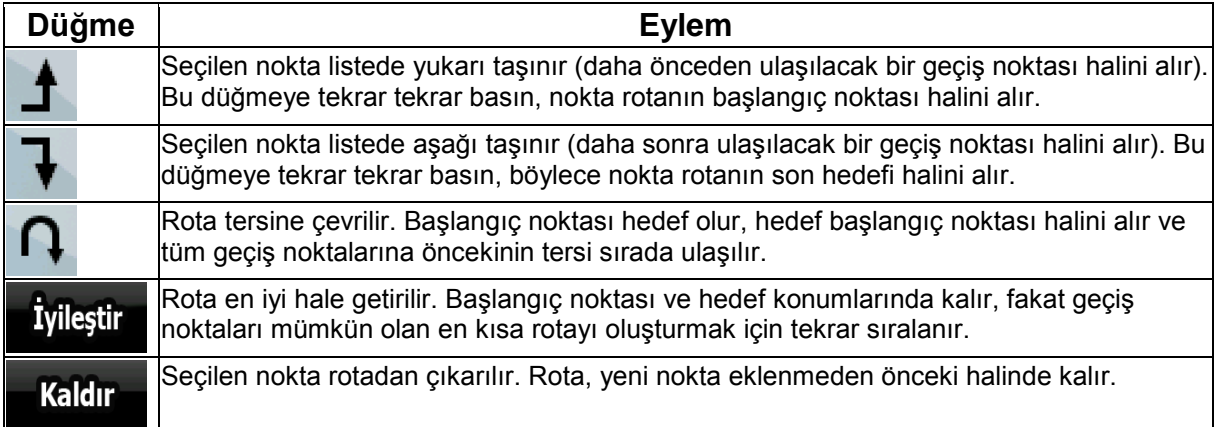

Her yeni nokta eklendiğinde, rota otomatik olarak yeniden hesaplanır ve siz navigasyona hemen başlayabilirsiniz.

## **3.3 Çok noktalı rota oluşturma (yeni bir hedef ekleme)**

Çok noktalı rotalar basit rotalardan oluşturulur, yani öncelikle bir rota etkin olmalıdır. Rotayı genişletme yollarından biri, yeni hedef eklemektir. Önceki hedef rotanın son geçiş noktası haline gelir.

Bu özellik yalnızca Gelişmiş modda mevcuttur.

- 1. Önceki bölümlerde yaptığınız gibi yeni bir konum seçin. Bu, rotada ek hedef olacaktır.
- 2. Harita, seçilen nokta ortada olarak görünür ve İmleç menüsü otomatik olarak açılır.
	-

3. Düğer Seçenekler...<br>3. Düğer Seçenekler... düğmesine dokunarak, İmleç menüsünü ek islevleriyle tamamen açın.

4. Noktayı yeni son hedef olarak ekleyerek, eski hedefi son ara hedefe indirgemek için

**WW** Devam

düğmesine dokunun.

5. [isteğe bağlı] Rotaya daha fazla nokta eklemek için, yukarıdaki adımları istediğiniz kadar tekrar edin.

Her yeni nokta eklendiğinde, rota otomatik olarak yeniden hesaplanır ve navigasyona hemen başlayabilirsiniz.

## **3.4 Rotayı düzenleme**

Bu özellik yalnızca Gelişmiş modda mevcuttur.

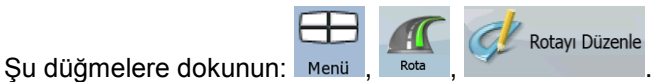

Rota noktalarının listesi; listenin üstünde başlangıç noktası, altında hedef olmak üzere görünür. Birkaç geçiş noktası varsa, sayfalar arasında gezinmek zorunda kalabilirsiniz.

Listedeki geçiş noktalarından birine dokunun. Aşağıdaki seçenekler mevcuttur:

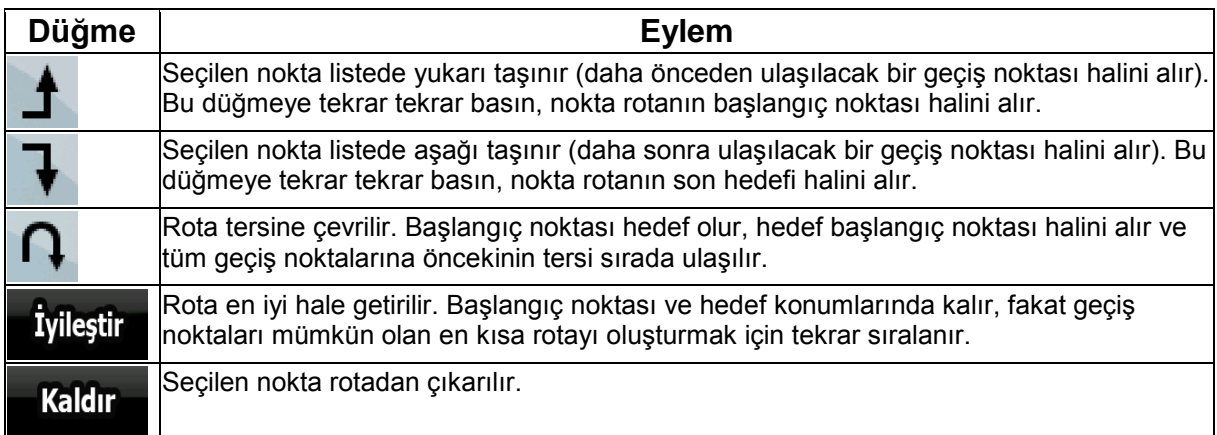

Bu ekrandan çıktığınızda, rota otomatik olarak yeniden hesaplanır ve siz navigasyona hemen başlayabilirsiniz.

## **3.5 Tüm rotayı haritada gösterme (Ekrana Sığdır)**

Harita taşınabilir ve rotanın tüm satırını göstermesi için ölçeği değiştirilebilir. Rotayı manuel olarak idare etmenize gerek yoktur. Harita Planlama özelliği bunu sizin için yapar.

**Gelişmiş modda** Haritada Planlamaya girmek için şu seçenekleri bulabilirsiniz:

**Haritada** Menü bul ile: Menü , Bul , Planlama düğmelerine dokunun. Rota Bilgileri ekranı ile: Menü dike kata saya kurum. Rota Bilgileri Kısayol kullanarak Rota Bilgileri ekranı ile: **(düğmelerine dokunun.**<br>Kısayol kullanarak Rota Bilgileri ekranı ile: **(dü**ğmelerine dokunun.

**Basit modda** yalnızca son seçenek uygulanabilir.

## **3.6 Rotanın benzetimini izleme**

Bu özellik yalnızca Gelişmiş modda mevcuttur.

İşlem, Harita ekranından başlayarak anlatılmıştır.

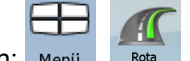

1. Şu düğmelere dokunun: Menü

İzlet

- 2. Rota menüsü belirir. Rota benzetimini çalıştırmanın iki yolu vardır::
	- Rotaya hızlı bir genel bakış amacıyla benzetimi yüksek hızda çalıştırmak için

düğmesine dokunun.

 Benzetimi normal hızda ve bildirilen sesli yönlendirme talimatlarıyla çalıştırmak için Göster

düğmesine basın. Bu seçenek tanıtım amaçlıdır veya rotanın zor kısımlarını önceden kontrol etmeye yarar.

3. Benzetim, düğmesine basılarak istendiği anda iptal edilebilir.

## **3.7 Güvenlik Modunu etkinleştirme**

Bu özellik yalnızca Gelişmiş modda mevcuttur.

Güvenlik Modu hızınız 10 km/sa (6 mph) değerini aştığında dikkatinizi yolda tutmak için dokunmatik ekranı devre dışı bırakır. Araç kullanırken yeni bir hedef ayarlayamaz veya ayarları değiştiremezsiniz. Etkin kalan tek ekran kontrolü, sizi Harita ekranına geri götüren el hareketi kontrolüdür.

İşlem, Harita ekranından başlayarak anlatılmıştır.

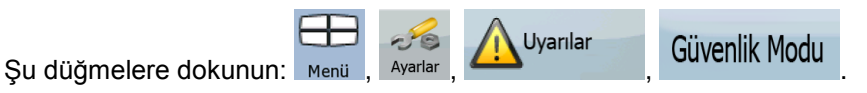

## **3.8 Etkin rotayı duraklatma**

Etkin rotayı duraklatmanız gerekmez; tekrar sürmeye başladığınızda Navitech sesli talimatları konumunuzdan yeniden başlatır.

## **3.9 Rotadan sonraki geçiş noktasını silme**

Yaklaşan rota noktasını (sonraki geçiş noktası) hem Basit mod, hem de Gelişmiş modda silebilmenin

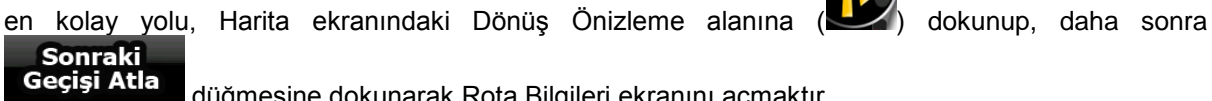

düğmesine dokunarak Rota Bilgileri ekranını açmaktır.

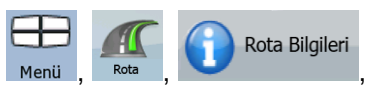

Gelişmiş modda başka bir seçeneğiniz vardır. Şu düğmelere dokunun: Menü

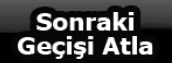

.
# **3.10 Etkin rotayı silme**

Etkin rotayı hem Basit mod, hem de Gelişmiş modda silebilmenin en kolay yolu, Harita ekranındaki Rotayı Dönüş Önizleme alanına ( ) dokunup, daha sonra **düğmesine dokunarak Rota** Bilgileri ekranını açmaktır. Rotayı Sil Gelişmiş modda başka bir seçeneğiniz vardır. Şu düğmelere dokunun: Menü Not! Etkin rotada geçiş noktaları mevcutsa, Rota Bilgileri ekranında rotayı hemen Rotayı silemezsiniz. Tüm geçiş noktaları kaybolana ve  $\overline{\text{sil}}$  düğmesi görünene **Sonraki** kadar tekrar tekrar düğmesine dokunun. Tüm rotayı iptal etmek için ona dokunun.

# **3.11 Güzergah Bilgilerini kullanma**

Navitech takip ettiğiniz güzergahı (GPS konumunuzun nasıl değiştiğini) kaydedebilir.

 $\hat{X}$  İpucu! Bunun için bir hedef seçmeniz ve bir rota oluşturmanız gerekmez; dolaşırken sürüş yolunuzu kaydedebilirsiniz.

Güzrah Bilalri

Bu özellik yalnızca Gelişmiş modda mevcuttur.

İşlem, Harita ekranından başlayarak anlatılmıştır.

## **Gidilen yolu kaydetme (bir Güzergah Bilgisi oluşturma)**

- 1. Sürüşe başlayın.
- 2. Şu düğmelere dokunun: Menü
- 3. Kayda başlayın: **Kaydet** düğmesine dokunun.

Haritaya dönerek sürmeye devam edebilirsiniz.

4. Yukarıdaki adımları tekrar edin, sonra kaydı durdurmak için **Durdur** düğmesine dokunun. Navitech , Güzergah Bilgisini bir zaman damgasıyla etiketler.

(Alternatif olarak Güzergah Bilgisi kaydını başlatmak ve daha sonra durdurmak için Hızlı menüdeki

düğmesine dokunabilirsiniz.)

#### **Haritada bir Güzergah Bilgisi gösterme**

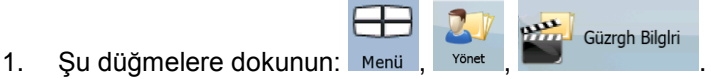

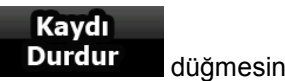

- 2. İstenen Güzergah Bilgisini bulun ve yanındaki düğmesine dokunun.
- 3. Harita geri gelir ve Güzergah Bilgisi benzetimi (gerçeğe benzeyen yürütme) başlar.
- 4. Durdur düğmesine dokunarak yürütmeyi durdurabilirsiniz.

### **Bir Güzergah Bilgisinin rengini değiştirme**

- Güzrgh Bilglri 1. Şu düğmelere dokunun: Menü
- 2. İstenen Güzergah Bilgisine dokunun ve sonra renk düğmelerinden birine dokunun.

## **3.12 Bir rotayı kaydetme**

Bu özellik yalnızca Gelişmiş modda mevcuttur. İşlem, Harita ekranından başlayarak anlatılmıştır.

- 1. Su düğmelere dokunun:
- 2. Kayıtlı rota için bir isim girin ve **düğmesine dokunun.**

Bir rota kaydettiğinizde, Navitech hem rota noktalarını, hem de tüm yol programını kaydeder:

Bitti

 Kayıtlı rota, TMC bilgileri tarafından etkilenmiş olabilir. Daha sonra yeniden kullanıldığında rota kaydedildiği gibi görünür. Ama yeniden hesaplanması gerekirse, mevcut TMC bilgileri yeni rotada kullanılacaktır.

Rotayı Kaydet

- Rotayı ilk defa kaydettiğinizden beri haritayı güncellediyseniz, Navitech değişikliği fark eder ve en son harita bölgesine göre sürüş talimatlarını yeniden hesaplar.
- Navitech , navigasyon sırasında arkada bıraktığınız ve yol bölümlerinin ulaştığı geçiş noktalarını rotadan siler. Bundan kaçınmak için, rotayı kaydetmek istiyorsanız navigasyona başlamadan önce kaydetmeniz gerekir.

# **3.13 Kayıtlı rotayı yükleme**

Bu özellik yalnızca Gelişmiş modda mevcuttur.

İşlem, Harita ekranından başlayarak anlatılmıştır.

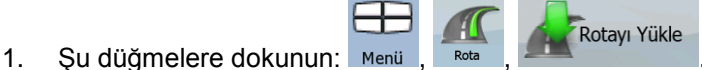

- 2. Gitmek istediğiniz rotaya dokunun.
- 3. Benzer bir durumda kayıtlı rotanın başlangıç konumu geçerli GPS konumundan farklıysa, yüklü rotanın başlangıç noktasını kullanmak için geçerli GPS konumunda navigasyonu durdurmak isteyip istemediğinizi onaylamanız gerekir.
- Bu seçeneği seçerseniz, otomatik rota dışı yeniden hesaplama devre dışı kalır.
- Geçerli GPS konumunu başlangıç noktası olarak tutmak isterseniz, rota mevcut konumunuzdan başlayarak yeniden hesaplanır.
- 4. Harita belirir ve navigasyona başlayabilirsiniz.

# **4 Referans Kılavuzu (Gelişmiş mod)**

Aşağıdaki sayfalarda Navitech cihazının Gelişmiş modda farklı menü ekranlarının açıklamalarını bulacaksınız. Basit modda bu işlevler aynı yolla çalışır, fakat sadece birkaçı kullanılabilir.

### **Navigasyon menüsü:**

Navitech , Navigasyon menüsünü görüntüleyerek açılır. Buradan şu ekranlara ulaşabilirsiniz:

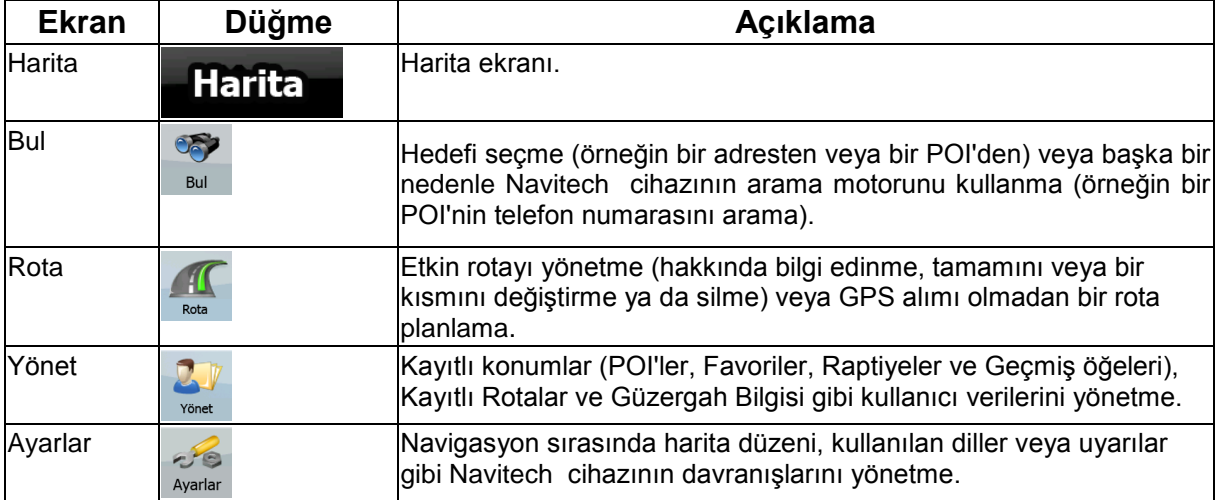

### **4.1 Harita ekranı**

Navitech , esas olarak kara navigasyonu içindir. Bu nedenle Navitech cihazındaki haritalar kağıt yol haritalarına benzer. Ancak, Navitech normal kağıt haritalardan çok daha fazlasını sağlar: haritanın görünüşünü ve içeriğini özelleştirebilirsiniz.

Navitech cihazının en önemli ve en sık kullanılan ekranı Harita ekranıdır.

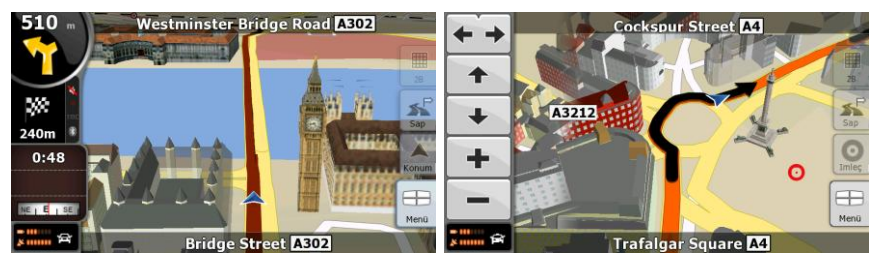

Navigasyon sırasında ekran rota bilgilerini ve gezi bilgilerini (sol ekran görüntüsü) gösterir, fakat haritaya dokunduğunuzda ek düğmeler ve kontroller birkaç saniyeliğine görünür (sağ ekran görüntüsü). Ekranın birçok bölümü düğme olarak çalışır.

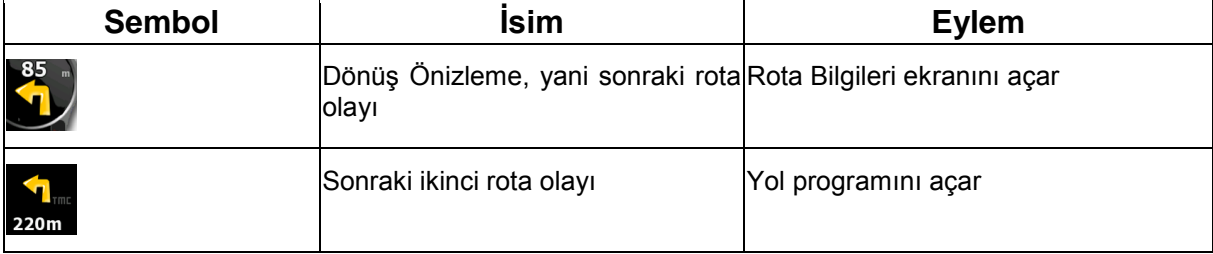

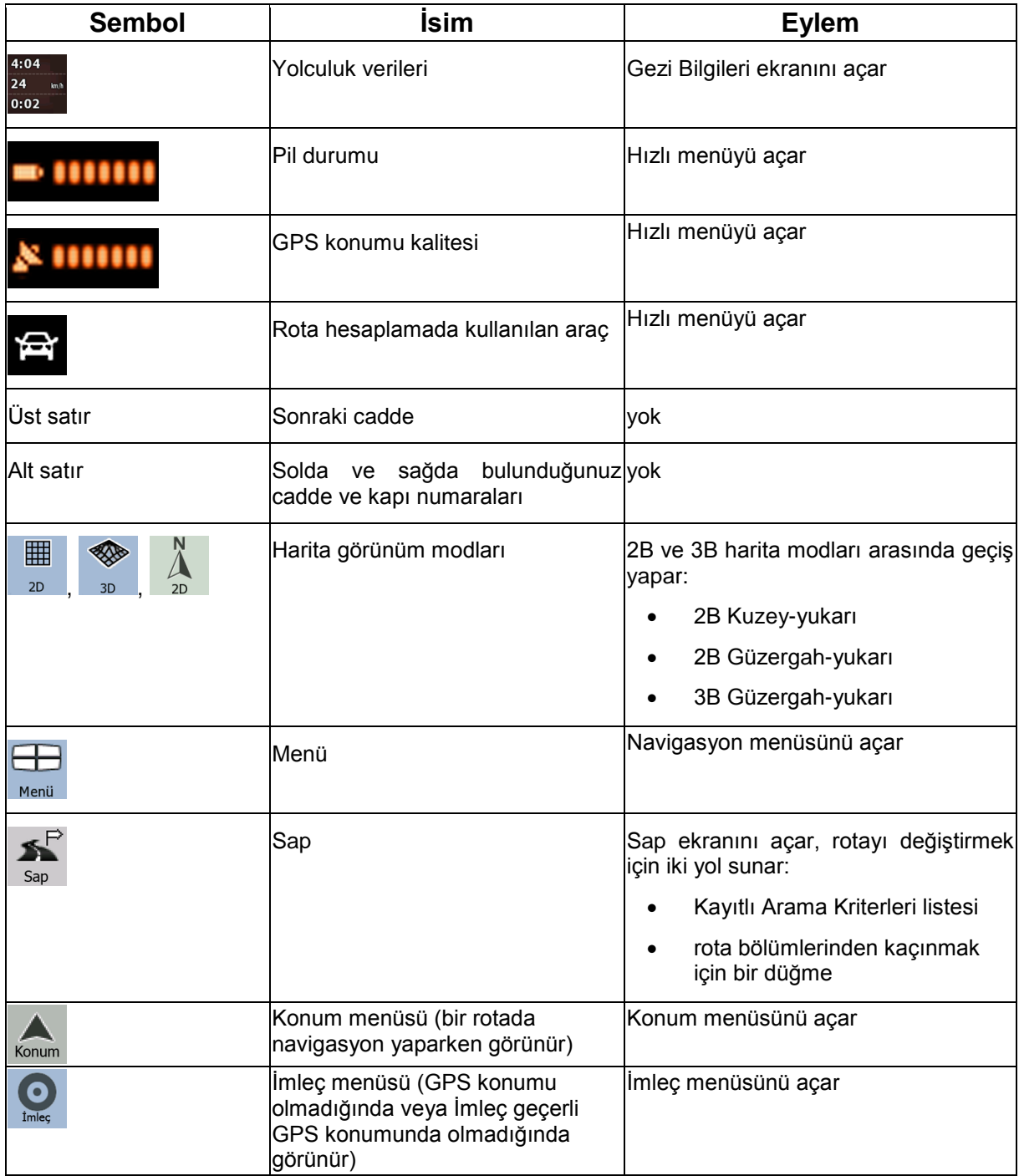

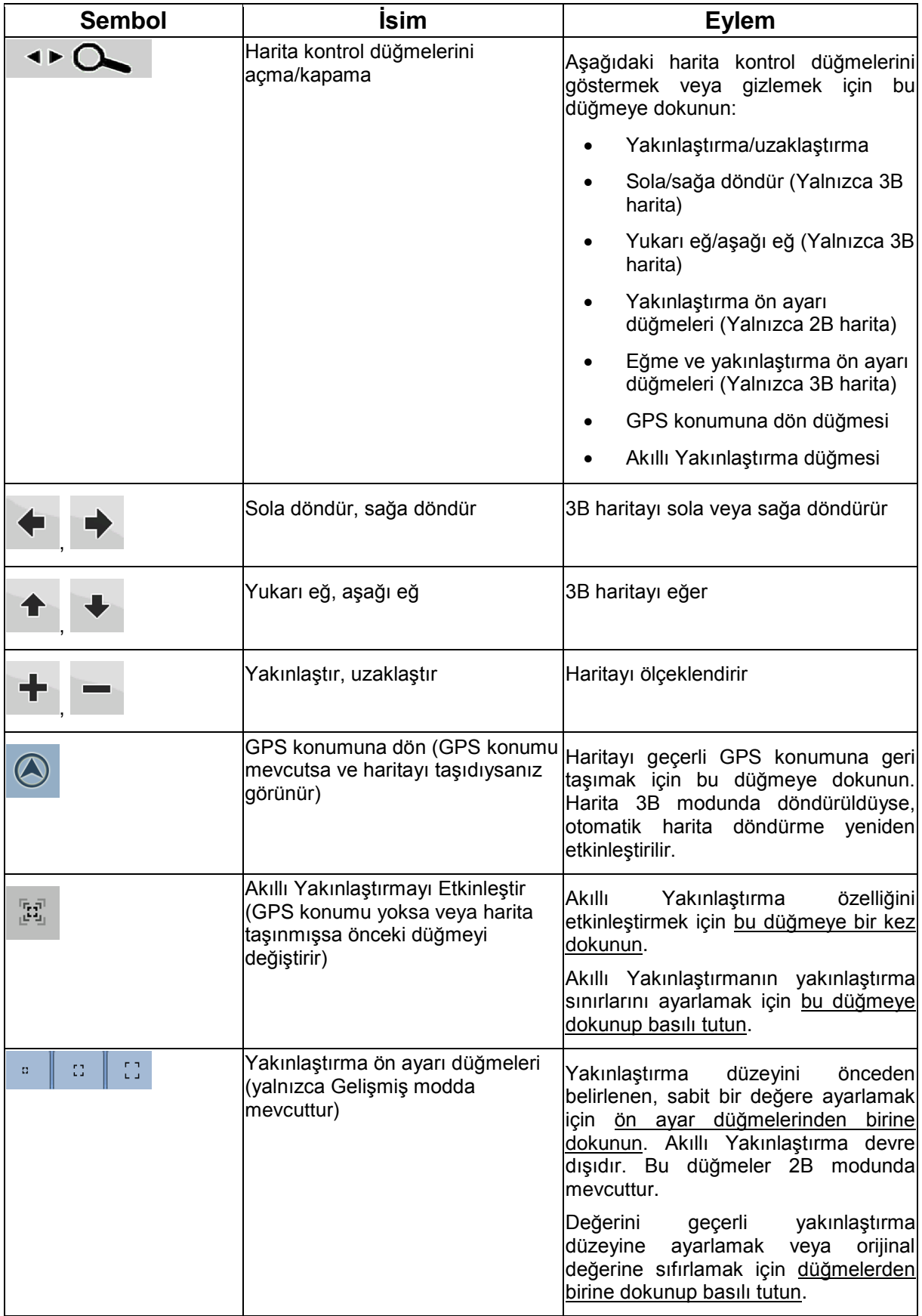

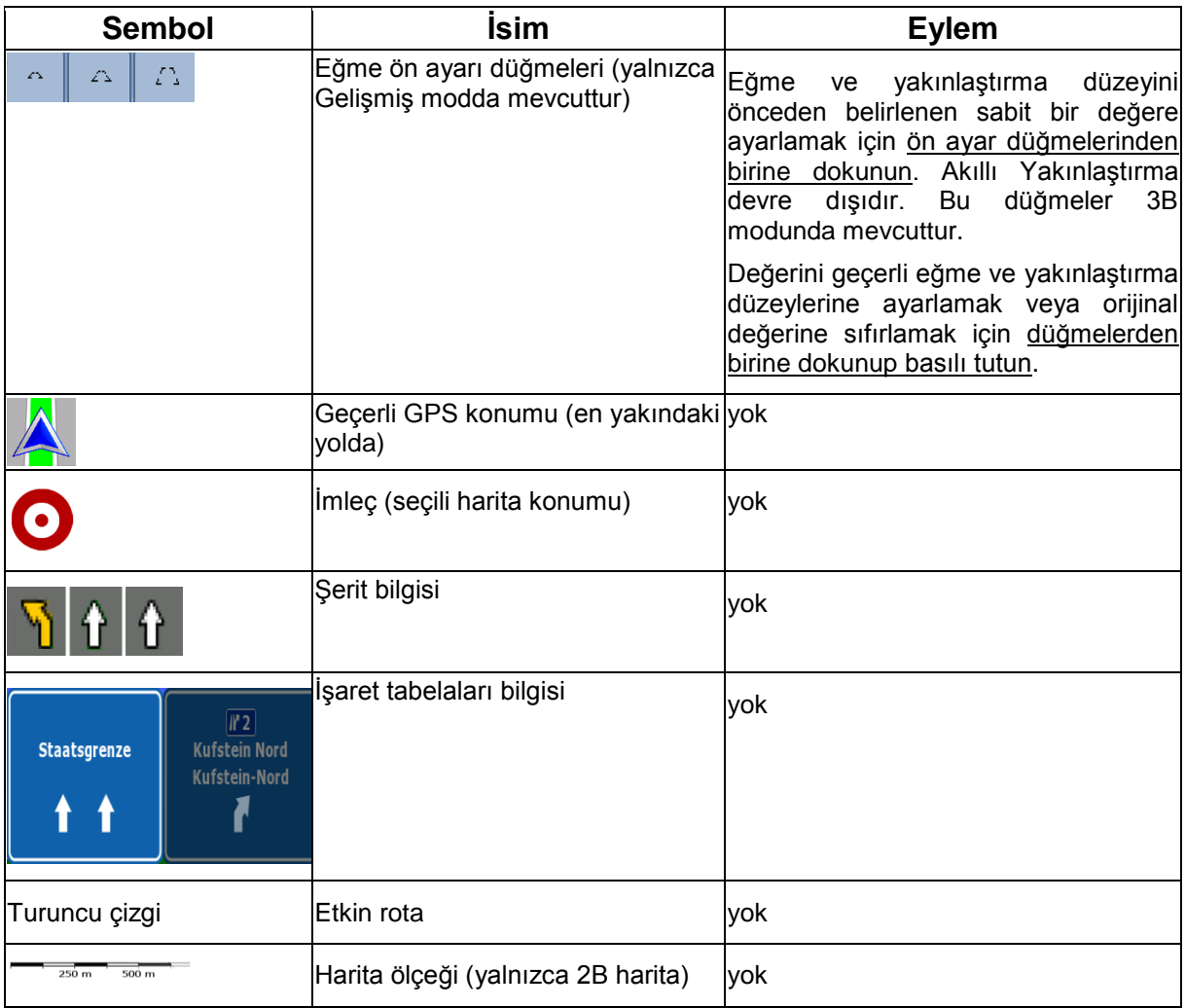

## **4.1.1 Haritadaki simgeler**

Haritada birkaç durum simgesi vardır. Çoğu düğme olarak da işlev görür. Verdikleri bilgiler şunlardır:

- GPS konumu kalitesi
- Pil durumu
- Rota hesaplama için kullanılan araç türü
- Ses durumu (sessiz veya etkin)
- Güzergah bilgileri kayıt durumu
- TMC alma ve işleme durumu
- Bluetooth bağlantı ve iletişim durumu

#### **4.1.1.1 Pil, GPS konumu kalitesi ve Araç türü göstergesi**

Bu alan çoklu bir durum göstergesidir ve Hızlı menüyü açan bir düğme olarak da çalışır. Pil bölümü, cihazın şarj edilebilir pili hakkında bilgi verir.

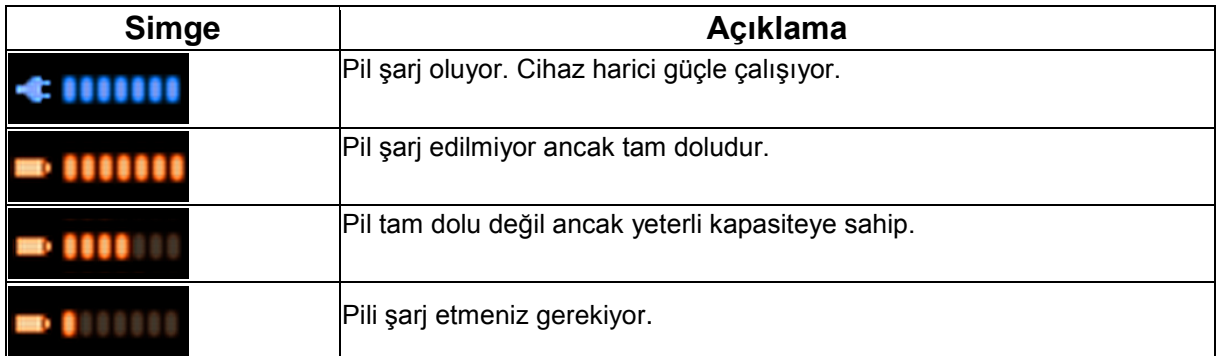

GPS alım kalitesi konum bilgisinin geçerli doğruluğunu gösterir.

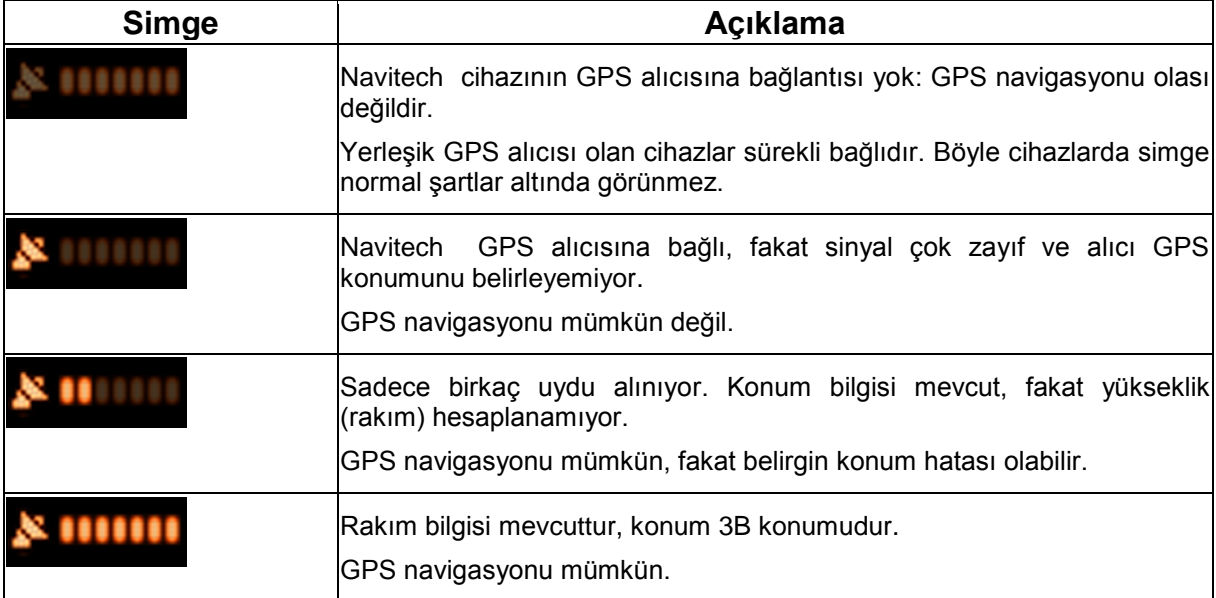

Alanın geri kalan kısmı, rota hesaplama için kullanılan araç türünü görüntüler.

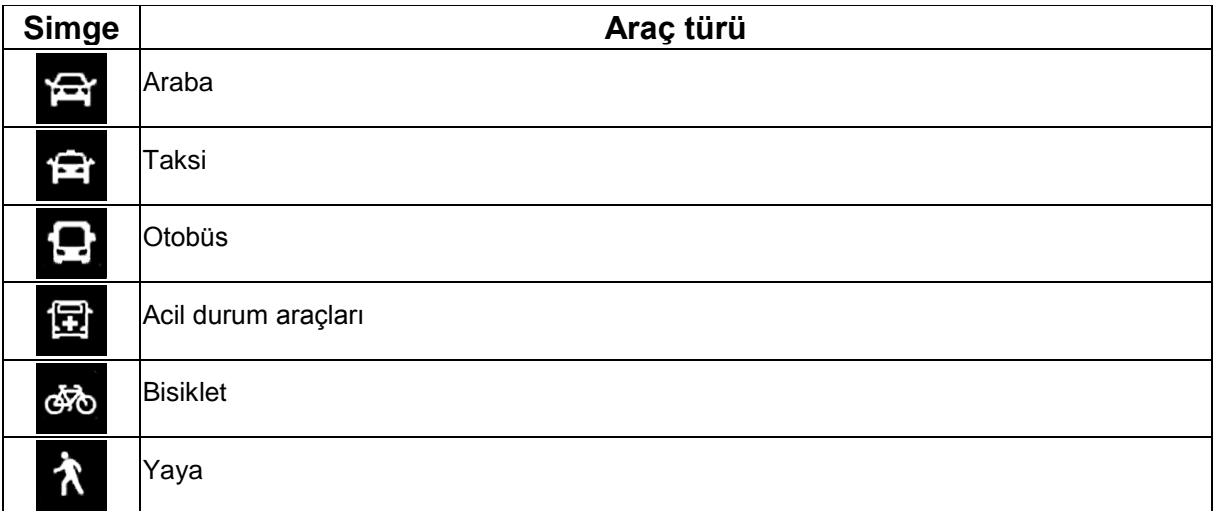

### **4.1.1.2 Durum göstergesi şeridi**

Bu, çoklu bir durum göstergesidir. Tek bir şeritte aşağıdaki durum bilgilerini gösterir:

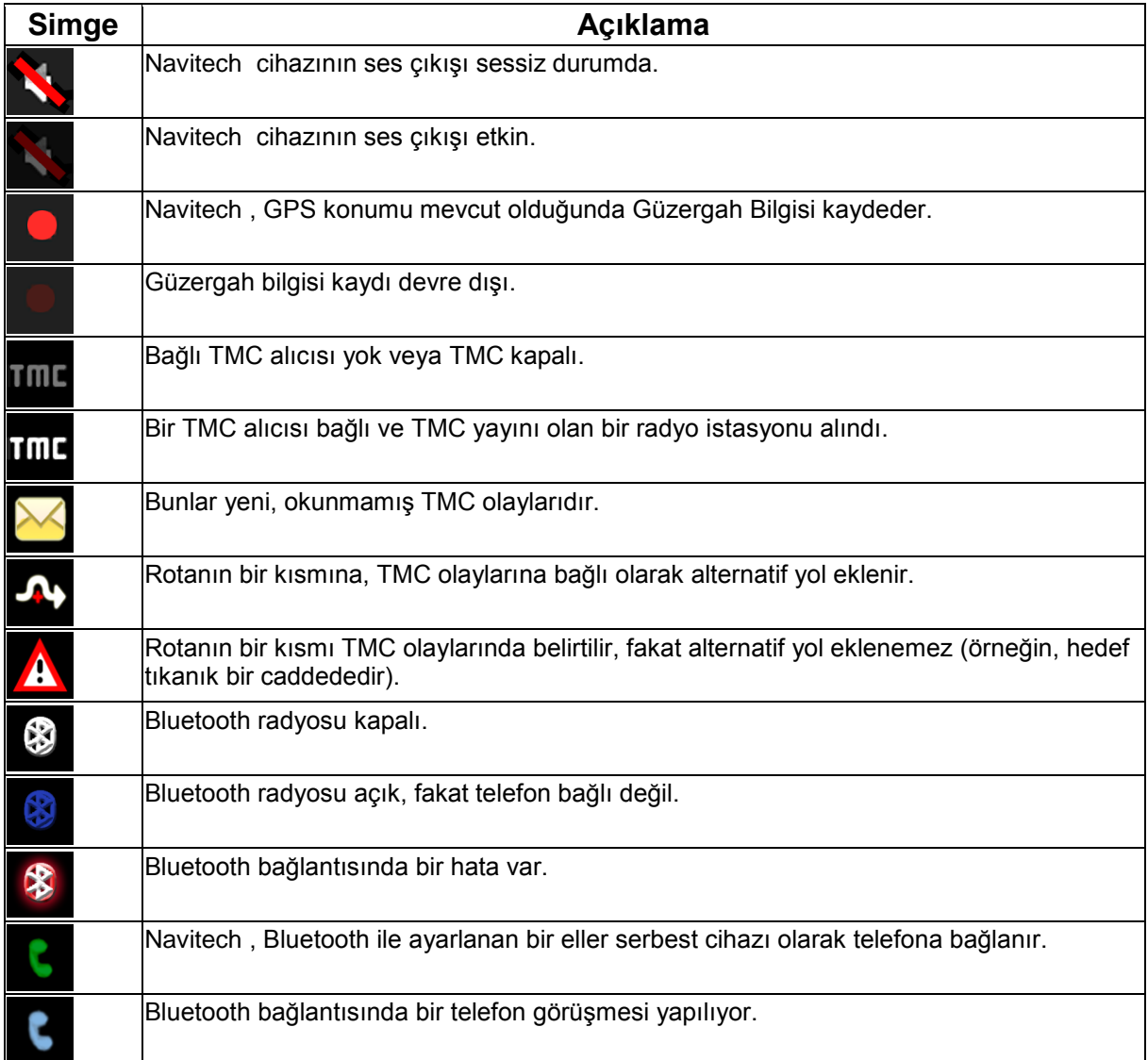

## **4.1.1.3 Sonraki iki rota olayı (Dönüş Önizleme alanları)**

Sonraki iki manevrayı göstermek için Harita ekranında iki alan ayrılmıştır (Yol Programında listelenen rota olayları). Hem olayın tipi (dönüş, döner kavşak, otoyoldan çıkış, vb.), hem de geçerli GPS konumundan uzaklığı gösterilir.

Bu simgelerin çoğu sezgiseldir; ayrıca siz bunları yol işaretleri olarak da biliyorsunuz. Aşağıdaki tablo sık gösterilen rota olaylarının bazılarını listeler. Aynı semboller iki alanda da kullanılır.

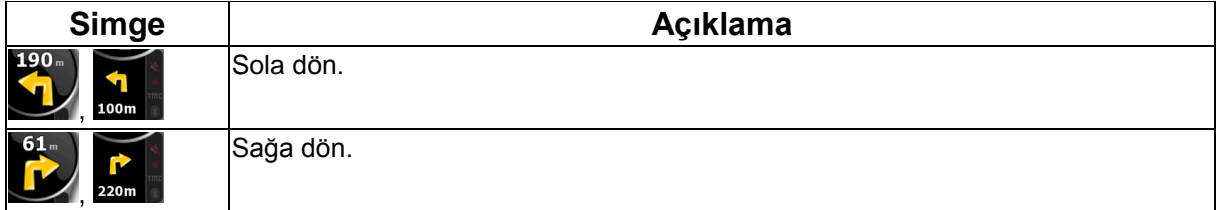

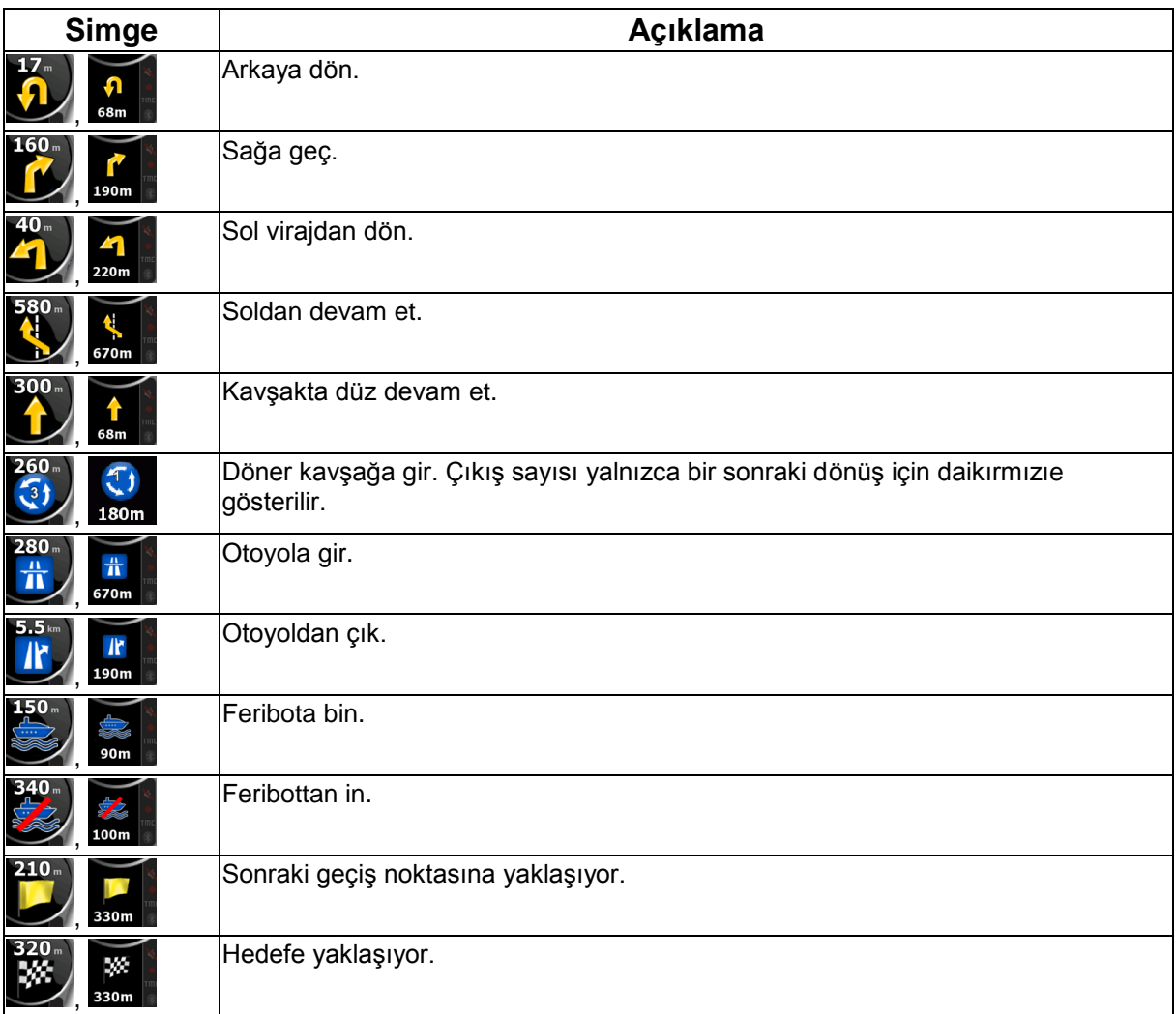

Bazı durumlarda rota olayları önemliyse, bu alanlar diğer yararlı bilgileri gösterir. Açıklamaları şurada yapılmıştır: sayfa 16.

## **4.1.2 Harita üzerindeki nesneler**

#### **4.1.2.1 Caddeler ve yollar**

Navitech caddeleri, kağıt yol haritalarının gösterdiğine benzer biçimde göstermektedir. Genişlikleri ve renkleri önemlerine gökırmızıir: bir otoyolu küçük bir caddeden kolayca ayırt edebilirsiniz.

#### **4.1.2.2 3B nesne türleri**

Navitech aşağıdaki 3B nesne türlerini destekler:

İpucu! Navigasyon sırasında cadde adlarını görmek istemiyorsanız, bu özelliği kapatın (sayfa 69).

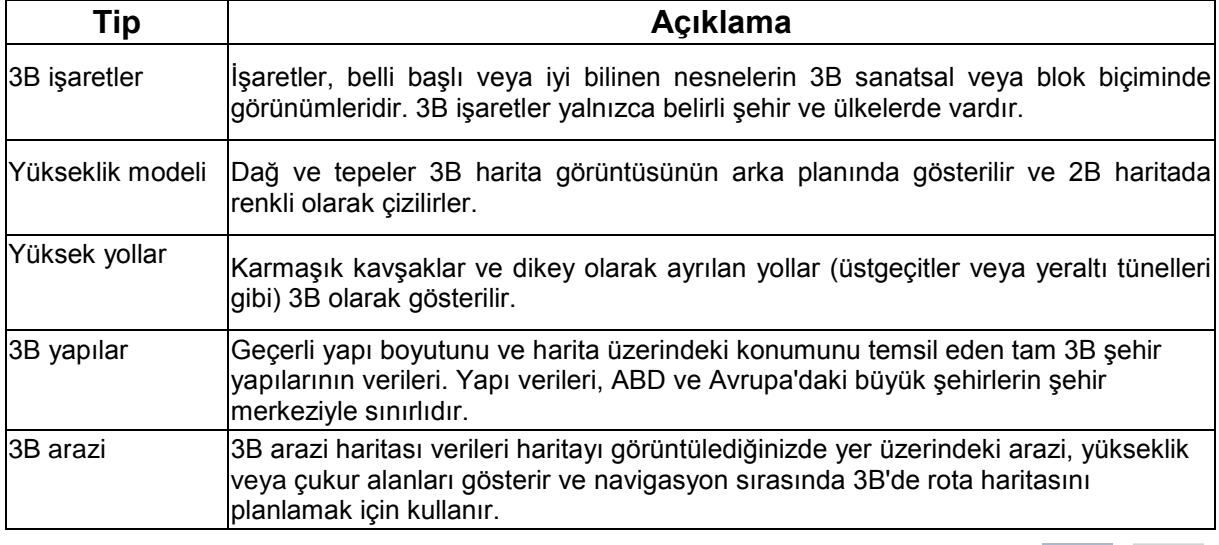

 $26$ Harita üzerinde 3B görüntülemede ince ayar yapmak için şu düğmelere dokunun: Menü , Ayarlar

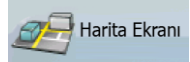

3B Ayarlar

# **4.1.2.3 Etkin rota öğeleri**

Navitech rotayı aşağıdaki gibi gösterir:

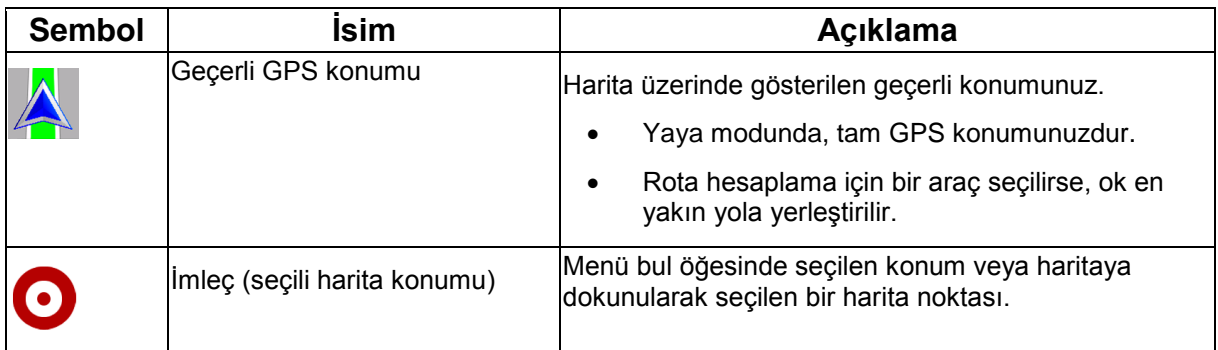

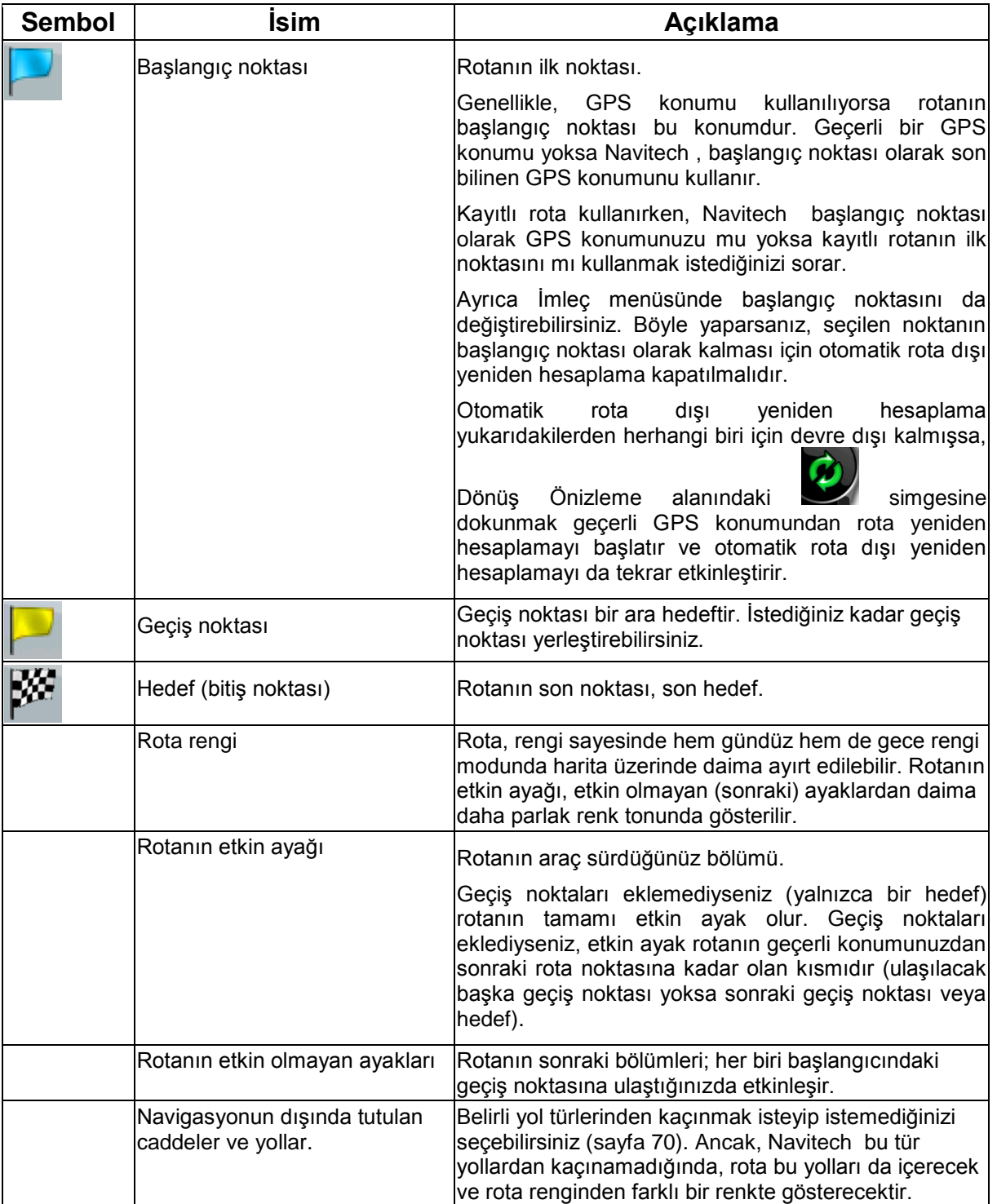

# **4.1.3 Sap menüsü**

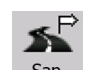

Bu ekranda, navigasyon sırasında kullanılabilecek hızlı sapma seçenekleri vardır. Sapa düğmesine dokunularak Harita menüsünden doğrudan açılabilir.

Aşağıdaki seçenekler mevcuttur:

- Ekranın ana bölümünde Kayıtlı Arama Kriterlerinin ilk sayfasını görebilirsiniz. Eşleşen en yakındaki POI'lerin listesini hızlıca almak ve istediğiniz POI için yeni bir rota planlamak veya POI'yi etkin rotanıza bir geçiş noktası olarak eklemek için kriterlerden birini seçin.
- Gelişmiş modda altta daha fazla düğme görünür:

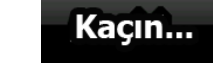

 : Sonraki kavşaktan başlamak üzere rotanın bir bölümü için alternatif bir yol kullanmak istiyorsanız bu düğmeye dokunun ve alternatif yol için mesafe seçin.

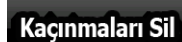

 : Yukarıdaki işlevi daha önce kullandıysanız, haritadan kısıtlamaları silmek için bu düğmeye dokunun.

### **4.1.4 İmleç menüsü**

Menü bul öğesinde bir nokta seçtiğinizde, harita seçili nokta için olası eylemlerin yer aldığı İmleç menüsü ile belirir.

Alternatif olarak haritaya dokunduğunuzda kontrol düğmeleri görüntülenir. İmleci, yani yayılan kırmızı

noktayı yerleştirmek için tekrar dokunun. **Düğmesine dokunun, İmleç menüsü bir seçenek** listesiyle açılır.

İmleç menüsü ile haritanın bir kısmını göstermek için önce sadece birkaç düğme içerir. Tüm

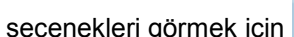

Diğer Seçenekler... düğmesine dokunun.

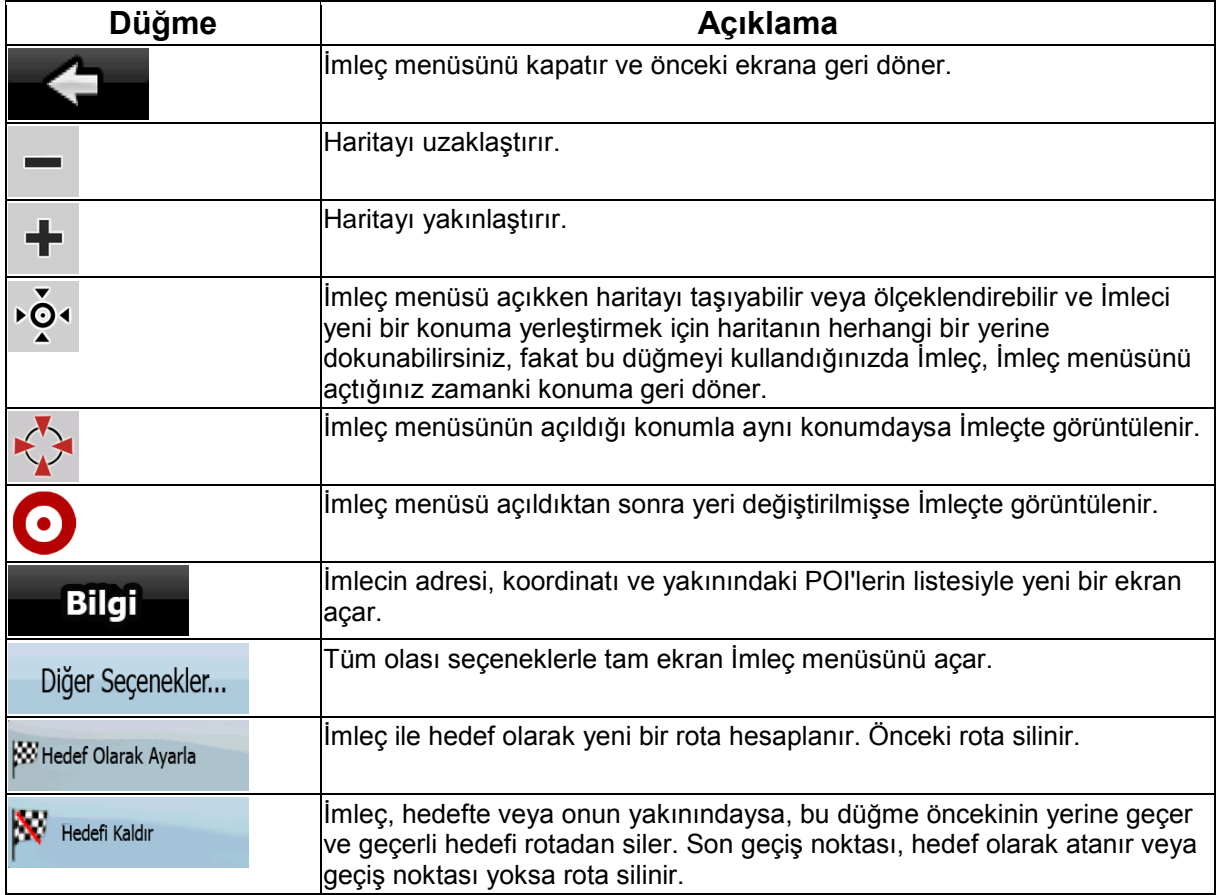

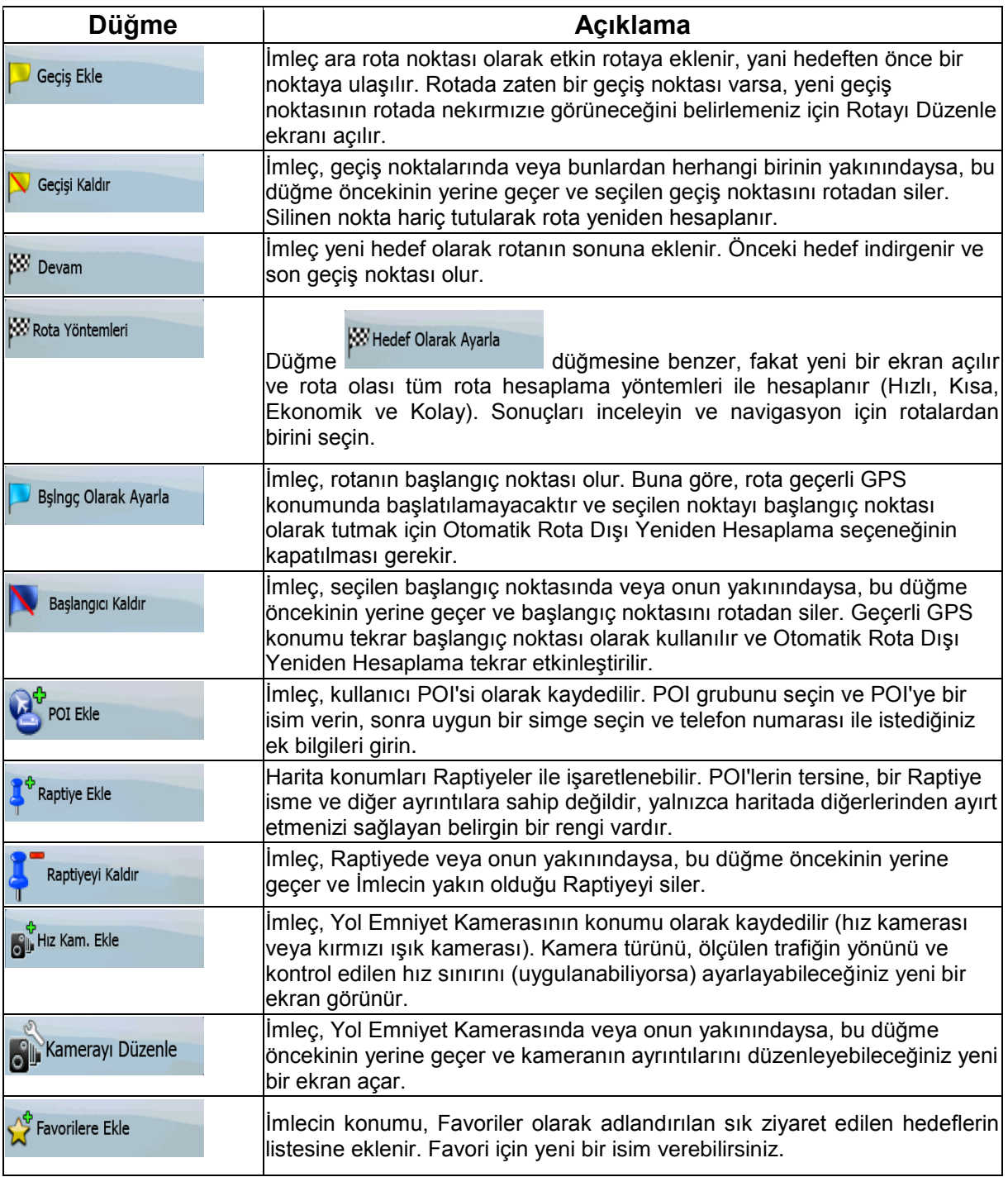

## **4.1.5 Konum menüsü**

Haritada önerilen rotayı takip ettiğinizde (İmleç, geçerli GPS konumudur), Konum menüsü, İmleç menüsünün yerine geçer. Geçerli rotayı değiştiren düğmeleri yoktur, çünkü GPS konumu rota noktası olarak kullanışlı değildir.

Konum menüsünü açmak için konum düğmesine dokunun.

### **4.1.6 Rota Bilgileri ekranı**

Rota Bilgileri ekranında navigasyon sırasında ihtiyacınız olan tüm veriler ve bazı işlevler vardır. Bu ekranı açmanın iki yolu vardır:

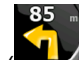

- . Dönüş Önizleme alanına ( ) dokunularak Harita menüsünden doğrudan açılabilir.
- Gelişmiş modda, Navigasyon menüsünden şu düğmelere dokunun: , .

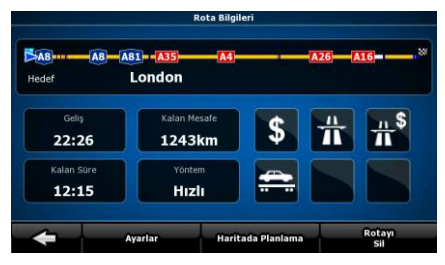

Ekranın üst kısmında geçerli rota hakkında bilgileri görebilirsiniz. Bu ekrandaki alanlar, ekranı açık tuttuğunuz sürece sürekli olarak güncellenir.

Ekranı açtığınızda, tüm alanlar son hedefinize ulaşmanızla ilgili bilgileri içerir. İlk hedeften başlayarak son hedefe kadar geçiş noktalarındaki verileri tekrar görmek için alanlardan birine dokunun.

Bu ekranda aşağıdaki veri ve işlevleri bulabilirsiniz:

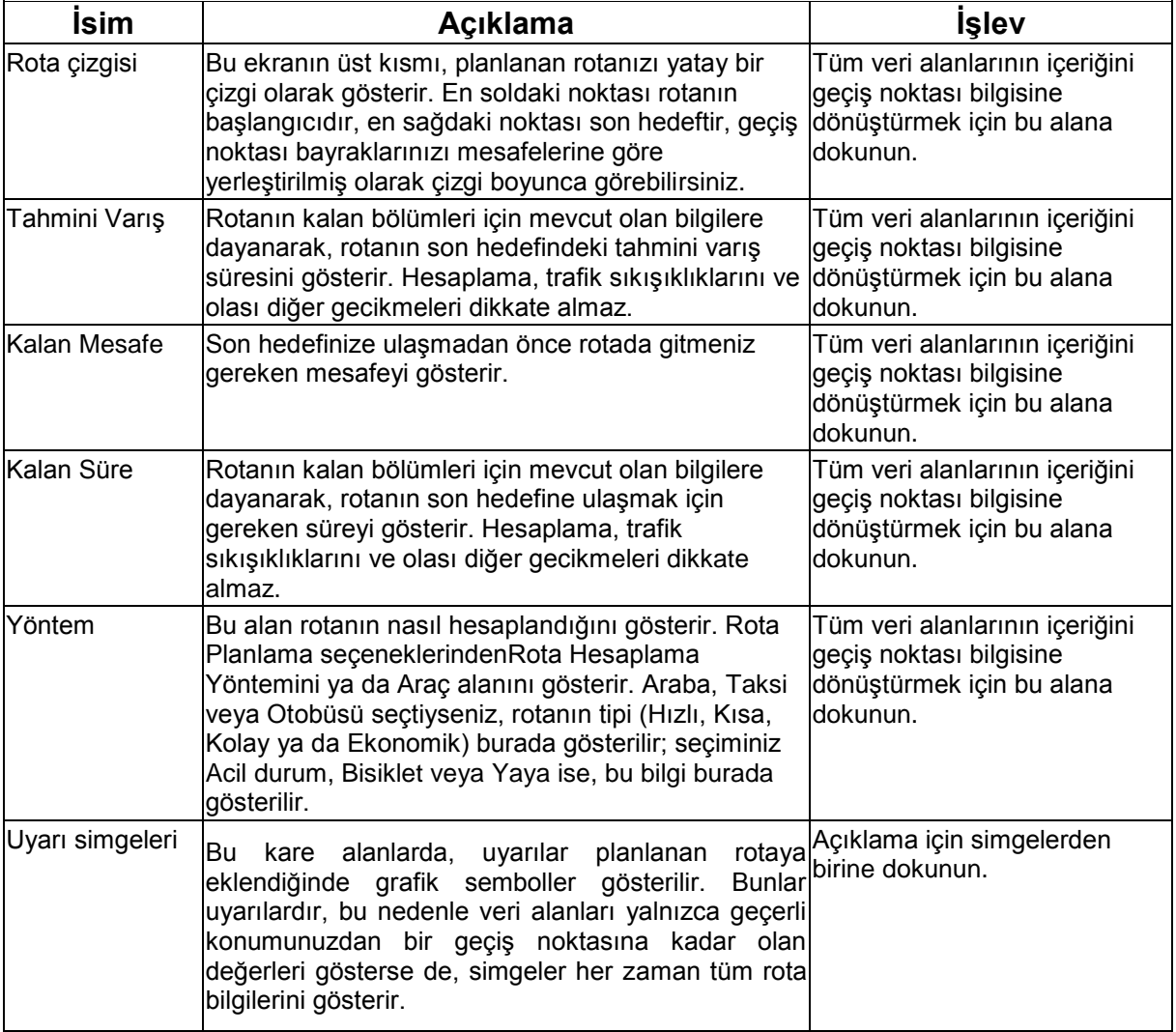

Rota Bilgileri

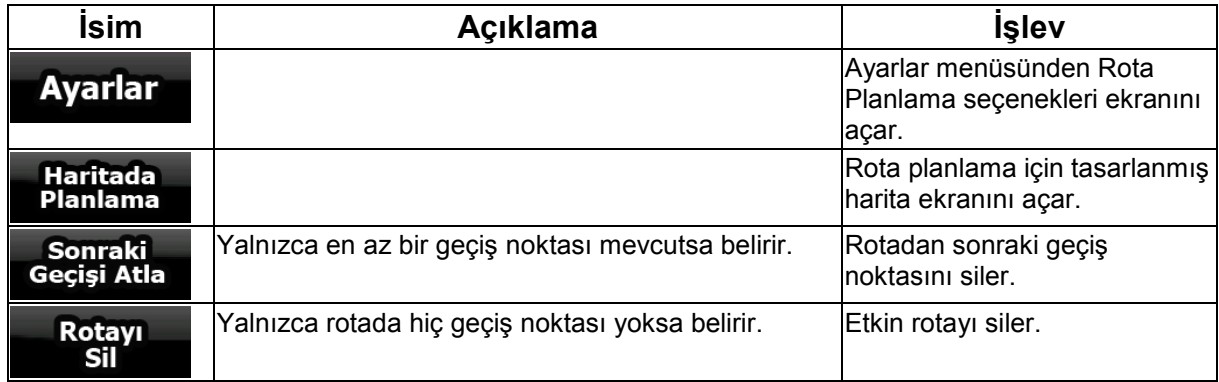

### **4.1.7 Gezi Bilgileri ekranı**

Gezi Bilgileri ekranında seyahatiniz sıranızda ihtiyacınız olabilecek hem rota hem de yolculuk verileri  $24$ 

yer alır. Yolculuk Verileri alanına (0:02) dokunularak Harita menüsünden doğrudan açılabilir.

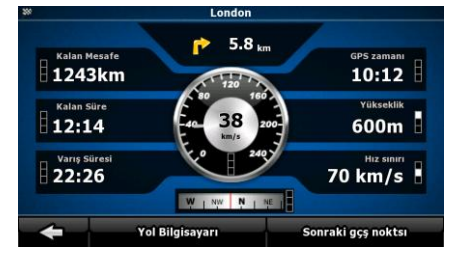

Bu ekrandaki alanlar, ekranı açık tuttuğunuz sürece sürekli olarak güncellenir.

Ekranı açtığınızda, tüm rota veri alanları son hedefinize ulaşmanızla ilgili bilgileri içerir. Bir sonraki

Sonraki Geçiş Noktası

geçiş noktası için **düğmesine ve rota ekranı verilerinizle ilgili alanlara dokunun.** İki seçenek arasında gezinmek için tekrar tekrar bu düğmeye dokunun.

Bu ekranda aşağıdaki veri ve işlevleri bulabilirsiniz:

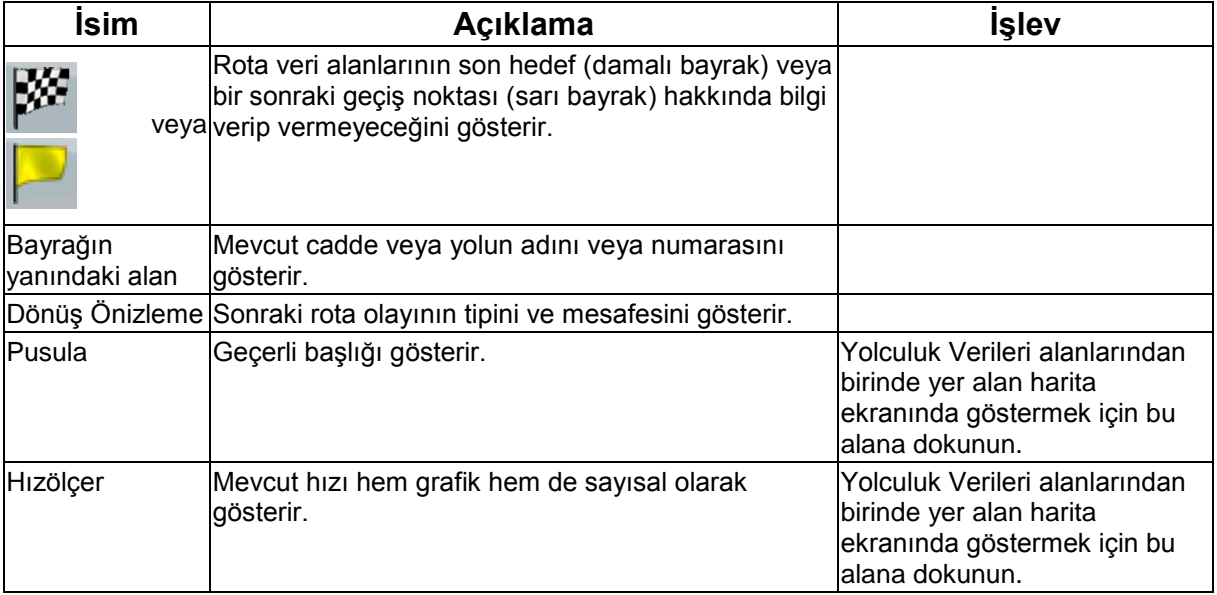

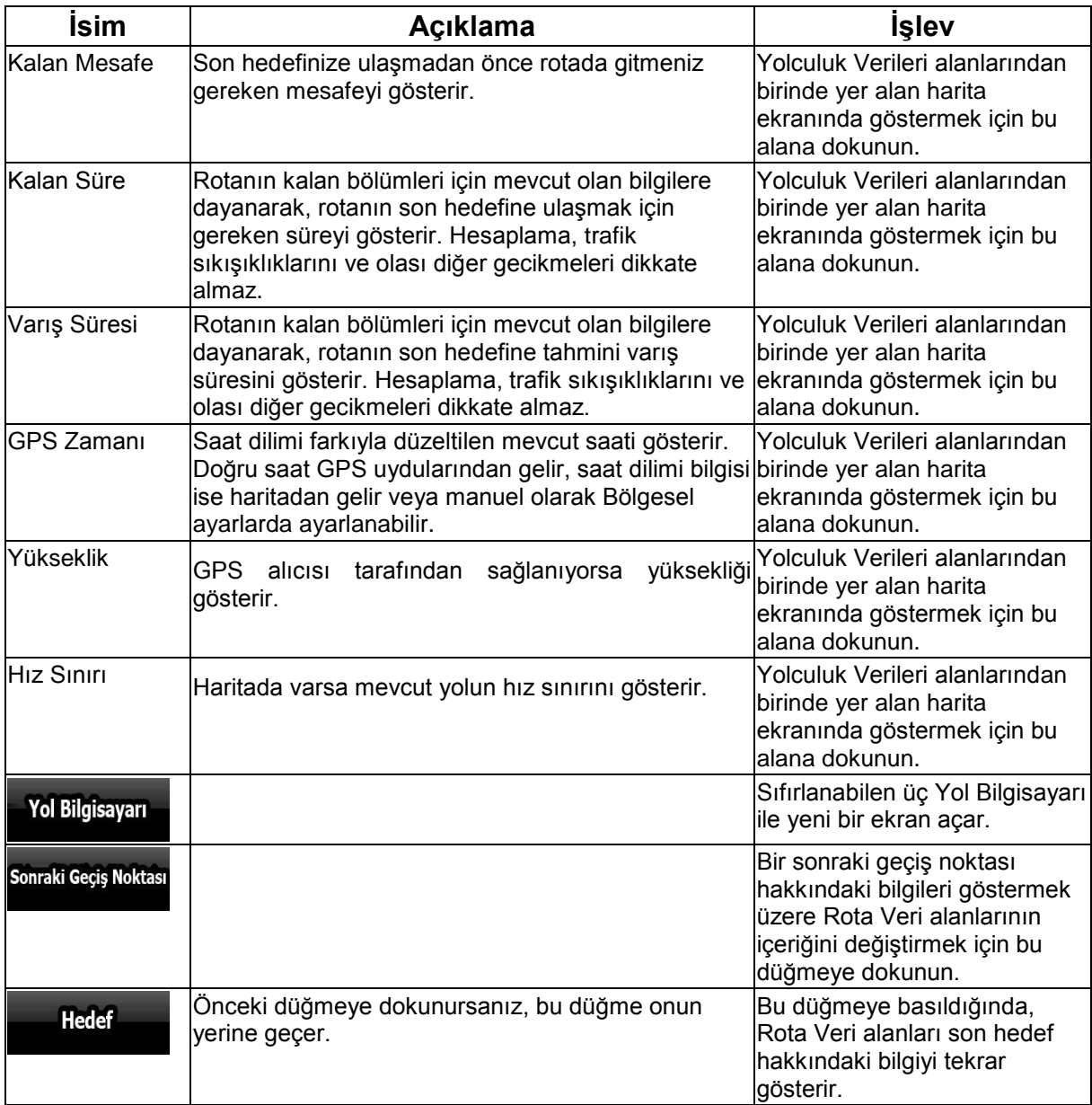

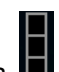

Bu ekrandaki alanların çoğunun yanında **IEI** sembolü vardır. Bu sembol, eklendiği alanın haritada Yolculuk Verileri olarak gösterilip gösterilmeyeceğini belirtir. Verinin konumunu da şu şekilde gösterir:

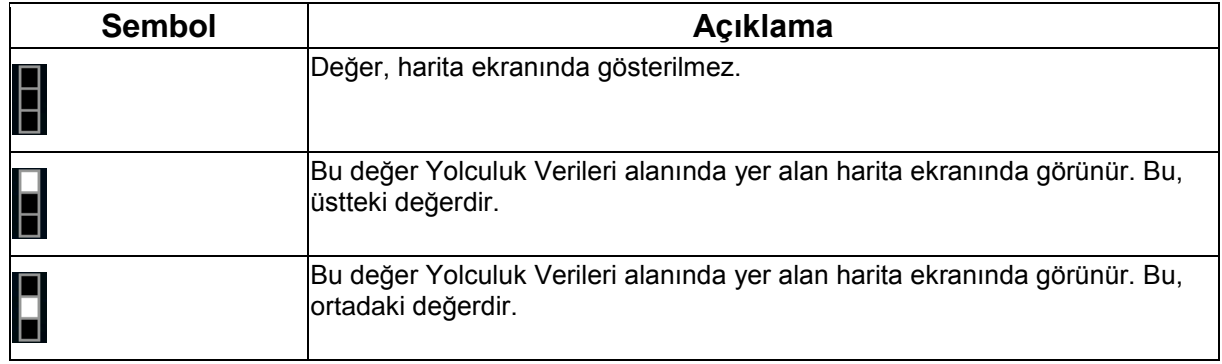

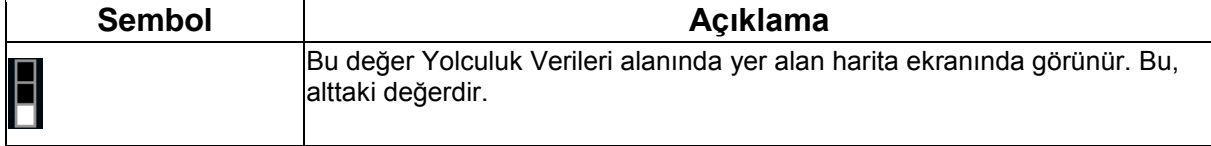

Yol Bilgisayarı

#### **4.1.7.1 Yol Bilgisayarı ekranı**

Yol Bilgisayarı ekranı toplanan yolculuk verilerini sunar. **Düğümesine dokunularak Gezi** bilgileri ekranından açılabilir.

Bu ekrandaki alanlar, ekranı açık tuttuğunuz sürece sürekli olarak güncellenir.

Geziler arasında gezebilirsiniz, duraklatabilir sonra devam edebilir veya verilerini sıfırlayabilirsiniz.

Bu ekranda aşağıdaki işlevleri bulabilirsiniz:

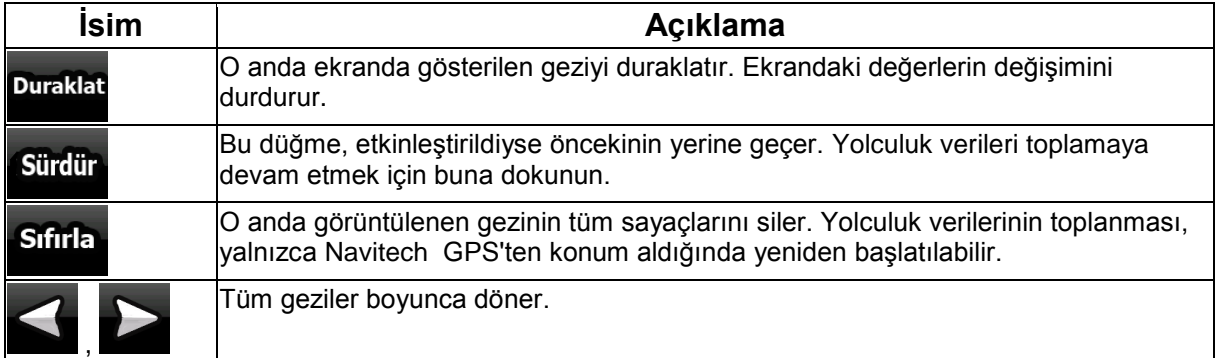

### **4.1.8 Hızlı menü**

Hızlı menü navigasyon sırasında sık ziyaret edilen kontrollerin bir seçimidir. düğmesine dokunularak Harita menüsünden doğrudan açılabilir.

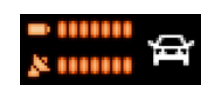

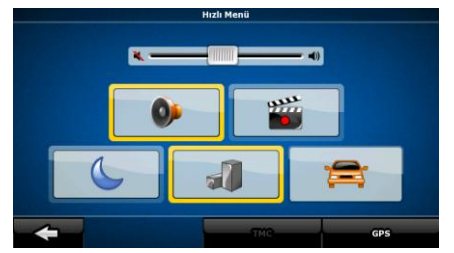

Hızlı menüde Araç türü hariç herhangi bir düğmeye dokunursanız, Harita ekranı hemen geri döner. Bir düğme, lambası yanıyorsa açıktır. Araç türü düğmesi farklıdır. Çoklu değerli bir düğmedir. Mevcut seçeneklerin bir listesini açar ve seçilen aracın sembolü düğmede gösterilir.

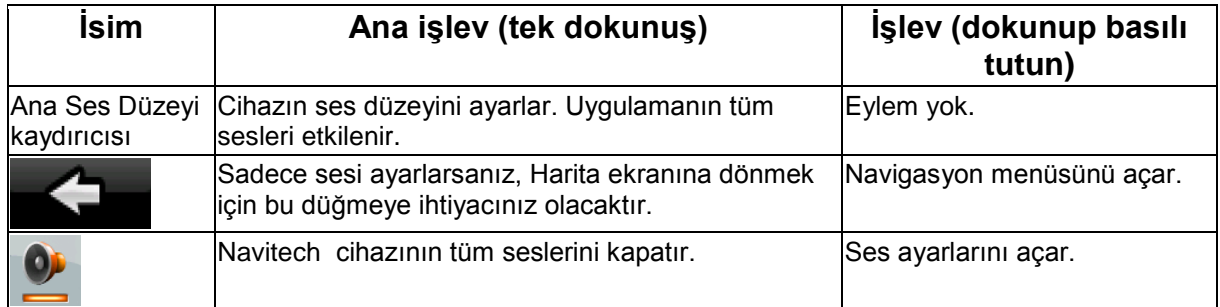

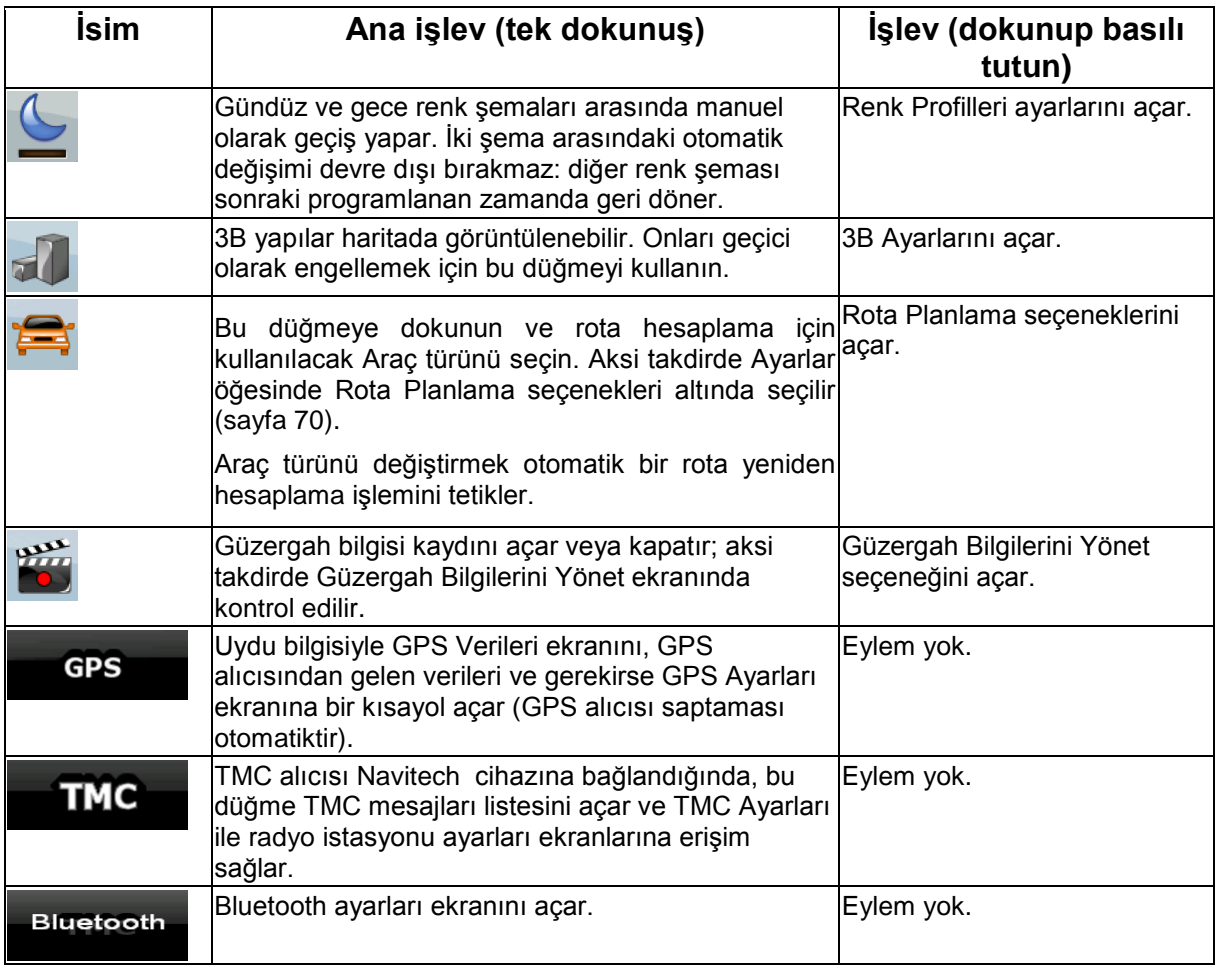

# **4.1.9 GPS Verileri ekranı**

,,,,,,,, Şu düğmelere dokunun: **ALITTAR (Sonra da ili böylece GPS Veri ekranı açılır ve** GPS alımının durumunu görebilirsiniz.

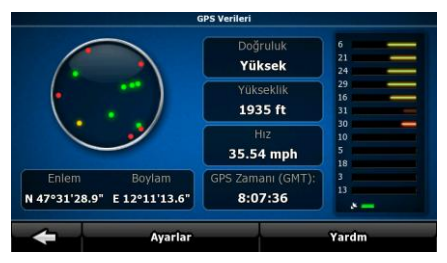

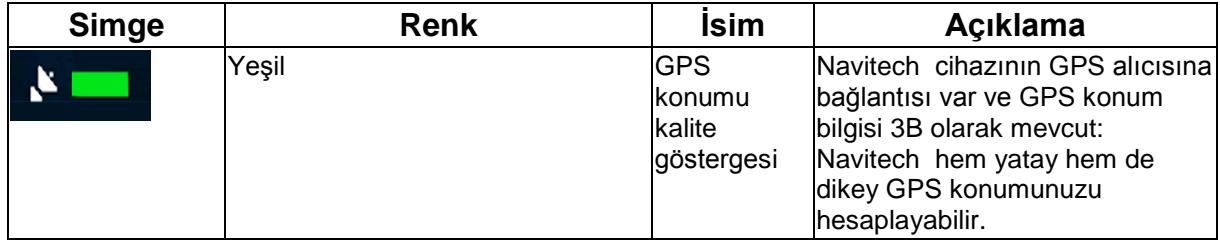

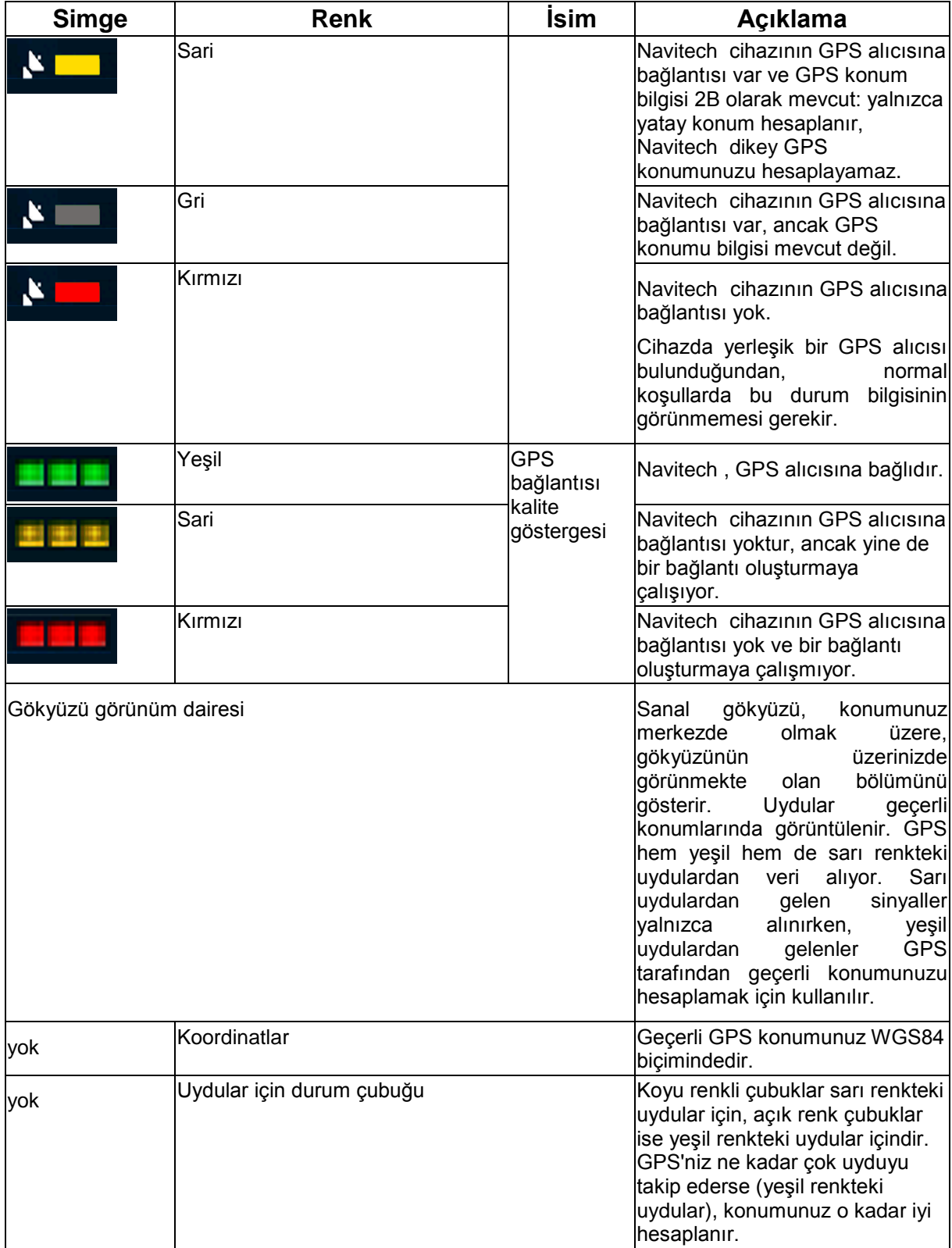

# **4.2 Menü bul**

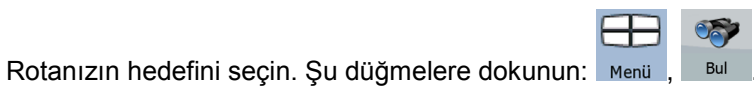

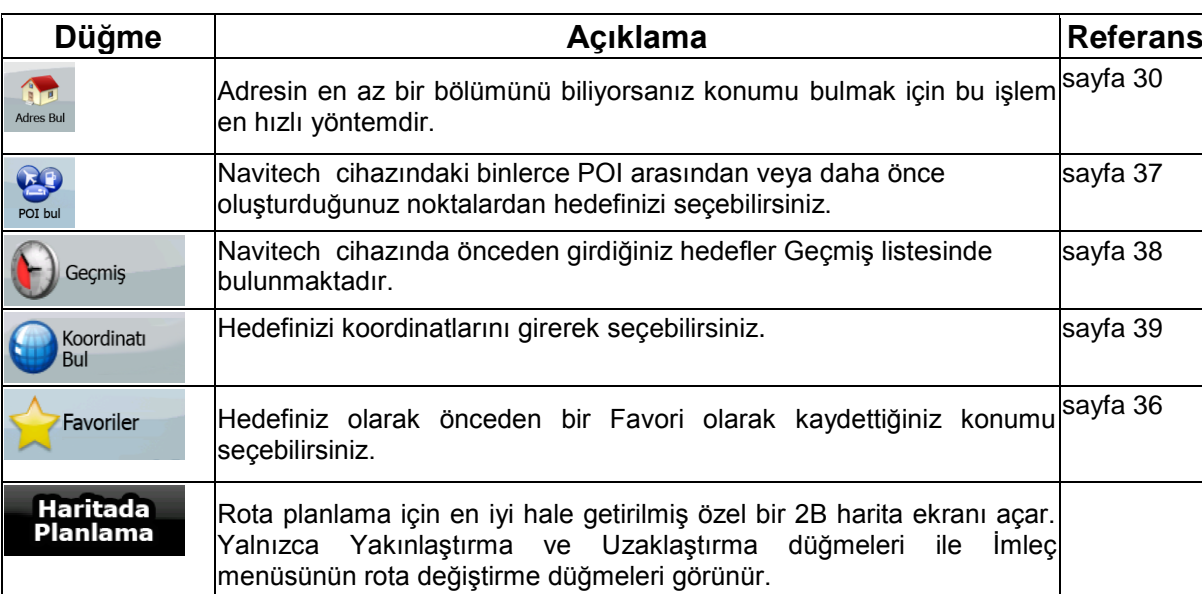

# **4.3 Rota menüsü**

Rotalarınızı kaydedin, yükleyin ve düzenleyin. Şu düğmelere dokunun: Menü

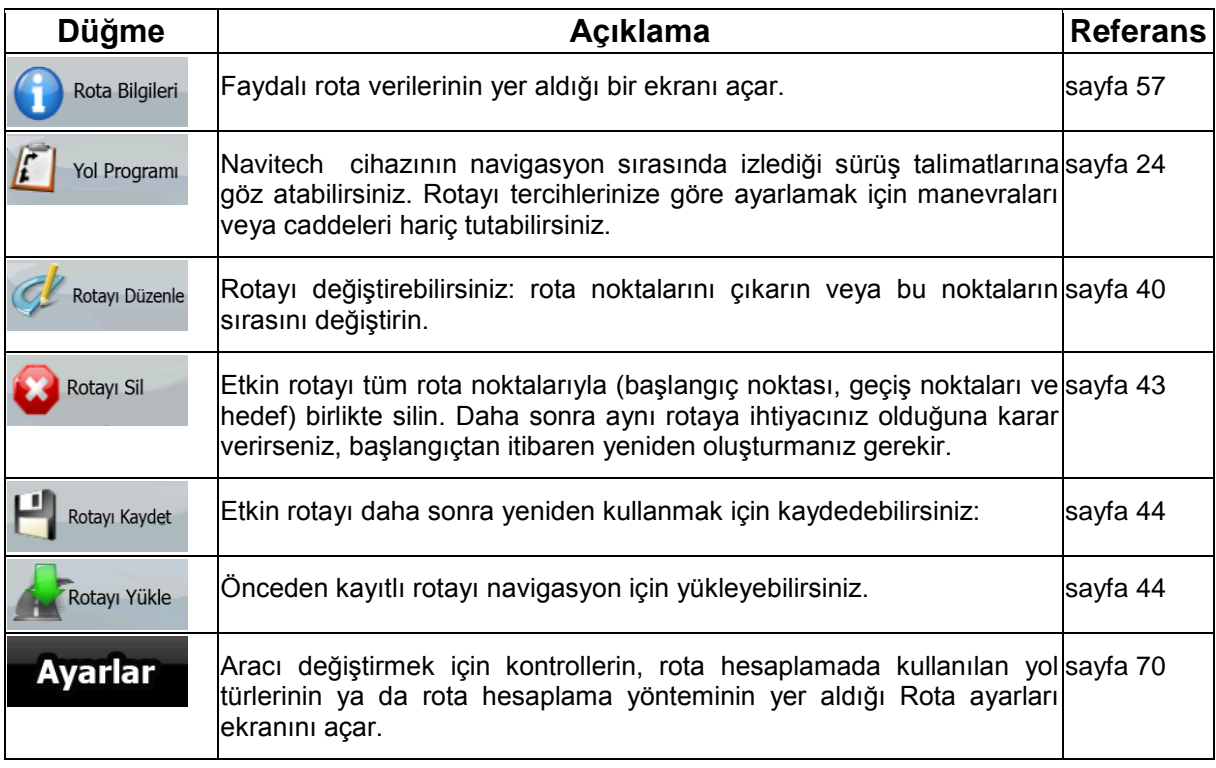

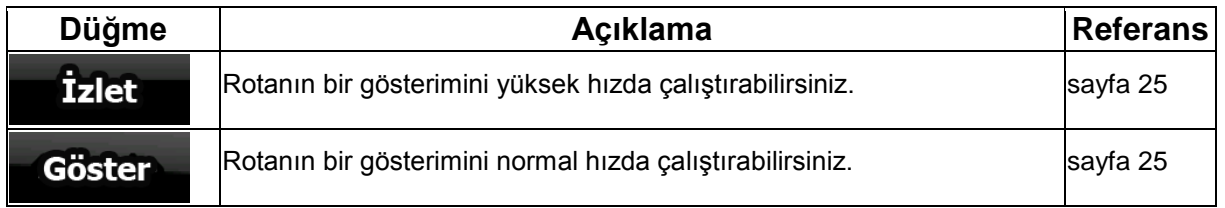

# **4.4 Yönet menüsü**

Navitech cihazının kaydettiği içeriği yönetebilirsiniz. Şu düğmelere dokunun: Menij

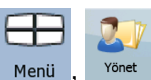

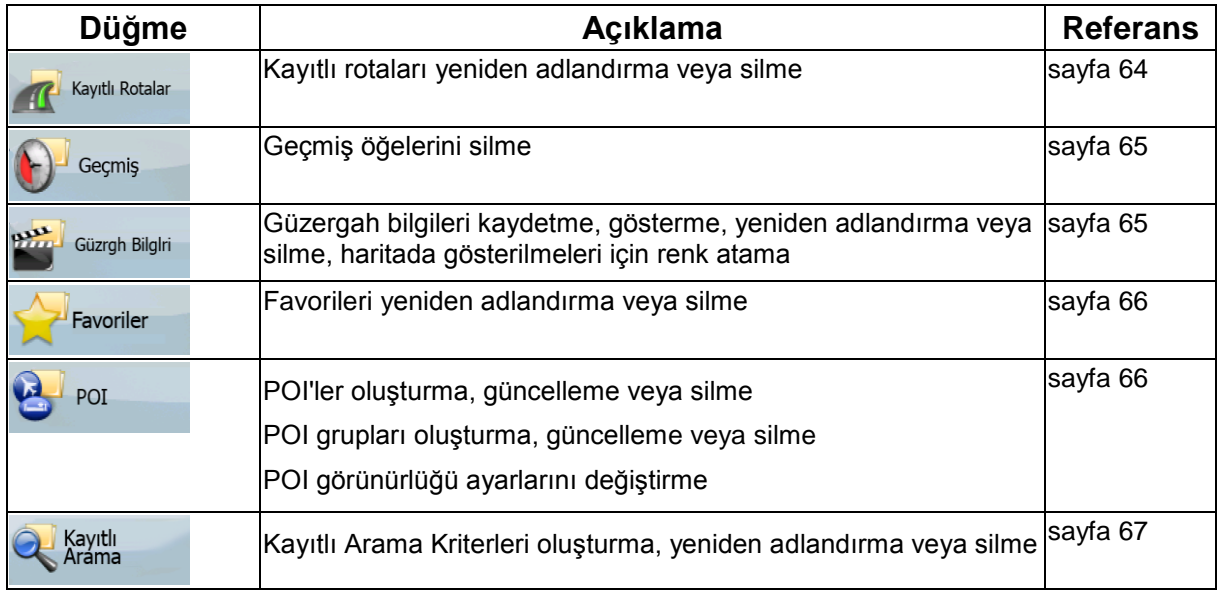

# **4.4.1 Kayıtlı Rotaları Yönet**

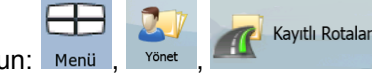

Önceden kaydedilen içeriği yönetebilirsiniz. Şu düğmelere dokunu

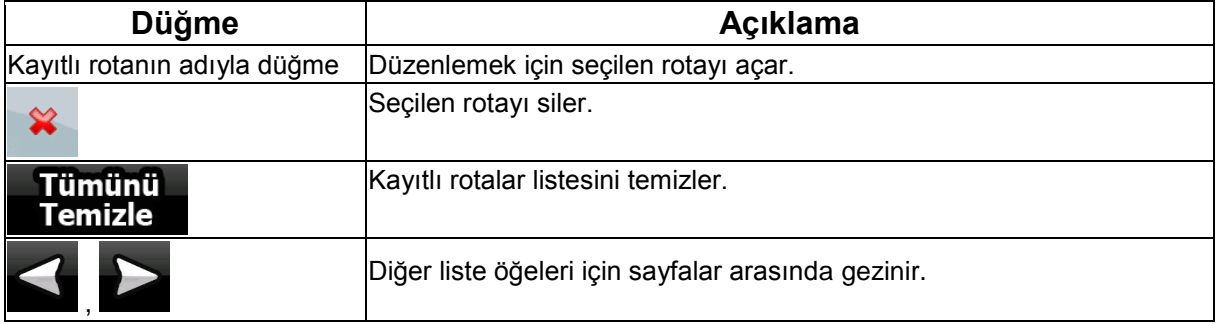

## **4.4.2 Geçmiş'i Yönet**

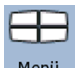

Son zamanlarda kullandığınız konumların listesini yönetebilirsiniz. Şu düğmelere dokunun: Menü Geçmiş

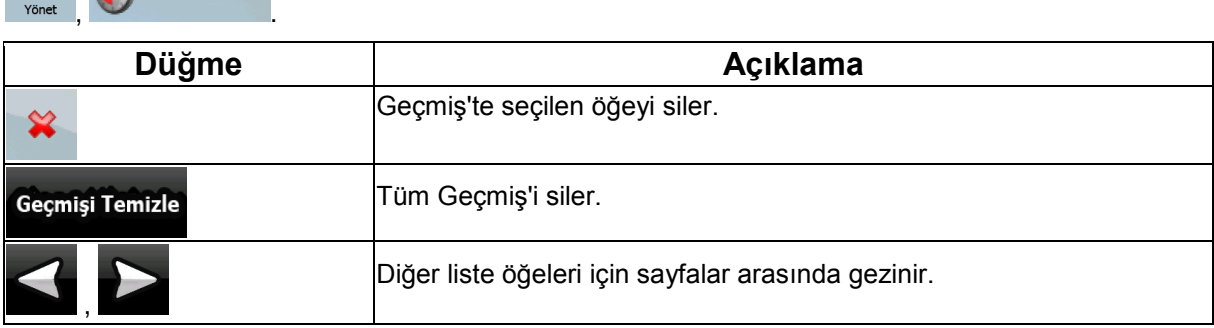

### **4.4.3 Güzergah Bilgilerini Yönet**

Güzergah Bilgileri kaydedebilir, onları tekrar yürütebilir, haritada gösterebilir ve ayrıntılarını

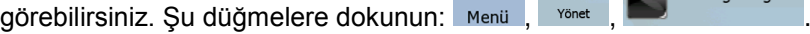

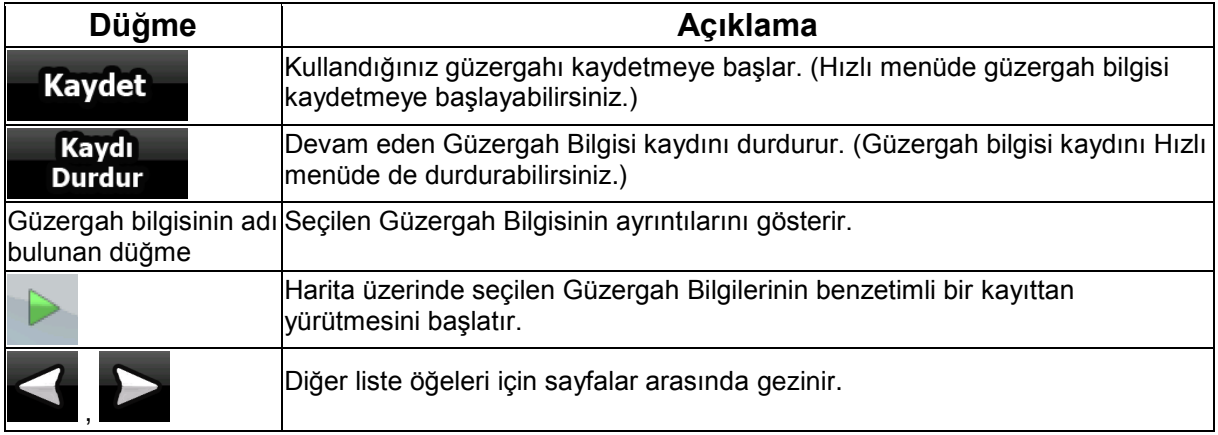

Güzergah bilgileri ayrıntıları gösterildiğinde:

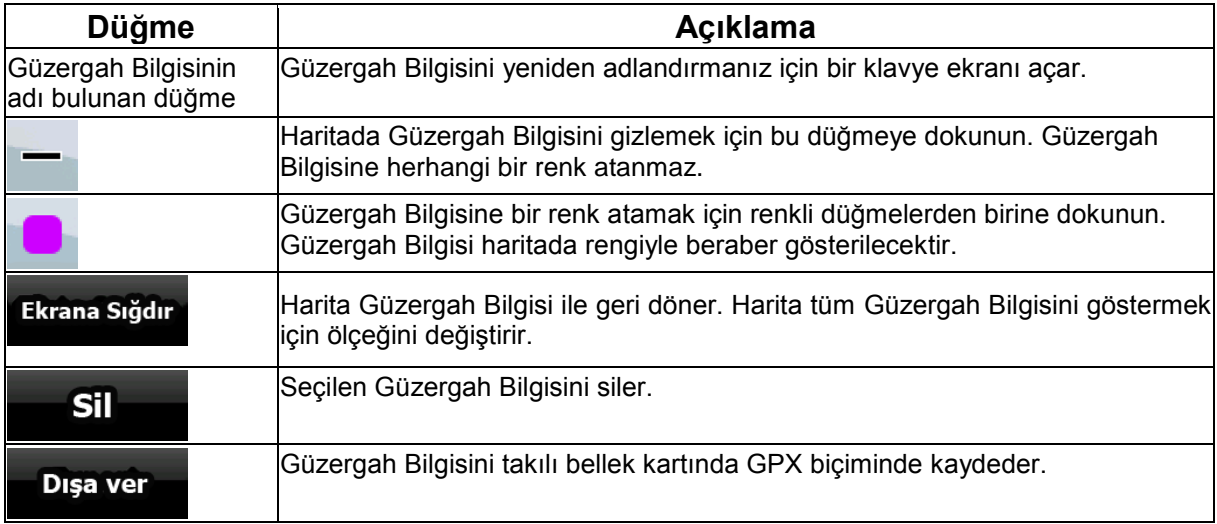

## **4.4.4 Favorileri Yönet**

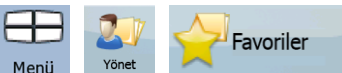

Favorilerinizin listesini yönetebilirsiniz. Şu düğmelere dokunun: Menü

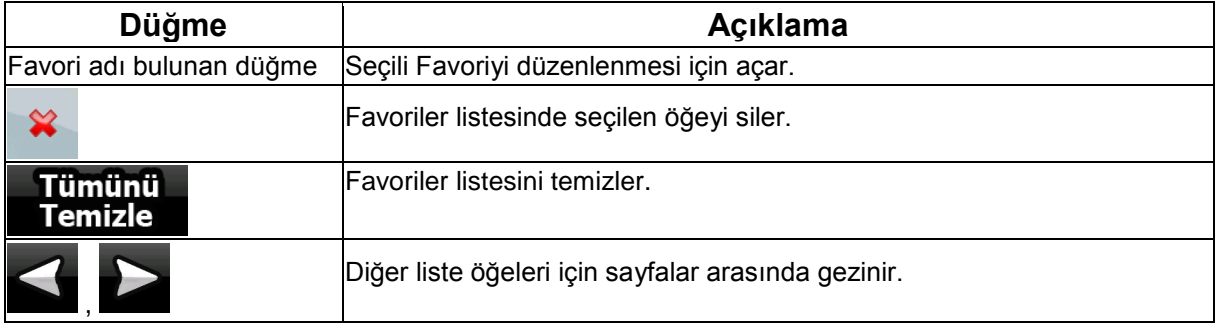

### **4.4.5 POI'leri Yönet**

POI'lerinizi yönetebilir ve POI görünürlüğünü hem kendi POI'leriniz hem de ürünle gelenler için Æ  $P_{OI}$ 

ayarlayabilirsiniz. Şu düğmelere dokunun: Menü

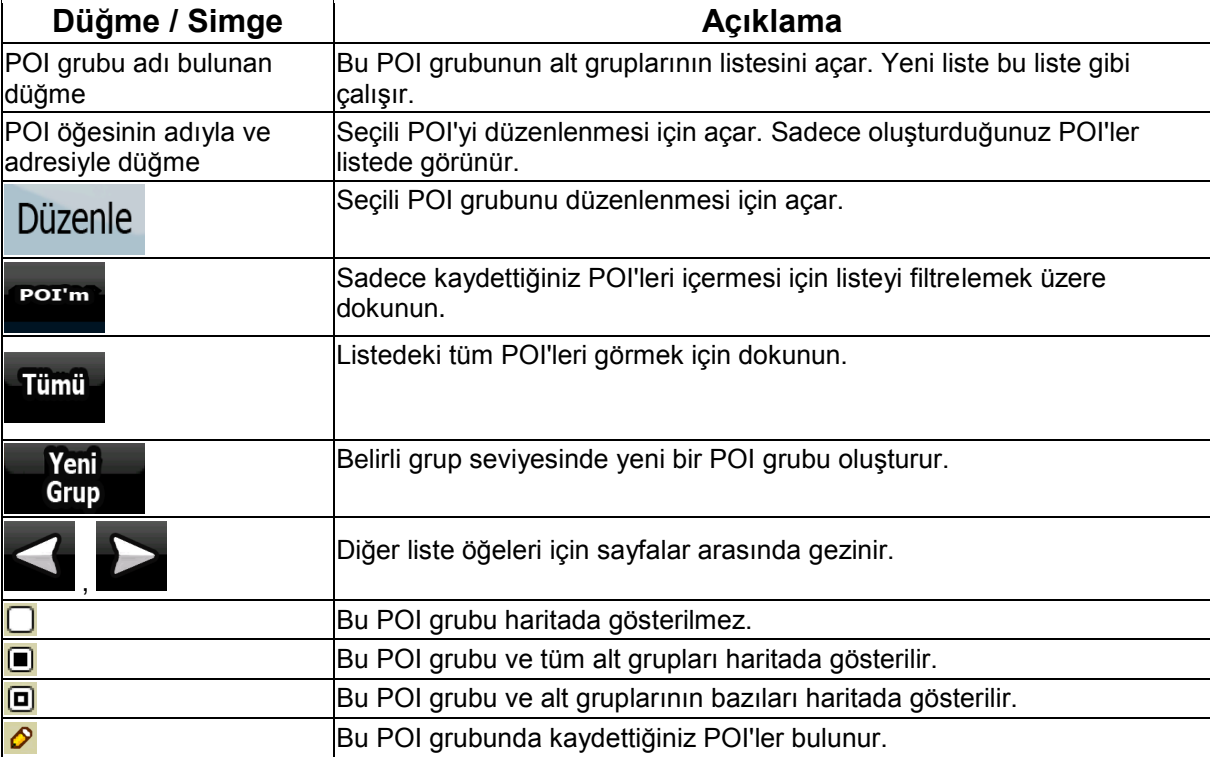

Bir POI grubu düzenlenmesi için açıldığında:

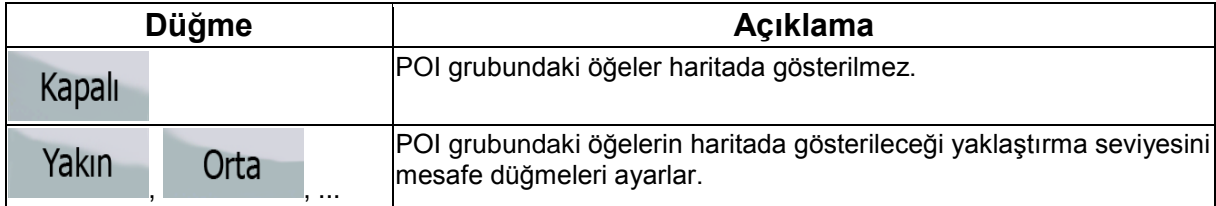

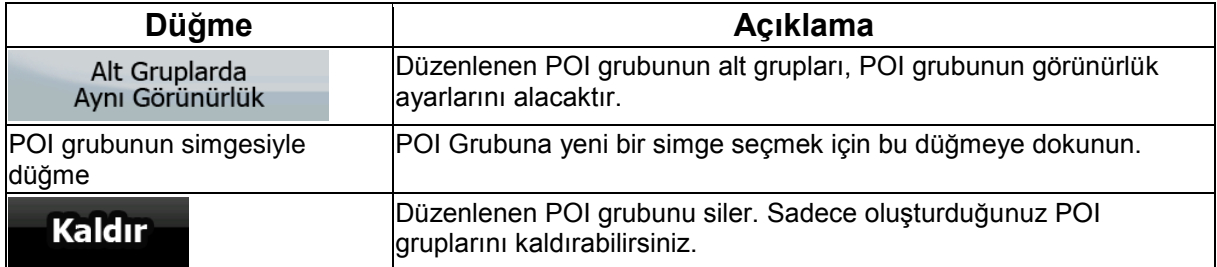

Bir POI öğesi düzenlenmesi için açıldığında:

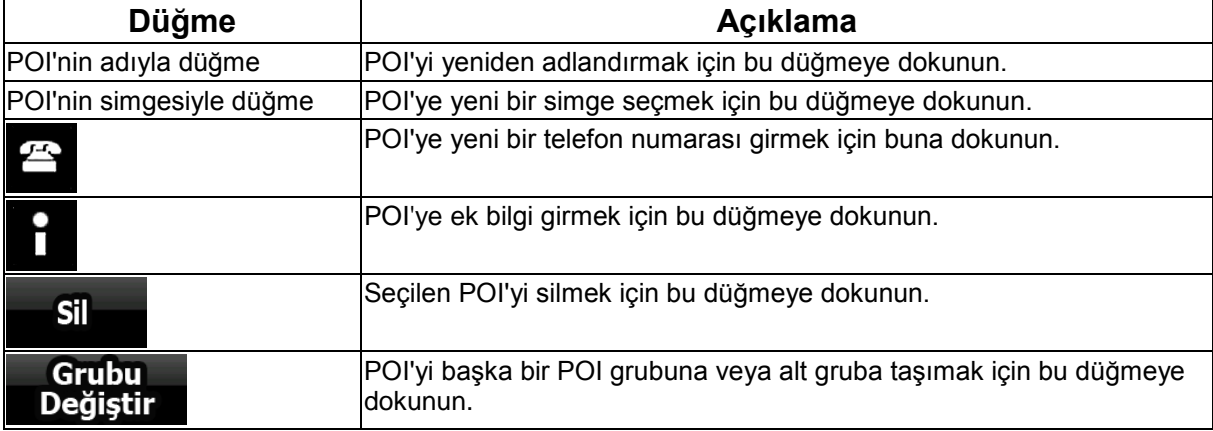

## **4.4.6 Kayıtlı Arama Kriterlerini Yönet**

Sık aranan POI türlerini kolayca bulabilmek için önceden kaydedilen arama kriterleri listesini

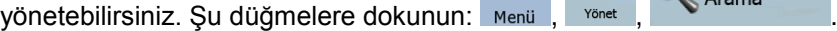

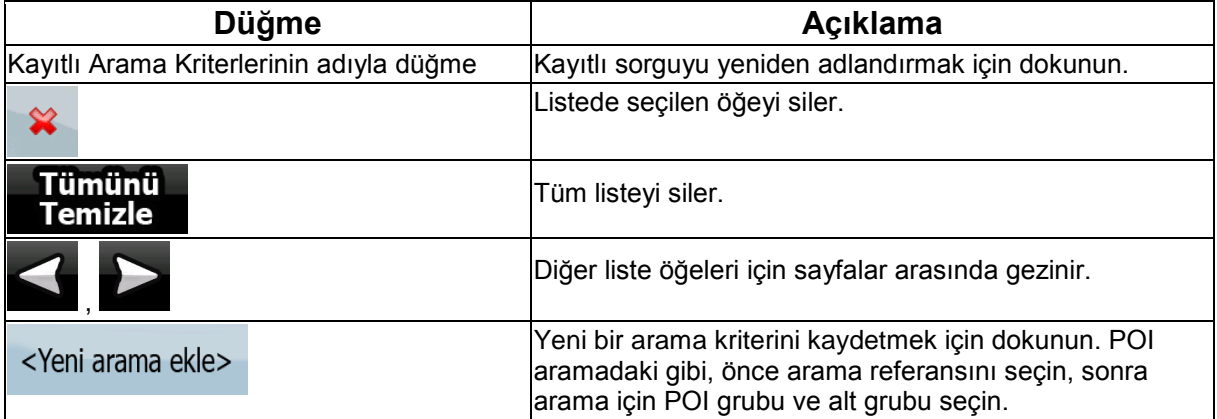

### **4.4.7 Kullanıcı Veri Yönetimi**

Kaydettiğiniz verileri (Raptiyeler, POI'ler, Favoriler, Geçmiş ve Güzergah bilgileri) ve programda **Kullanıcı Veri** yaptığınız ayarları yönetebilirsiniz. Şu düğmelere dokunun: Menü , sonet , Yönetimi

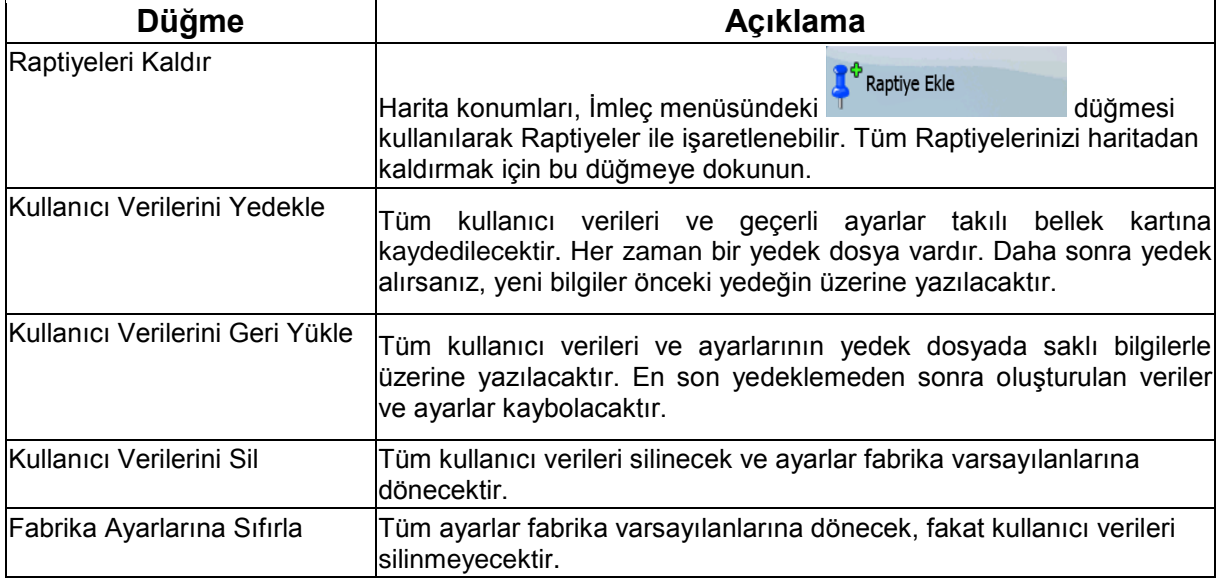

# **4.5 Ayarlar menüsü**

Program ayarlarını yapılandırabilir ve Navitech cihazının çalışmasını değiştirebilirsiniz. Şu düğmelere

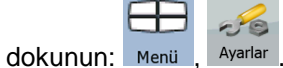

Ayarlar menüsünde iki alt menü sayfası vardır. Diğer seçeneklere erişmek için düğmesine dokunun.

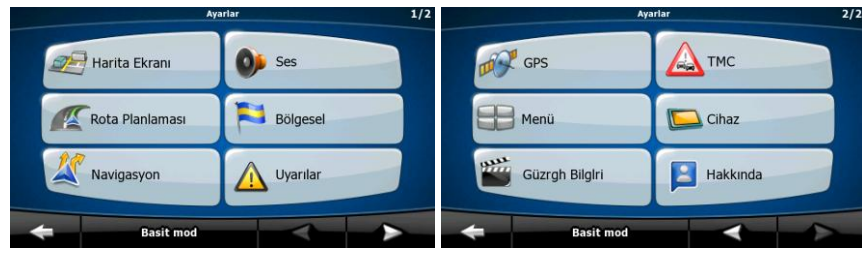

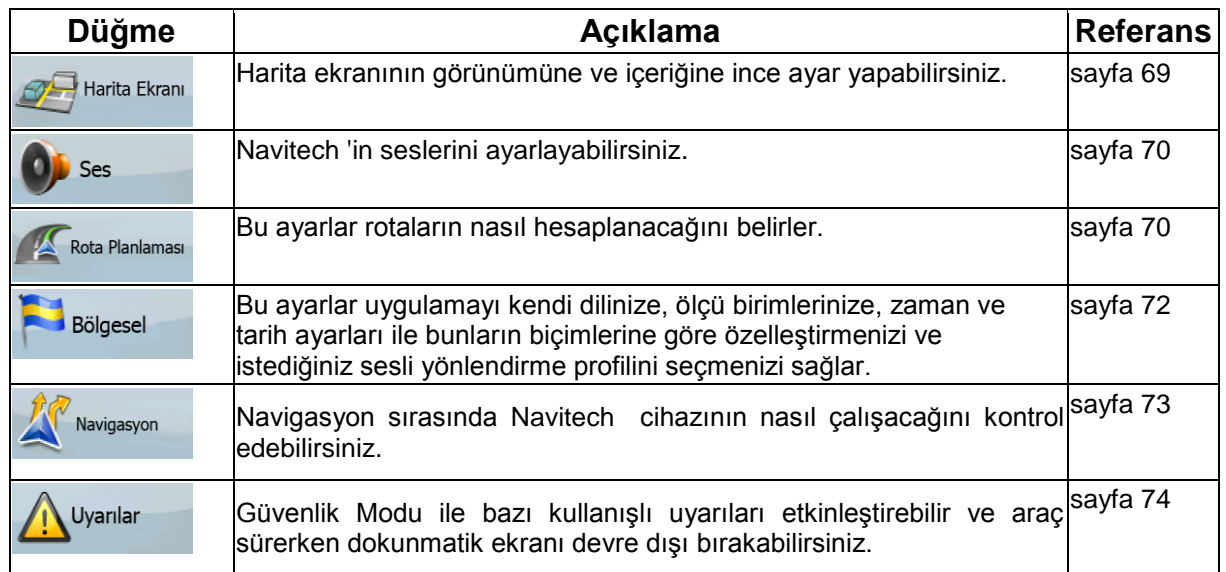

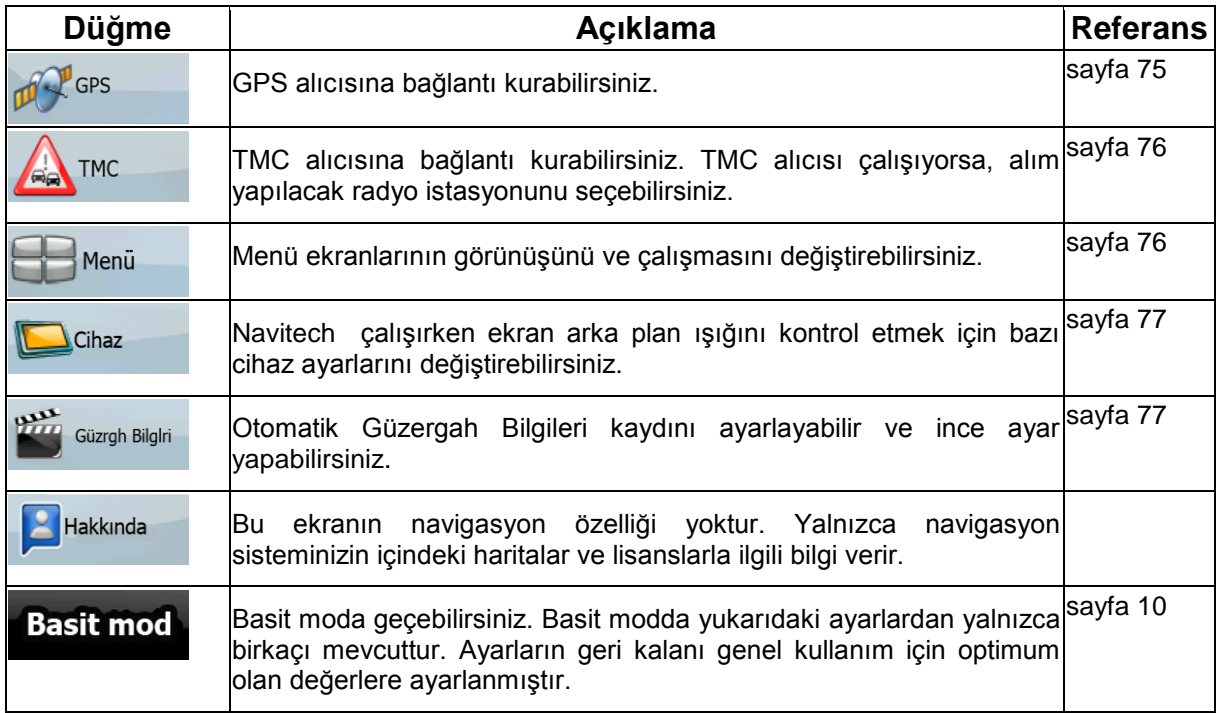

# **4.5.1 Harita Ekranı ayarları**

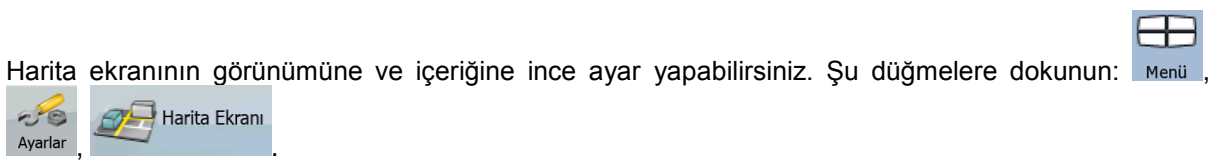

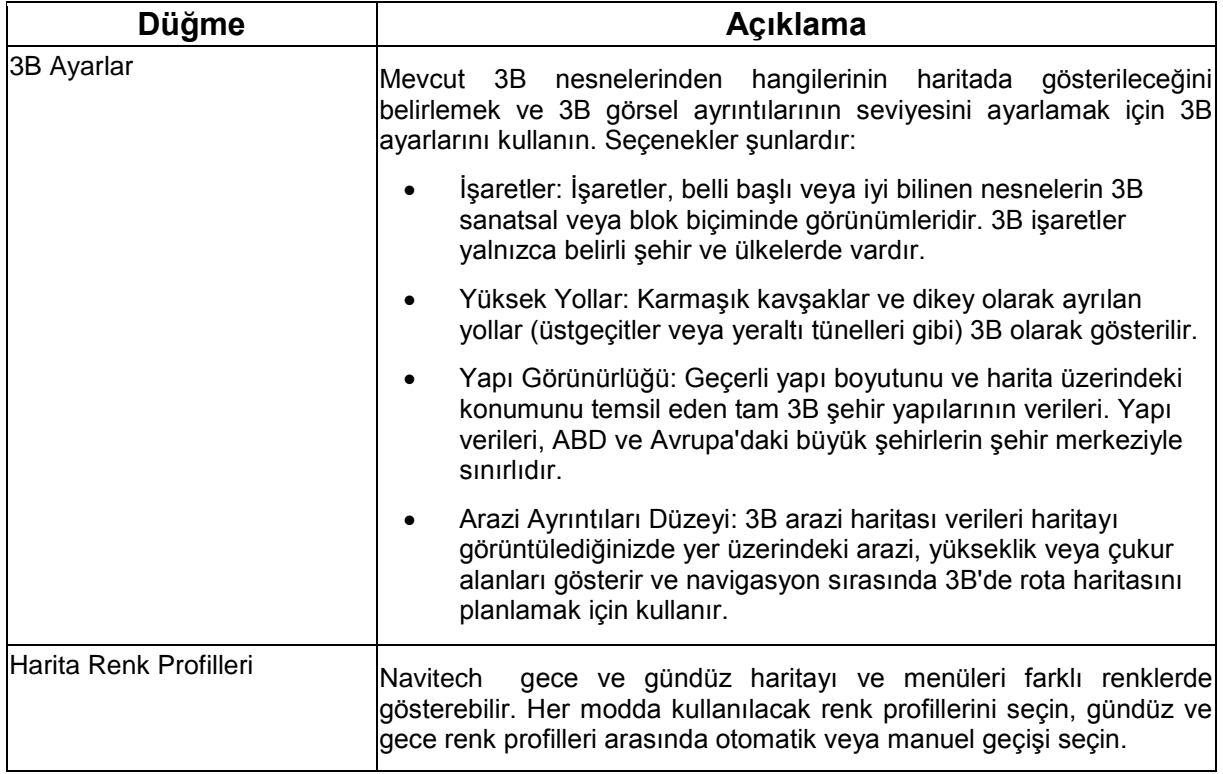

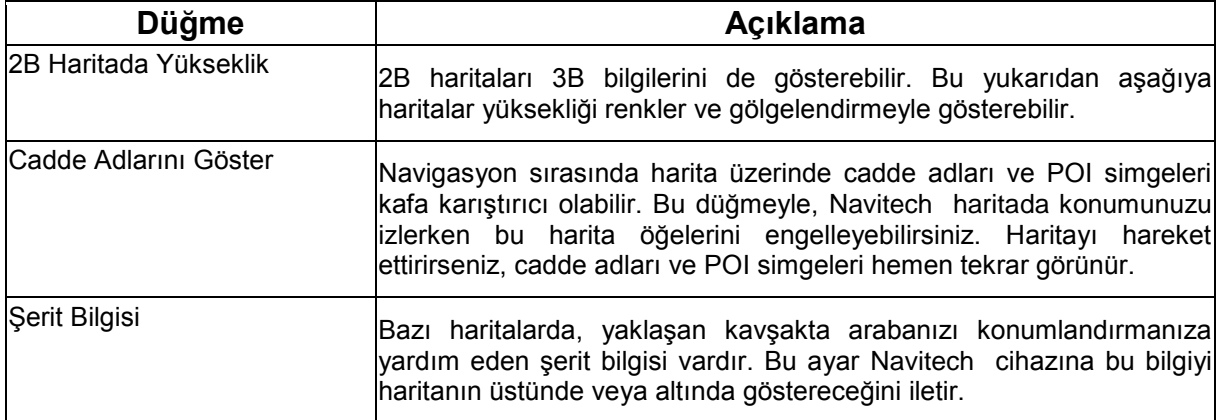

# **4.5.2 Ses ayarları**

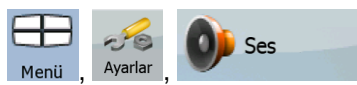

Navitech 'in seslerini ayarlayabilirsiniz. Şu düğmelere dokunun: Menii , Ayarlar , OC Ses

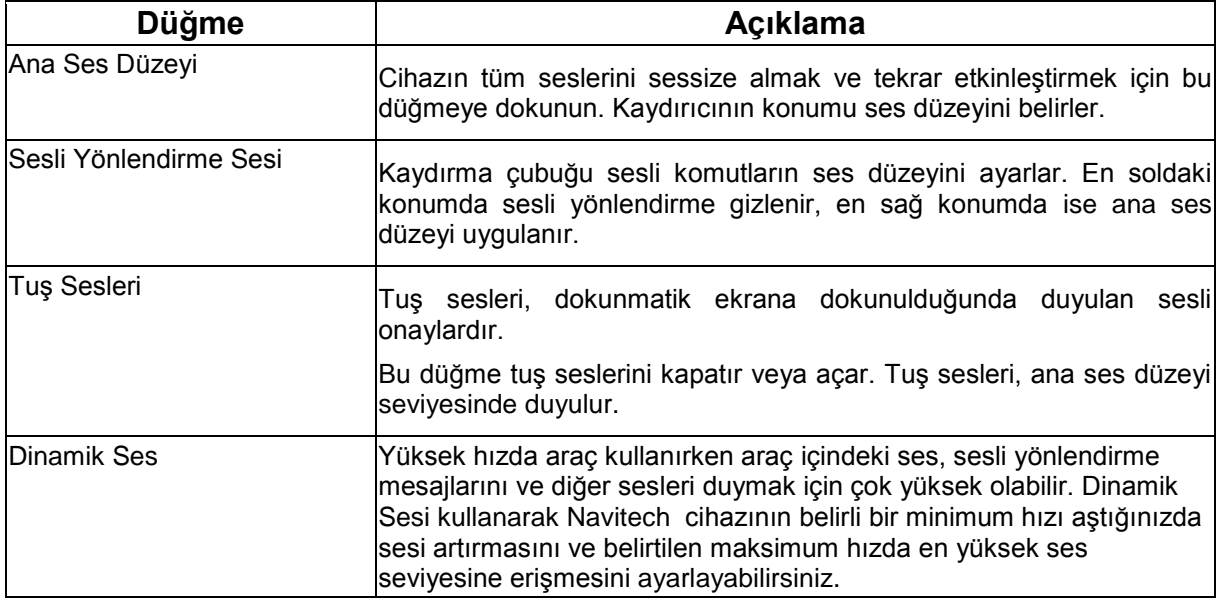

## **4.5.3 Rota Planlama seçenekleri**

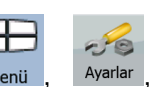

Bu ayarlar rotaların nasıl hesaplanacağını belirler. Şu düğmelere dokunun: Menü , Ayarlar

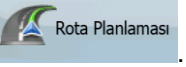

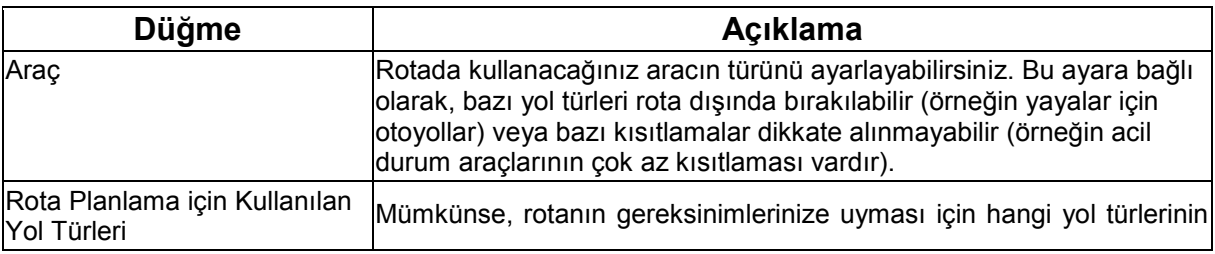

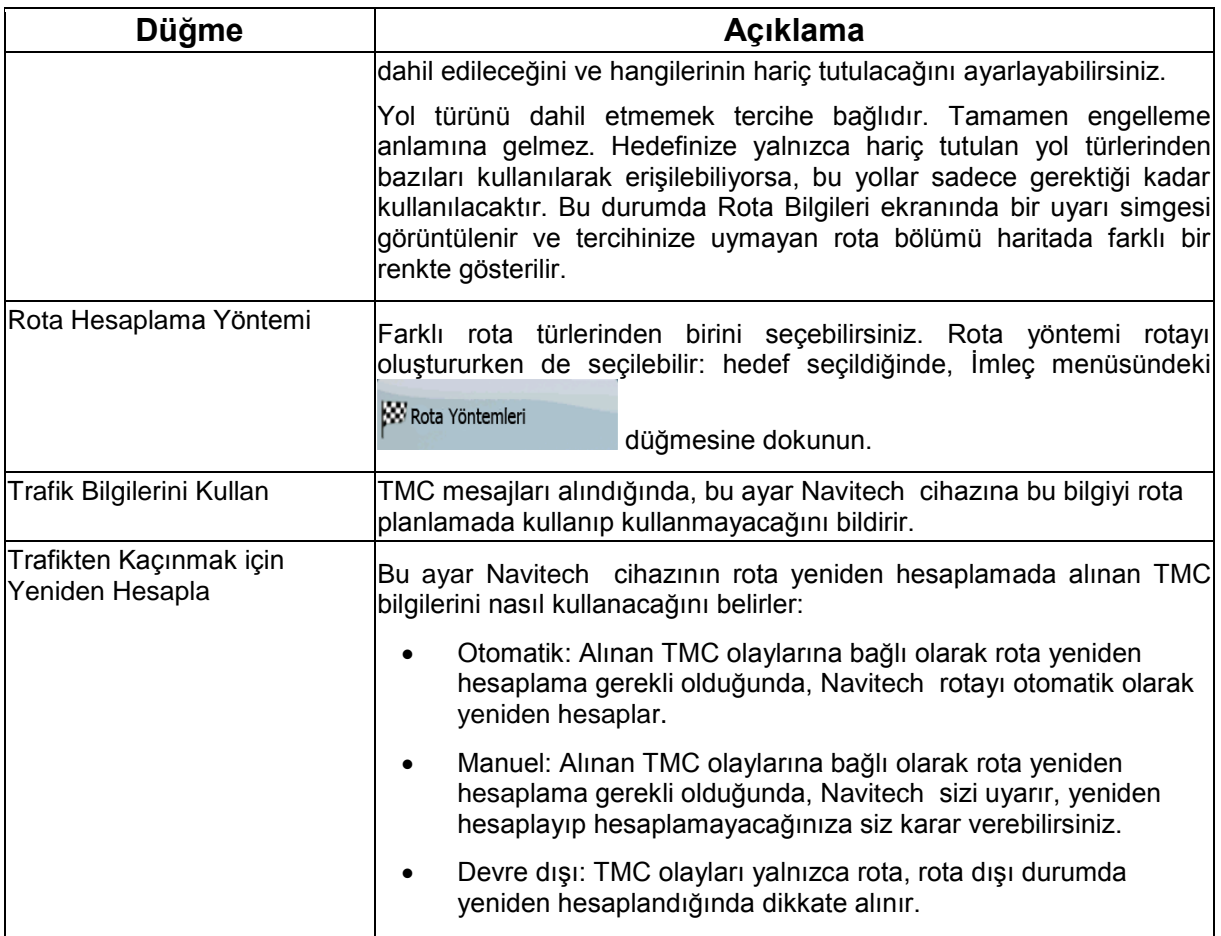

# **Araç türleri:**

- Araba
- Taksi
- Otobüs
- Acil durum araçları
- Bisiklet
- Yaya

# **Rota Planlama için Kullanılan Yol Türleri:**

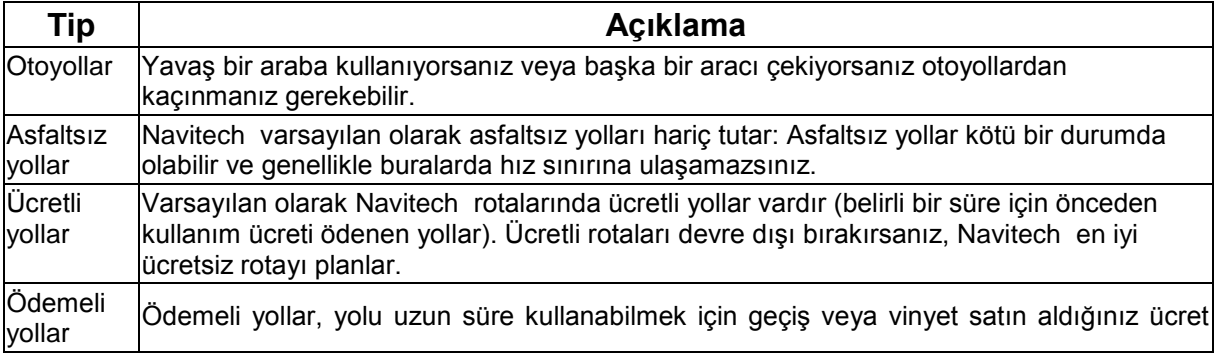

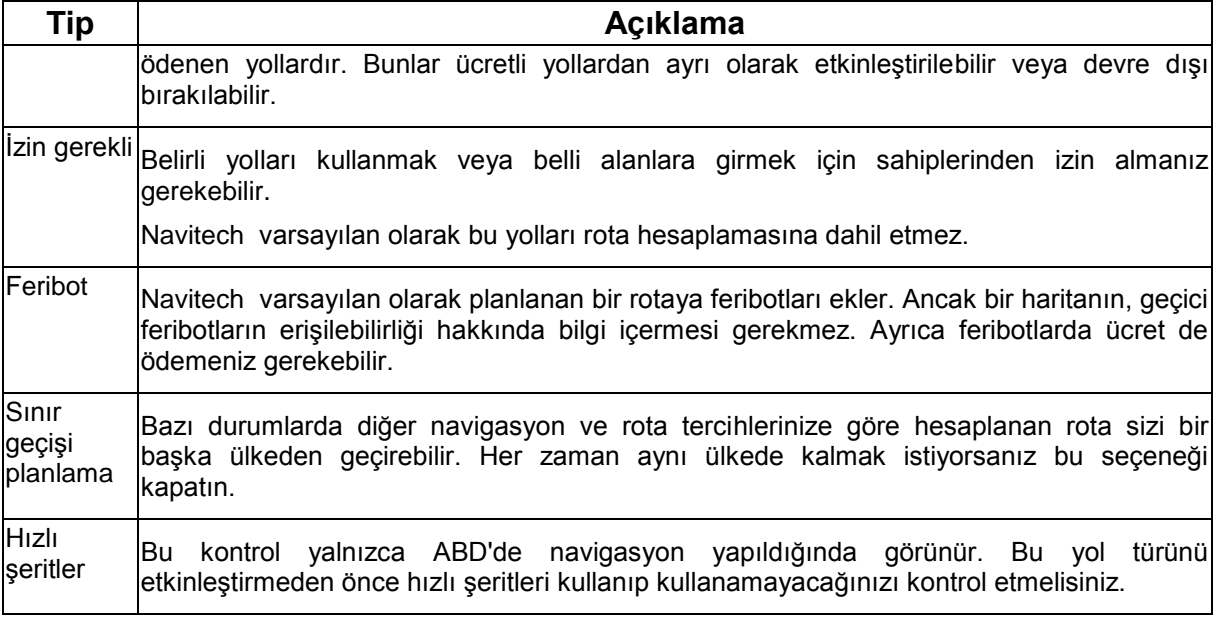

# **Rota Hesaplama Yöntemi türleri:**

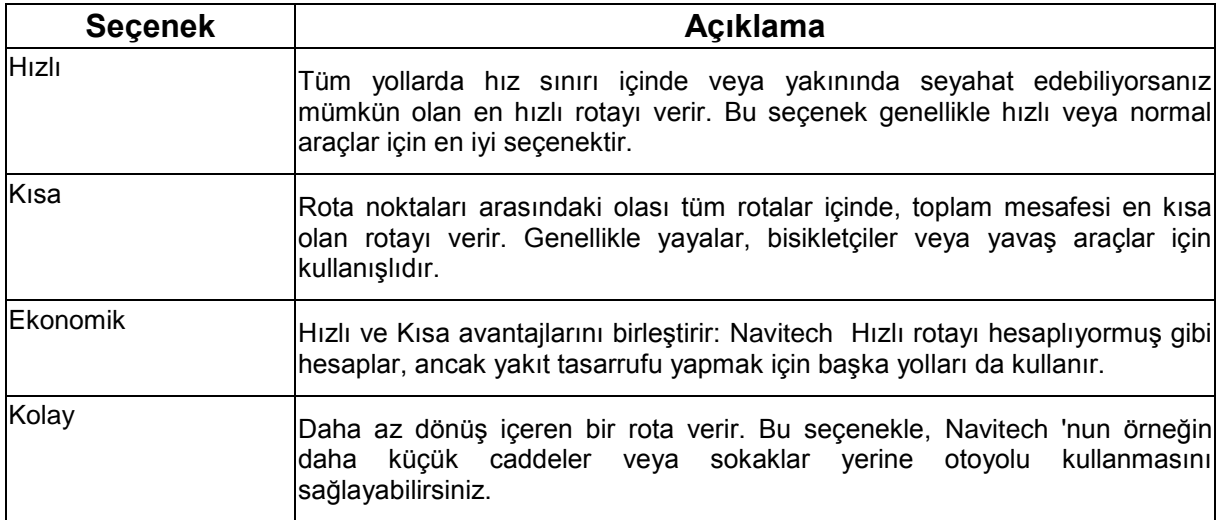

## **4.5.4 Bölgesel ayarlar**

Bu ayarlar uygulamayı kendi dilinize, ölçü birimlerinize, zaman ve tarih ayarları ile bunların biçimlerine göre özelleştirmenizi ve istediğiniz sesli yönlendirme profilini seçmenizi sağlar. Şu düğmelere

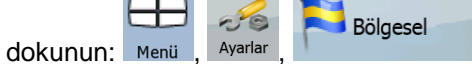

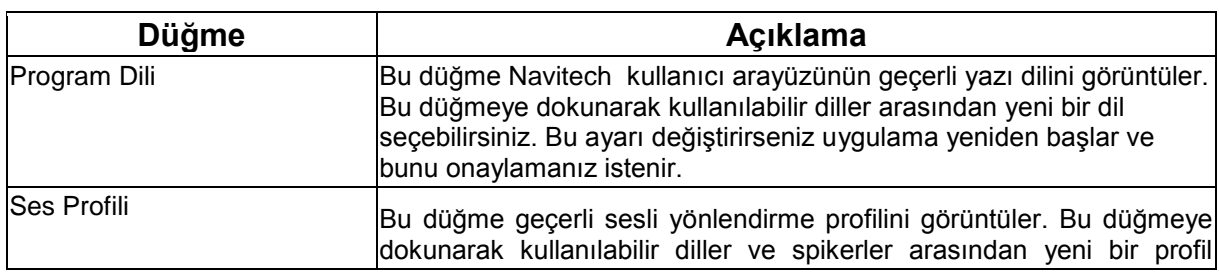

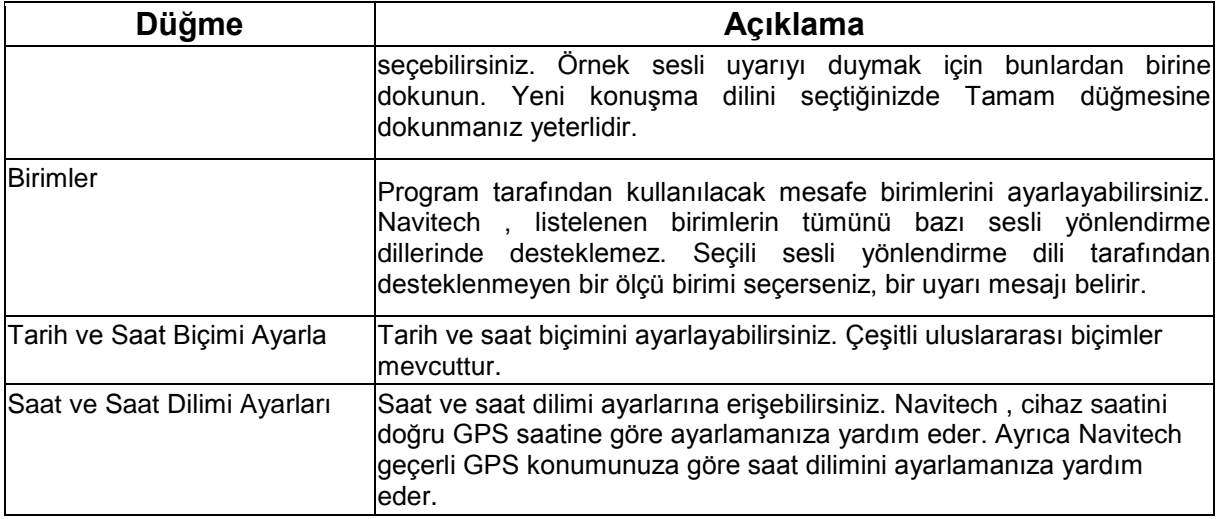

# **Saat ve Saat Dilimi Ayarları:**

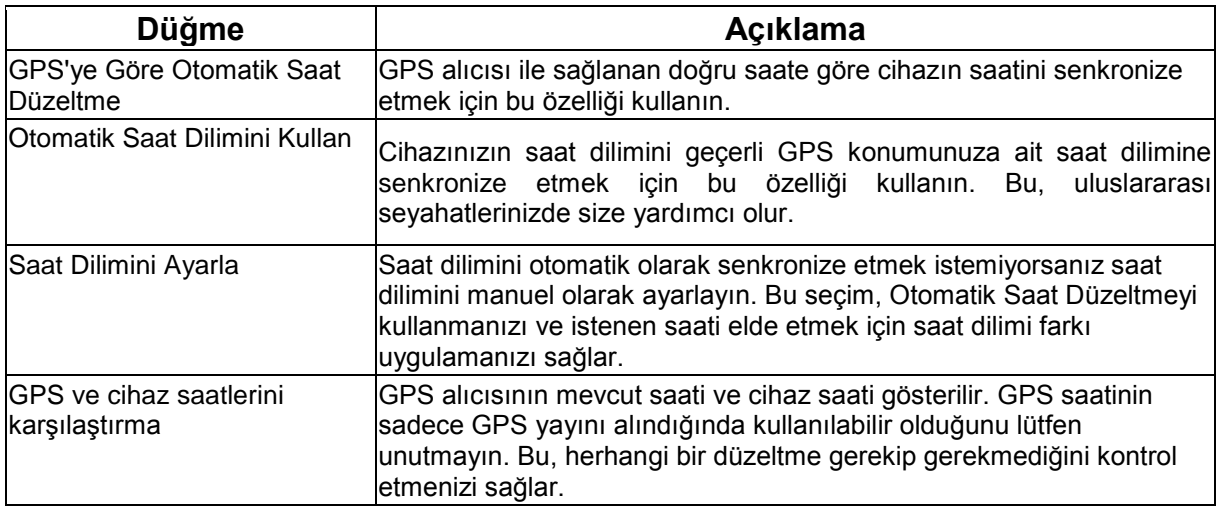

# **4.5.5 Navigasyon Ayarları**

Navigasyon sırasında Navitech cihazının nasıl çalışacağını kontrol edebilirsiniz. Şu düğmelere

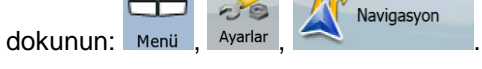

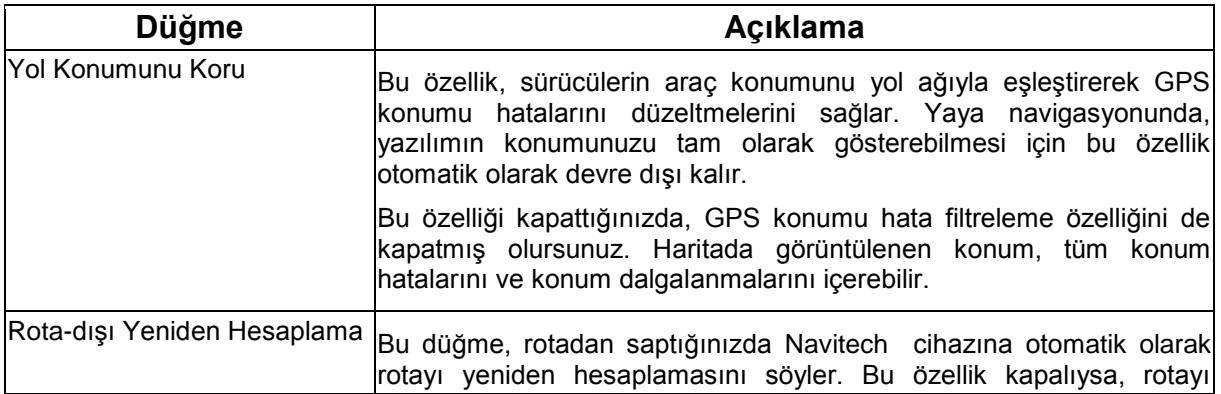

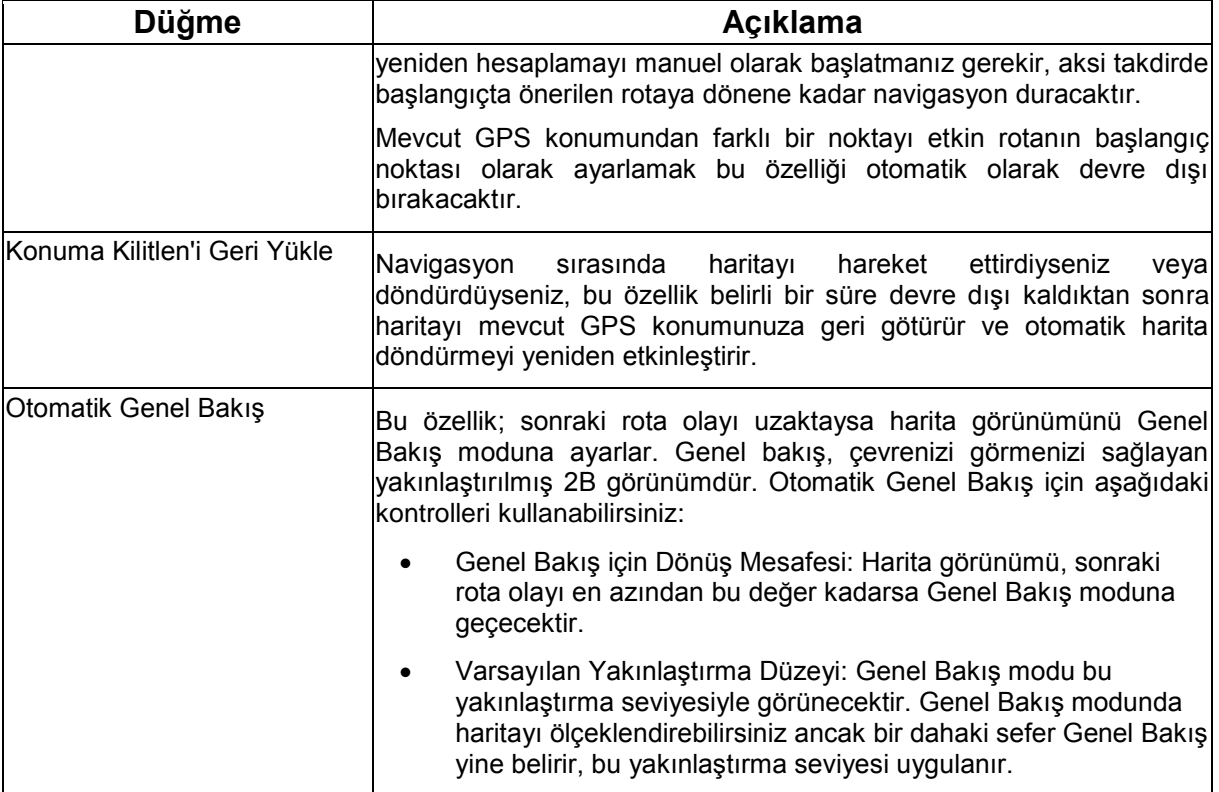

# **4.5.6 Uyarı ayarları**

Güvenlik Modu ile bazı kullanışlı uyarıları etkinleştirebilir ve araç sürerken dokunmatik ekranı devre

Uyarılar

dışı bırakabilirsiniz. Şu düğmelere dokunun: Meni , Ayarlar

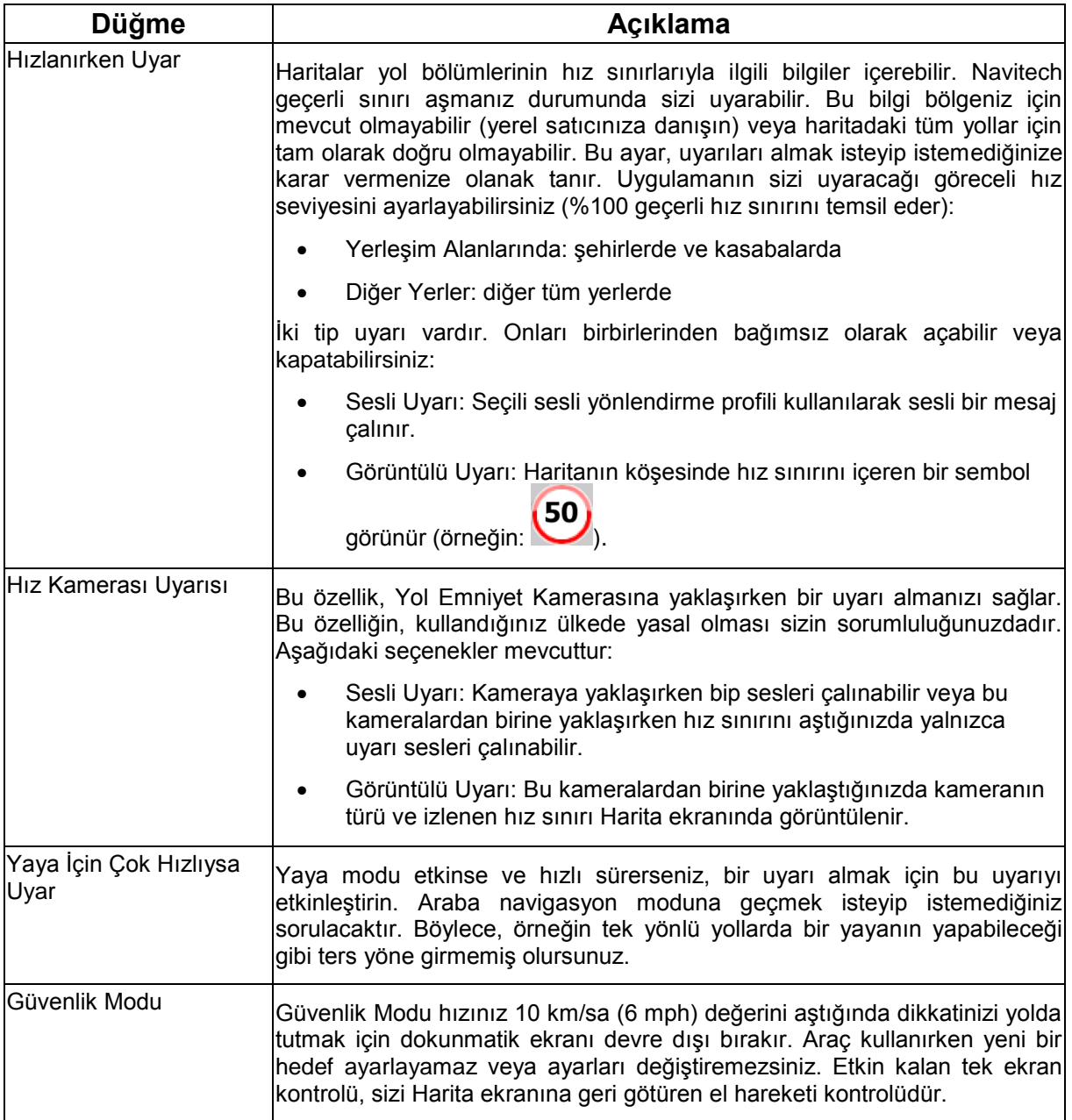

### **4.5.7 GPS ayarları**

GPS alıcısına bağlantı kurabilirsiniz. Şu düğmelere dokunun: Menü , Ayarlar

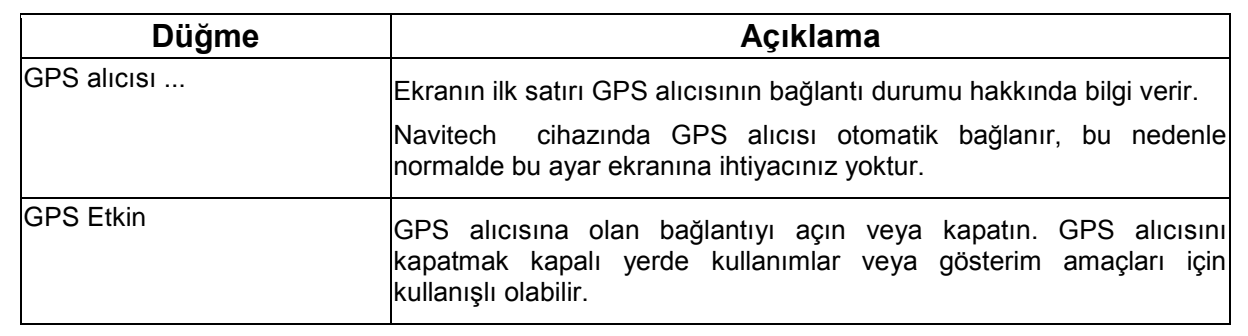

 $P$  GPS

 $-6$ 

## **4.5.8 TMC ayarları**

TMC alıcısına bağlantı kurabilirsiniz. TMC alıcısı çalışıyorsa, alım yapılacak radyo istasyonunu  $\sim$ **TMC** 

seçebilirsiniz. Şu düğmelere dokunun: Menü , Ayarlar

Navitech cihazına bağlı olan TMC alıcısı yoksa aşağıdaki seçenekleri kullanabilirsiniz:

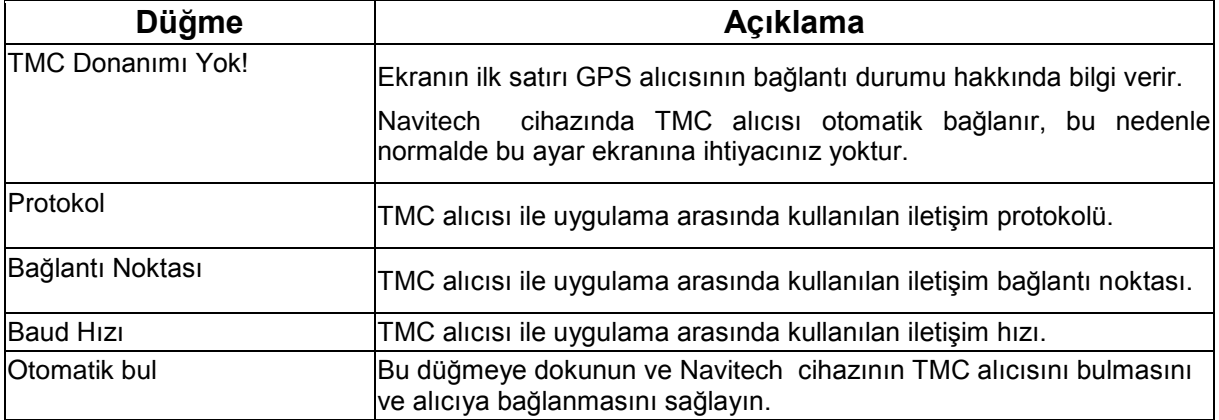

Bağlı olan bir TMC alıcısı varsa ekranın içeriği farklıdır.

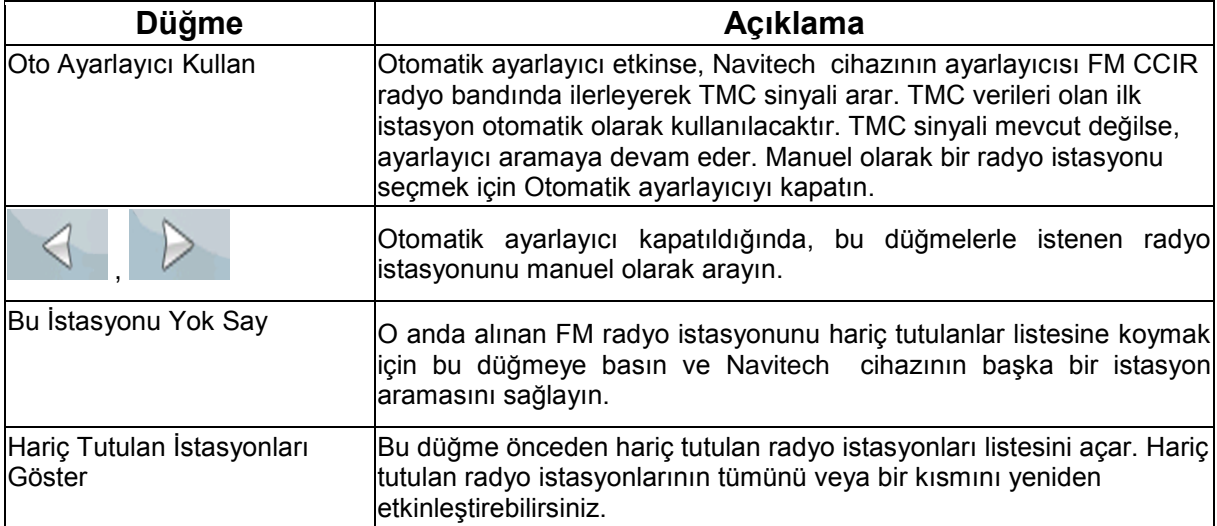

#### **4.5.9 Menü ayarları**

 $,$   $.$ 

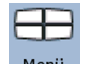

Menü ekranlarının görünüşünü ve çalışmasını değiştirebilirsiniz. Şu düğmelere dokunun: Menü  $\sigma$ Menü

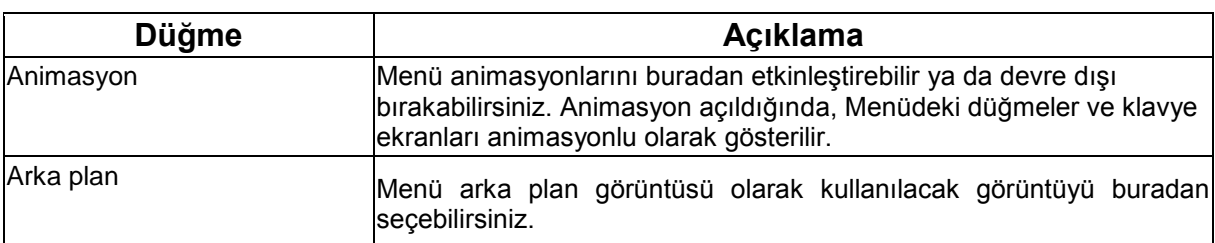

Ayarlar

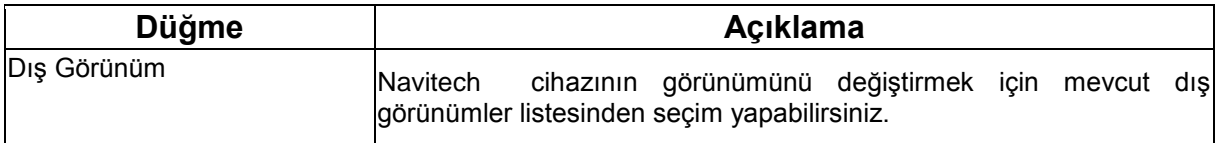

# **4.5.10 Cihaz ayarları**

Navitech çalışırken ekran arka plan ışığını kontrol etmek için bazı cihaz ayarlarını değiştirebilirsiniz.

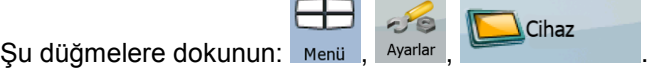

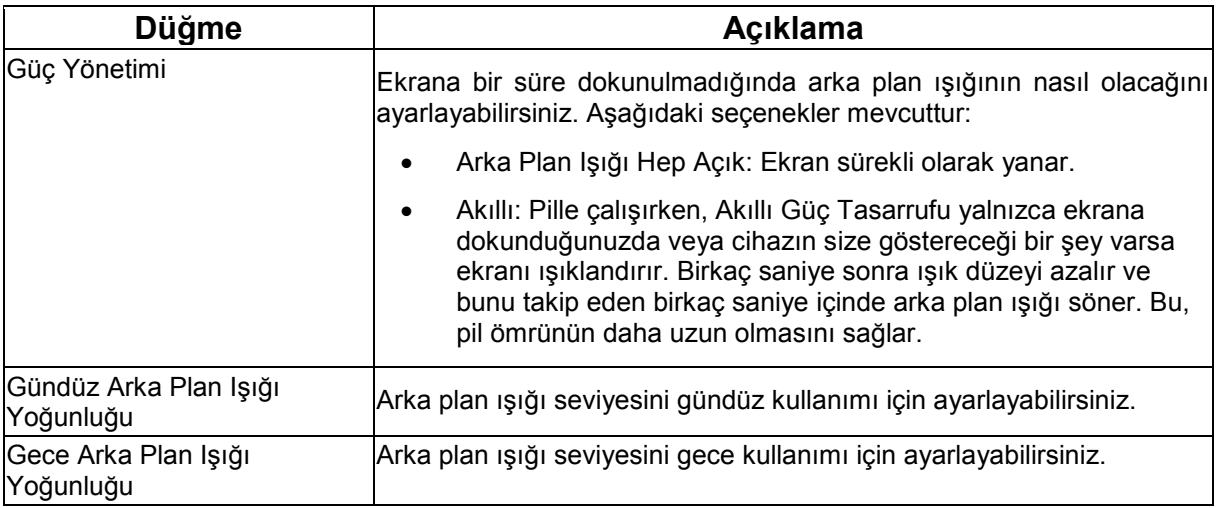

# **4.5.11 Güzergah Bilgisi ayarları**

Otomatik Güzergah Bilgileri kaydını ayarlayabilir ve ince ayar yapabilirsiniz. Şu düğmelere dokunun:  $\bigoplus$ 

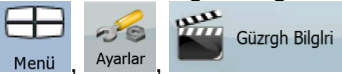

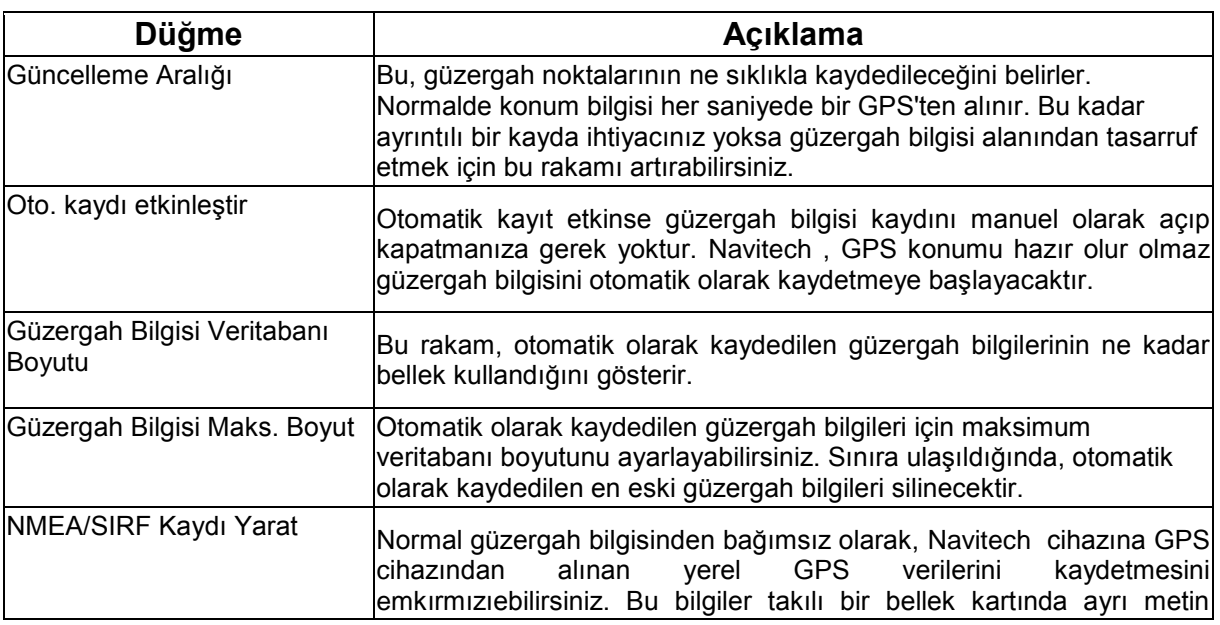

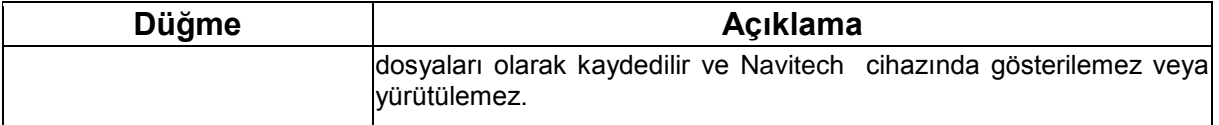
# **5 Sözlük**

# **2B/3B GPS alımı**

GPS alıcısı kendi konumunu (sizin konumunuzu) hesaplamak için uydu sinyallerini kullanır ve yükseklik dahil üç boyutlu bir konum vermek için en az dört sinyale ihtiyaç duyar. Uydular hareket ettiği ve nesneler sinyalleri engelleyebildiği için GPS cihazınız dört sinyal alamayabilir. Üç uydu varsa, alıcı yatay GPS konumunu hesaplayabilir ancak doğruluk oranı daha azdır ve GPS cihazı yükseklik verileri vermez: yalnızca 2B alım mümkündür.

# **Etkin rota**

Halihazırda navigasyon yapılan rota. Navitech cihazında rotaları kaydedip yükleyebilirsiniz, ancak çoğunlukla yalnızca tek rota etkindir ve onu silinceye, hedefinize ulaşıncaya veya Navitech cihazını kapatıncaya kadar daima etkin kalır. Ayrıca bkz. Rota.

# **Şehir Merkezi**

Şehir Merkezi yerleşimin geometrik merkezi değil, harita yaratıcılarının isteğe bağlı olarak seçtikleri bir noktadır. Kasaba ve köylerde genellikle en önemli kavşaktır; büyük şehirlerde ise önemli bir kavşaktır.

# **GPS doğruluğu**

Gerçek konumunuzla GPS cihazının verdiği konum arasındaki sapma üzerinde birkaç faktörün etkisi vardır. Örneğin, iyonosferdeki bir sinyal gecikmesi veya GPS cihazının yakınındaki yansıtıcı nesneler, GPS cihazının konumunuzu ne kadar doğru hesaplayabileceği üzerinde farklı ve değişken bir etkiye sahiptir.

# **Harita**

Navitech cihazı geleneksel kağıt haritaların yalnızca bilgisayara geçirilmiş versiyonları olmayan dijital haritalarla çalışır. Kağıt yol haritalarına benzer bir biçimde, dijital haritaların 2B modu size caddeleri ve yolları gösterir, yükseklik de renklerle gösterilir.

3B modunda ayrıca yükseklik farklarını, örneğin vadileri, dağları ve yüksek yolları görebilirsiniz; seçilen şehirlerde 3B işaretler ve 3B yapılar da gösterilir.

Dijital haritaları etkileşimli bir şekilde kullanabilirsiniz: Haritaları yakınlaştırabilir ve uzaklaştırabilirsiniz (ölçeği artırabilir veya azaltabilirsiniz), yukarı eğebilirsiniz, aşağı eğebilirsiniz, sola ve sağa çevirebilirsiniz. GPS destekli navigasyonda dijital haritalar rota planlamayı kolaylaştırır.

# **Kuzey-yukarı harita yönlendirme**

Kuzey-yukarı modda, harita üstü her zaman Kuzeye bakacak şekilde döndürülür. Bu, 2B harita görüntüsü modu ve Genel bakış modundaki yönlendirmedir. Ayrıca bkz.: Güzergah-yukarı harita yönlendirme.

#### **Genel Bakış modu**

Navitech cihazını, sonraki rota olayı uzaktaysa otomatik olarak Genel Bakış moduna geçmesi için ayarlayabilirsiniz. Genel Bakış modunda harita 2B olarak gösterilir, fakat ön ayarlı yakınlaştırma düzeyine düşürülür. Sonraki rota olayına yaklaştığınızda, önceki 2B veya 3B harita görüntüsü otomatik olarak döner.

### **Rota**

Birbiri ardına ulaşılacak bir dizi hedef. Basit bir rotada bir başlangıç noktası ve yalnızca bir hedef vardır. Çok noktalı rotalarda bir ya da daha fazla geçiş noktası (ara hedefler) olabilir. Son rota noktası son hedeftir ve rota farklı ayaklara bölünür (bir hedeften diğerine).

#### **Şema**

Navitech cihazında gündüz veya gece kullanılacak haritalar için farklı renk şemaları bulunur. Şemalar; haritaya özel grafik ayarlarıdır ve sokaklar, engeller veya yüzey suları için 2B ve 3B modlarında farklı renklere sahip olabilirler, ayrıca 3B modunda gölgeleri farklı biçimlerde görüntülerler.

Her zaman bir gündüz ve bir gece şeması seçilidir. Navitech bunları gündüzden geceye ve geceden gündüze geçerken kullanır.

#### **Güzergah-yukarı harita yönlendirme**

Güzergah-yukarı modunda harita, üst tarafı daima mevcut sürüş yönünü gösterecek şekilde döndürülür. Bu, 3B harita görüntüsü modunda varsayılan yönlendirmedir. Ayrıca bkz.: Kuzey-yukarı harita yönlendirme.

#### **Yol Emniyet Kamerası**

Hız kameraları ve kırmızı ışık kameraları için özel bir POI türü. Farklı veri kaynakları mevcuttur ve haritada Yol Emniyet Kamerasının konumunu da işaretleyebilirsiniz.

Bu kameralardan birine yaklaştığınızda sizi uyarması için Navitech cihazını yapılandırabilirsiniz.

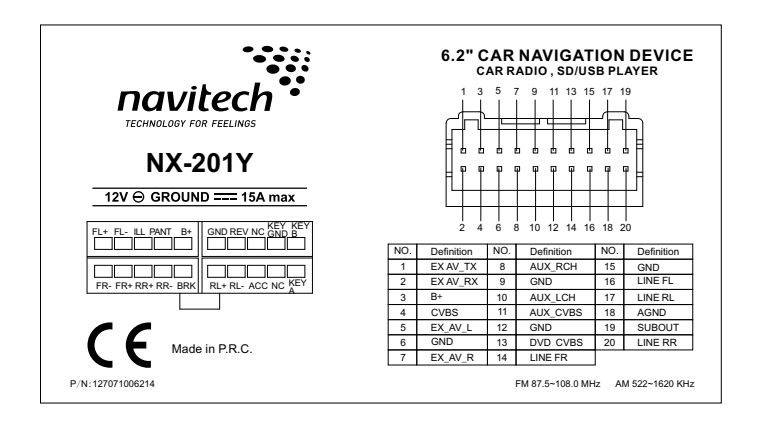

CE İşareti Vardır

Model No : NX-201Y

Üretici : HUIZHOU FORYOU GENERAL ELECTRONICS CO.,LTD. Adres : North Shangxia Road, Dongjiang Hi-tech Industry Park, Huizhou, Guangdong Province, 516005, China Tel: (86)0752-2616188

Onaylayan Kuruluş: DONGGUAN EMTEK Co., Ltd. Adres : No.281, Guangtai Road, Nancheng District, Dongguan, Guangdong, China.<br>Tel: (86)0769-22807078 Tel: (86)0769-22807078 Fax: (86) 0769-2280 7079 Web: www.emtek.com.cn

İthalatçı Firma : DELCO ELEKTRONİK PAZARLAMA SANAYİ VE TİCARET A.Ş. Maltepe Mahallesi, Edirne Çırpıcı Yolu Sokak (Cevizlibağ Sokak) No: 5 Zeytinburnu/İstanbul/Turkey 4、印刷要求:印刷清晰,不得有脏物、斑点等,裁切整齐。

Tel: 0212-4828600 Fax: 0212-4824431 Web: www.navitech.com.tr

Kullanım Ömrü: 10 YIL Made in P.R.C.

#### YETKİLİ SERVİSLER (ÇÖZÜM ORTAKLARI)

**JOHNA** 

· DATATEKNÍK I TO STÍ MAHFESIĞMAZ NH. TURGUT ÖZAL BLV. AKASYA APT. NO:103 BODRUM K. D.17 CUKUROVA / ADAMA Tel: 0322 231 12:65 • HAKAN FI FICTRONÍK - JHNET KANJA FATH MAH. MÜCAHÍTLER CAD. 159/A SEYHAM / ADAMA Tel 0322 261 72 41 / Fax: 0322 457 39 23 **INIPATIBL** . PRESTÍJ CAR DESIGN - CÍHAN KOÇOGLI, SEDAT WRITETEPE CAD, ASNAN APT, NO.25/B / ADAPAZARI Tel 0264 281 39 38 AFYON . UYSAL ELEKTRONÍK - MEVLÚT UYSAL DUMLUPINAR MH. MENDERES CO. KARAHÍSAR APT. NO.12 / AFYON Tel 0272 215 59 76 / Fax: 0272 215 59 76 ANKARA · ÜNLÜ ELEKTRONİK - YÜKSEL ÜNLÜ MÍLLÍ EGEMENLÍK CD. NO:156/C BEYPAZARI / AMKARA, Tel: 0312 762 87 67 / Fax: 0312 762 87 67 · YİĞİTKAN ELEKTRONİK - SELİM ÖZCAN SOKULLU MEHMET PASA CO. NO:158\A DİKMEN / ANKARA Tel: 0312 452 74 24 / Fax: 0312 479 92 92 · ANI ELEKTRONÍK - HÚSEYÍN DERE AXB MAH. İSTASYON CAD. NO:65/A-B ETİMESGUT / ANKARA Tel: 0312 244 06 06 / Fax: 0312 244 88 99 · TÜDES ELEKTRONİK - TAYFUN TÜDES RESÍNTAS SON 100 28 C **KECÍÓREN / ANKARA** Tel 0312 357 08.08 / Fax 0312 380 44.45 » KONCA FI FATRONÍK - KENZÍL KONCA AVCAY MAH, GENCLÍK CAD, KAPALI SPOR SALONU YANI NO:22/A KIZILCAHAMAM / ANKARA Tel:0312.736 11.03 · HITCH FIRMANIA BÜLBÜL DERE CAD. NO:60 A KUÇÜKESAT / ANKARA Tel: 0312 418 75 40 . YIĞİTLER ELEKTRONİK - ALPER TÜRKAY AKOERE MAH. MEHMET ALÍ ALTUN CO. NO:13/8 MAMAK / ANKARA Tel:0312 367 64 64 / Fax 0312 367 67 52 · ERGAZÍ ELEKTRONÍK - GAZÍ YILNAZ NEDK CAD. NO:268/A YENİMAHALLE / ANKARA Tel: 0312 344 10 10 / Fax 0312 344 16 76 • MELODÍ KARDESLER - AYTEKÎN ÔNE NEDN: CAD. NO 20619 YENİMAHALLE / ANKARA TEL 0312 343 48 38 / Fax: 0312 343 48 36 ANTALYA . UCAN ELEKTRONÍK - HABÍP UCAN ALTINDAS MAH 147 SOK, AYDIN KANZA PARKI YANI OKTAN APT. ND318 / ANTALYA Tet 0242 242 32 78 / Fax: 0242 242 32 78 · ZÍRNE OTO AKSESUAR - ERCÚMENT ERDEMÍR AKDENÍZ SAN SÍT. 5011.SK. NO:32 / ANTALYA Tel: 0242 221 72 01 / Fax: 0242 221 72 02 • FRTUNC FLEKTRONÍK - HAKKI FRTUNC SEKERHANE MAH YUNUSGÜCÜDĞLU SOK, M GÜCÜ APT NO 6 MO1/1 ALANYA / ANTALYA, THI ORIZ 513-63 14 AYON · GÜRCAN ELEKTRONÍK - GÜRCAN MERSÍY KURTULUS MAH. GARAJ CAD. NO:4 / AYDIN Tel: 0256 215 08 61 · MESIT FLEKTRONÍK "MESIT KAHRLMAN ZAFER MAH .102 SOK MO:60A NAZÍLLÍ / AYDIN Tel: 0256 314 04 82 / Fax: 0256 31391 40 **RAI INFSIR** · GÖKTÜN AUDID - GÖKSEL YAŞARDĞLU YEN SANAYİ SİTESİ CUMHURÍYET CAD. NO:93 / BALIKESİR Tel: 0266 246 51 15 BURDUR • HEDEF ELEKTRONÍK - TURGUT AKYOL 026 DR MAH. TABAK SOK1 NO:17/11 / BURDUR Tel: 0248 234 03 54 / Fac: 0248 234 03 74 BURSA · 2H LTD. STİ. - HASAN AKYOL KÜKÜRTLÜ MAHALLESİ İNCİ SOKAK YILMAZER APT. NO:2 D.2 OSMANGAZİ / BURSA Tel: 0224 233 00 00 . TUĞ-KAN İNSAAT SANAYÎ VE TÎCARET LTD.STÎ. HACI LOAS MAH, ULUYOL TEZCAN SK, SENDCAK İSH NO:1 BÜRO NO:21 OSMANGAZİ / BURSA • KAYUSTU ELEKTRONİK - FİVRET KANUSTU DANUTKADI MAH. INCIRLI CAD. NO:142 YILDIRIN / BURSA, Tel 0224 329 45:54 / Fax: 0224 329 45:55 **CORUM** · GORSOY ELEXTRONÍK - YALCIN GURSOY ÎNOLAP CAD, NO:30 / CORUM, Tel: 0364 213 30 49 CANAXXALE . VOLKAN ELEKTRONÍK - VOLKAN SAHÍN CAN CADDESI NO:57 BİGA / ÇANAKKALE Tel 0286 317 06 60  $OMIII$ • MURAT ELEXTRONIX HATÍP MAH. OMURTAK CAD. EDÍRNE KISMI NO:88/1 / CORLU Tel: 0282 652 20 81 DENÍZLÍ • AHMET CONKAYA SALTAK MAH, DĞUZHAN CAD, NO:57 / DENİZLİ Tel 0258 265 77 73 . CEZAYÎRLÎ ELEKTRONÎK - NEHMET EROL CEZAYÎRLÎ HALK CAD, NO 80 E / DENÍZLÍ Tel: 0258 262 13 13 / Fac 0258 264 12 52 nivaggarig . KARAHAN ELEKTRONÍK - EVRILLAH KARAHAN İSTASYON CAD. ÖZLEM APT. NO:16 / DİYARBANIR TEL 0412 223 44 44 · CAĞ FI FATRONİK - CENGÎZ CÖLEHANI MPVI ANA HAI İT MAH (IRYI) PETROL ARKASI AK-2 APT MC27 **MERKEZ / DİYARBAKIR** Tel 0412 234 40 85 nions · ACAR BILGISAYAR SERERVE MAH. GAZÍANTEP CAD. NO:18 / DÚZCE Tel: 0380 512 35 74 · BULUS ELEKTRONÍK - ÍSA KESÍCÍ BULAK IS HAN NO 6 MERKEZ / DÜZCE Tel 0380 514 66 81 / Fax: 0380 514 66 81

· YÜRÜKI FR FI FIKTRONİK - İSMAİL YÖRÜK YEN SANAYİ SİTESİ / EDİRME Tek 0284 235 73 01 / Fax 0284 235 06 56 ELAZIĜ • BAYDOĞANLAR ELEKTRONİK - MAHSUT BAYDOĞAN<br>Sanayi sitesi 8.50k, No:60 / Elazığı Tel 0424 224 24 43 · ČEKAVA ELEKTRONÍK - ÍVAN KAVA ÎZZETPASA MAH.SEHÎT ÎLHANLAR CAD NO.73/A / ELAZIĞ Tel 0424 233.37 02 ERZÍNCAN · ER-CÍHAN ELEKTRONÍK - FROFIA AKSO CRDU CAD ORDU ÇARŞISI NO: 19 MERKEZ / ERZİNCAN Tel: 0446 214 66 83 / Fax: 0446 214 66 83 FRZURUM · DADAS ELEKTROMÍK · VAHÍT KARADAĞ .<br>Ísnet pasa co.özbayhan aptalti no:2 / **Erzurun** tel 0442 233 29 82<br>• **Tekník elektroník** - Híknet polat KONGRE CAD, ÖZEL İDARE TİC, SİT NO:14 / ERZURUN Tel 0442 213 43 72 / Fax: 0442 213 41 97 ESKÍSEHÍR · BURAK TUNING - ERDÍN KARAKAYA SANAH ÇARŞISI POLATALI SOK NO.4 / ESKÖŞEHİR Tel 0222 237 10 22 / Fax: 0222 237 05 08 GAZIANTEP · ROZDĚLIL FLEKTROMÍK - MEHMET OSMAN ROZDĚLI SEHİTKANİL SANAYİ MAH. ANAFARTALAR BULVARI NO:30 / GAZİANTEP Tel: 0342 235 55 08 / Fax: 0342 235 32 50 . INTER ELEKTRONIK - ATILLA BARSGAN SARI GÜLLÜK MAH 6 NOLU SK, NO 100 GİMA ARKASI / GAZİANTEP, Tel 0342 339 14 14 / Fax 0342 335 42 42 GIRESUN . DİZAYN ELEKTRONİK - SİNAN ALTIYAPRAK KAVAKLAR NH. GEDÎNXAYA CD. EMEK APT NO:16/A / GÎRESUN Tel 0454 216 47 81 HATAY **«GÜRSEL ELEKTRONÍK -** ORHAN KÖYBAŞI<br>- GÜRSEL ELEKTRONÍK - ORHAN KÖYBAŞI<br>- GÜRSEL INH. EYÜP SILTAN CD. NO.74 İ**skenderin** / HATAY Tel: 0326 618 39 25 / Fax: 0326 618 39 25 **ISPARTA** · ATA BILGISANAR CELERÍ FRUMH HASTAHANE CADDESÍ KONAK ÍSHANI 1405 SKIND 200. I ISPARTA TH: 0246 232 76 94415 . DETAY ELEKTRONÍK - NEBÍ GÖÇER CELEBILER MAHALLESİ - 1401 SOKAK NO:31-C / ISPARTA Tel 0246 223 48 02-05 . ORJOUL SOGUTIVA - YUSUE ACET PRINEHNET MAH.1730 ND: 10 / ISPARTA Tel 0246 218 81 80 · SET ELEKTRONÍK - ÍNÍKAÍL ARSLAN ISMET PASA CAD 107-28 / ISPARTA TH: 0246 212 05 0 **KTANRIL** · ATA ELEKTRONÍK - ATA A DEVIZ KÖSKER MAH. DR SADIK AHMET CAD, NO 52/2 AVCILAR / İSTANBUL Tel: 0212-421 34 15 · HAKAN BARAN DENIZ KÖSKLER CAD. NO:55(A AVCILAR / İSTANBUL Tel 0212 653 01 61 • MERT ELEKTRONÍK LTD. STÍ. RRUZKÖY MH.ALÍ GÜLMEZ CD ARALIK SK.N.22 ANCILAR / İSTANBUL Tel 0212 428 01 02 . TEKNO DEĞİSİM BİLGİSAYAR - HASAV ERSAHİV MERKEZ MH RESÍTPASA CO AS B AVIOLAR / İSTANBUL Tel 0212 591 89 02 · ASTEKNOLOJI BILISIM LTD. STİ. - AYHAN ELVAN YAVLIZ SELÎN CADDESÎ NO:12 FLIVTORO PLAZA **ESENLER / ÎSTANBUL** Tel 0212 562 40 20 • MM TUNNG SOUND - MURAT DÖMMEZ RESVÍZEN ER ESKÍ FRÍRUE ASEATT PRI ÍRTIN CAD. NO SAN **r osnandasa (Ístanb**ul - Talo212 477 42 42) · TEKNOSELL TICARET - NEZIHA ČEÇELÎN LIĞUR MUNCU MAH. M. CAD NO 48 ZEMİN KAT **Gaziosmanpasa / İstanbul** - Tel 0212 476 73 57 · REN ELEKTRONÍK - MUHARREN DÍKVEN İÇERENKÖY MAH. ALANALDI CAD. MO33/1 KADIKÖY / İSTANBUL Tel 0216 573 33 8° · DOĞANAY ELEKTRONİK - AYHAN DOĞANA TOPRAK YOL OWNAK SK, NO 5-7 KARTAL/ İSTANBUL Tel 0216 353 73 55 / Fax: 0216 387 78 18 . LNC ELEKTRONIK YIĞİT TİCARET - ÖMER LÜTFÜ ÇOŞNUNÇA RAŠDAT CAD DEMÍSHANI AR ÍS HANIND 131 R CENTRÍ KARTAL / ÍSTAMBUL. THE COTS ALD CENTRÍ . CEYHUN ELEKTRONÍK - CEYHUN ARSLAN ATATÜRK OTO SANAVÍ SÍTESÍ 2.KISIM 28 SK. NO:1123 MASLAK / ÍSTANBUL Tel: 0212 286 08 14 / Fax: 0212 276 99 11 · KALEM YAZILIN LTD. STİ PERPA IS MERKEZI B. BL.NO.26 SISLI / ISTAMBUL Tel 0212 222 21 21 · SAFAK ELEKTRONÍK BÍLGÍSAYAR - BAYRAN KABAKBAS 50.YIL MAH. O CAO. NO:56 SULTANGAZÍ / İSTANBUL Tel: 0212-475 24 35 · CAR SHOP ÖZDENİR OTO - ZENİ ÖZDENİ ALENDAĞ CAD. NO:333 B ÜMRANİYE / İSTANBUL Tel: 0216 491 12 56 / Fax: 0216 481 66 99 • ENDER ELEKTRONÍK - NETÍN BEKAR KISLA LI CAD, ASI NAR SÍTESÍ NO 30 R ÚNRANÍYE / ÍSTANBUL. THE CO16 370 77 25 / Fac 0216 370 86 17 . YÚCESOY ELEKTRONÍK - MEHMET YÜCESO ÎNKLAP MAH. KÛÇÎKŞU CAD. DÎLBER ŞÛK. ND:A)A **Ûnranîye / Îstanbul**. Tel (216 634 10 36 / Fax (216 634 29 66<br>**\* Akun elektronîk** - Erhan Akun KÍRAZTEPE ORHAN SEYFÍ ORHON CAD JIO.9 ÚSKÚDAR / ÍSTANBUL TH: 0216 318 60 26 **DNIR** . TEKNÍK ELEKTRONÍK - RASÍT SE) CAKMAK CAD. NO:74 B ŞİRİNYER BUCA / İZMİR Tel: 0232 448 19 91 / Fax: 0232 438 65 97 · BAYRAK ELEKTRONİK - CUMAALİ BAYR 16 PV (I) MAH 3010 SOK NO-13 CESNE / DWIR THE 0232 714 93 77 · NAZAR ELEKTRONÍK - ERTAN UĞURLUCĞLU BAHÇELİEVLER MAH. 445.50K. NO:38\A HATAY / İZMİR Tel: 0232.262.61 61 / Fax: 0232.262.61 61 · ÖNCÜ FLEKTRONİK - AHMET FRAK YALI CADDESÍ NO:106/C KARSYYAKA / İZMİR Tel 0232 364 00 51 · ÇAVUŞOĞLU ELEKTRONİK - NAVIK KIRAR SANAN SITESI 6 SK NO 29 DOENIS / DOUR TH' 0232 544 85 51 **DNT** . AK ELEKTRONÍK - AYHAN AK ATATÜRK BULVARI GÜZÜDE APT. NO:12 / İZMİT TEL 0262 321 90 87 . TEKNÍK ELEKTRONÍK - HASAV KLRT .<br>Çendedağ mah. Denizciler Cad. Nd:5 derince / İzwit - Tel 0262 229 72 86<br>Kayseri · HASAN CANDAN YILDIRIN BEYAZIT MAH.SIRASÖĞÜTLER CAD.NO.166 / KAYSERİ TE: 224 03 85 . MIL ELEKTRONÍK - ÍHSAN ÖCAL ESAT ÖCAL COMAN KANUNCU CAD. MERÎÇ SOK. LALE APT. ALTI NO 37 MELÎNDAZÎ / KAYSERÎ TE: 0352 320 70 76 / Fax 0352 320 70 76

• GÍRÁY OTO NARKET - ORHAN KIJÇ | UZUN ÇARŞI 1-2 SOK. NO.7 MERKEZ / KIRŞEHÎR TEL 0386 212 65 34 KOMA . AUTOSPORT TUNÍNG - MUSTAFA AVDINGAFA | ESAÍ SAN. CARSISI KEMERTAS SOK. NO.46 / KONYA | Tel: 0332 236 59-48 . TEVFIX ELEKTRONÍX - TEYFIX YAZICIDČILU | NALCACI CAĐ. NO:40 / KONYA Tel 0332 233 81 62 / Fax 0332 235 41 85 · SEMBOL ELEKTRONÍK - NECATÍ ANYACI PÍRÍ MEHMET PASA MAH. MÍNAR SÍNAN SOK, NO:33 MERKEZ / KONYA Tel 0332 350 39 18 **иїтанна** · ARKADASLAR ELEKTRONİK - NİZAMETTİN KALKAN MÍTHATPAŞA CAD. NO:548 / KÜTAHYA, Tel: 0274 224 33 37 / Fax: 0274 223 17 77 MUTTLE . TAYFUN FLEKTROMÎK - TAYFUN ALÎÎ (VEEK) KANALBOYU KERNEK CAMÍ KARŞISI MİSTOGLU APT. ALTI ND. 9, 4-8 / MALATYA Tel: 0422 325 96 96 / Fax: 0422 326 21 40 . YILDIRIN ELEKTRONİK - ABDULVAHAP YILDIRIN MIROF MAH MIMAR SINAN CAD NO 35 (MAI ATVA TH: 0.022 321 74 11) **HAMISA** \* BALABAN ELEKTRONÎK - MEH MET BALABAN<br>"Feker Mah, Hakki îplîkcî cad, Nozaya / Manîsa, "Tel 0236 232 11 89 / Fai: 0236 232 11 89 . SETA TEKNÍK - SERKAN ESNER | NERKEZ EFENDÎ MAH. ÎZINÎR CAD. NO 222/C / MANÎSA TEL 0236 238 92 10 MERCIN . HAKAN FLEKTROMÍK - AHMET ILIKSI BAHCELÍEVLER MAH. 1809.SOK, DÍNLÍ APT. NO:3/11 / MERSÍN | Tel: 0824 328 03 25 / Fax: 0324 328 03 25 MERZÍFON • YILDIZ ELEKTRONÍK - NURAT GÚNEŞ<br>Harnanlar Cad. Furkan sok no.(†) **anasya / Nerzífon** Tel 0358 513 62 16 **WIGHT** · SÍNYAL ELEKTRONÍK - URUKS ERÍNEROL ČNEL<br>- UNLRGA IAH. UÇKUYULAR CO. NG:440 BODRUN / MUĞLA - Tel 0252 313 48 12 / Fax: 0252 313 48 12 • UFUK ELEKTRONÍK - LIFUK AYDIN KÖPRURASI MEMŐ ATATÚRK CAD NO 142 R FETNÍVE (MINŠI A 174 0252 612 32 RS · SINYAL ELEKTRONIK - EROL ÖNEL HACI LYAS MAH. SADRA SK. NO:48 NÍLAS / NUĞLA Tel: 0252 512 53 79 / Fax: 0252 513 59 64 NEVSEHİR · DOĞANAY ELEKTRONİK - BÜLENT DOĞANA GÜZELYLRT MAH. ÜRGÜP CAD. DAMLA SK. BİLGİN APT NO:2 / MEVSEHİR TEL 0384 212 34 11 • LIFUK SOĞUTILA - 41 İ TASKIN BAHCELÍEVLER MAH. ABDÍ ÍPEKCÍ CAD. NO:10/A-B-C AVANIOS / NEVSEHÍR TEL 0384 511 58 31 · UTKU ELEKTRONÍK - CAFER CENÍKLÍ CAVIR MAH MEHMET AKÉ FRSOV CAD MO 7 R GÖLSENÍR / NEVSENÍR TH: 0384 411 41 85 · GÖZDE BİLGİSAYAR - CÜNEYT CESLI ALTINSU MAH. (ZMÍR CAD. NO:2013 KOZAKLI / NEVSEHÍR Tel 0384 471 39 80 cent · GAMMA ELEKTRONÍK - ČEGÚR CÓL YENNAHALLE İSMET PAŞA ÇAD 155 B / ORDU Tel 0452 233 11 14 • ARDA FLEKTRONÍK - HÚŠEVÍN ARDA 100. YIL SANAYİ SİTESİ 16 B BLOK NO:10 MERKEZ / ORDU Tel: 0288 263 54 54 / Fax: 0288 261 38 53 RIZE • **CEYLAN ELEKTRONİK** - ALİ HAYDAR CEYLAN<br>- PALANDÖNEN CAD. NO: 3 / **RİZE** - Tel: 0464 217 92 96 / Fax: 0464 217 92 96 · MARAS ELEKTROMÍK - NAZIN MARA GÜZELKÖY KÖYÜ SALARHA VOLU ÜZERİ MIM PETROL VANLARIZE TEK DARA 217.32 **SAMSUN** · POWER SOUND - BÜLENT KARATAŞ SANAYİ SİTESİ 50. CAD NO:44 / SAMSUN Tel: 0362 228 88 89 SANTIREL · NYRO BİLGİSAYAR İNS.TİC.LTD.STİ. PERYOL MAH ABİDE SOK MELİK APT ALTI / **SANLIURFA** Tel 0342 215 13 84 sivas .<br>• ANDOGOU ELEKTRONÍX - OZAN ANDOĜOJ<br>| ÎSTASYON CAD. KÜLTÜR SOK. GILACTI APT. ALTI NO:21/C / SÍNIAS | Tel 0346 224 61 31 / Fax: 0346 224 61 31 TOKAT • IŞKIN ELEKTRONİK - FATİH IŞKIN REHZAT RULV SOĞUK PAZAR MAH 100:20 / TOKAT TH: 0356 214 85 11 TRARZON · CEN AYTEM CAR ELEKTROMIK - CEMIL SEN BÜYÜK SANAYİ SİTESİ 7. SOKAK 11. BLOK NO. 15 / TRABZON TEL 0462 328 01 75 · DÜİTAL ELEKTRONİK - MURAT KÖSE KALKINNA MAHALLESİ AXİF SARLHAN CADDESİ NO:34 KAT 1 / **TRABZON** Tel 0462 325 27 71 · DÍZAYN ELEKTRONÍK - ÍRFAN ERDOĞAN ESENTERE MAH YAVITZ SELİM BULV MOYAN B. TRARZON. TH: 0462 323.31.36 / Fax: 0462 321 63.75 · KARADENİZ BİLGİ İSLEM LTD.STİ. - AYDOĞAN İSKENDER CUMHURÍYET MAHJKASIM SOKAK NO.134 / TRABZON Tel 0462 326 60 32 . NATURAL SOUND - TUNCAY KOMAR | FATÎH MAH. HACI ZÎYA HABÎ POĞLU CAD. NO 21 / TRABZON | Tel: 0462 224 41 55 . PEKSEN ELEKTRÍK - HASAN HÚSEYÍN PEKSEN PELÍTLÍ BELDESÍ ADNAN KAHNECÍ MAHJM AKÍF ERSOY CADJNO: 13/A / TRABZON Tel: 0462 334 42:39 . AKYÜZ ELEKTRONİK - MURAT AKYÜZ VURAL CADDESÍNO, 11/4 SÚRMENE / TRABZON Tel 0462 746 22 47 **URFA** · RAYER ELEKTRONÍK - CEL UL RAYER MARDÍN YOLU CO. TÍCARET LÍSESÍ KRŞ. ABUZEROĞULLARI APT. NO:761A / URFA TB:: 0414 312 15 16 / Fax: 0414 313 92 12 **IBM** • YENİCAĞ FĞİTİN DANISMANLIK BİLİSİN GÜVENLİK - FRRU SAKALLI ISLICE MAH. 2. GÜMÜS SOK, NO:11(A/USAK, Tel 0276 220 55 66 . DÍZAYN ELEKTRONÍK - SEREF KARAHAN KAMAL (CLMAH, PIRLANTA SOK, NO 10 V. LIBAK, TH: 0276 223 59 20 LEW: 0276 223 59 20 W . DOĞÜKAN ELEKTRONİK - HİDAYET ERDOĞAN | HAÇI BEKİR CAD. 2 NİSAN KAVŞAĞI / VAN TEL 0432 215 47 43 **YU OVA** . LÍDER ELEKTRONÍK - NJRETTÍN ÖZEN | ÍSMET ACAR CAD. NO:7819 / YALOVA T8: 0226 811 49 50 / Fax: 0226 811 49 50 YOZGAT • ALKAN FLEKTRONÍK - HAVRÍ ALKAN MENDERES MAH. LİSE CAD. ÇUBLIKÇU GÜLER SK. NO 20 / YOZBAT TE: 0354 217 44 88 / Fax: 0354 217 30 29 ZONGULDAK . KURUMLAR FLEKTRONÍK - MEHMET KLRUM BOZHAVE YALI CAD. NO:116 KDZ. EREĞLİ / ZONGULDAK | Tel: 0372 316 69 40 / Fax: 0372 316 69 40 |

**KIRSEHIR** 

# Declaration of Conformity

We, HUIZHOU FORYOU GENERAL ELECTRONICS CO.,LTD., as Manufacturer of below product, Declare that the product

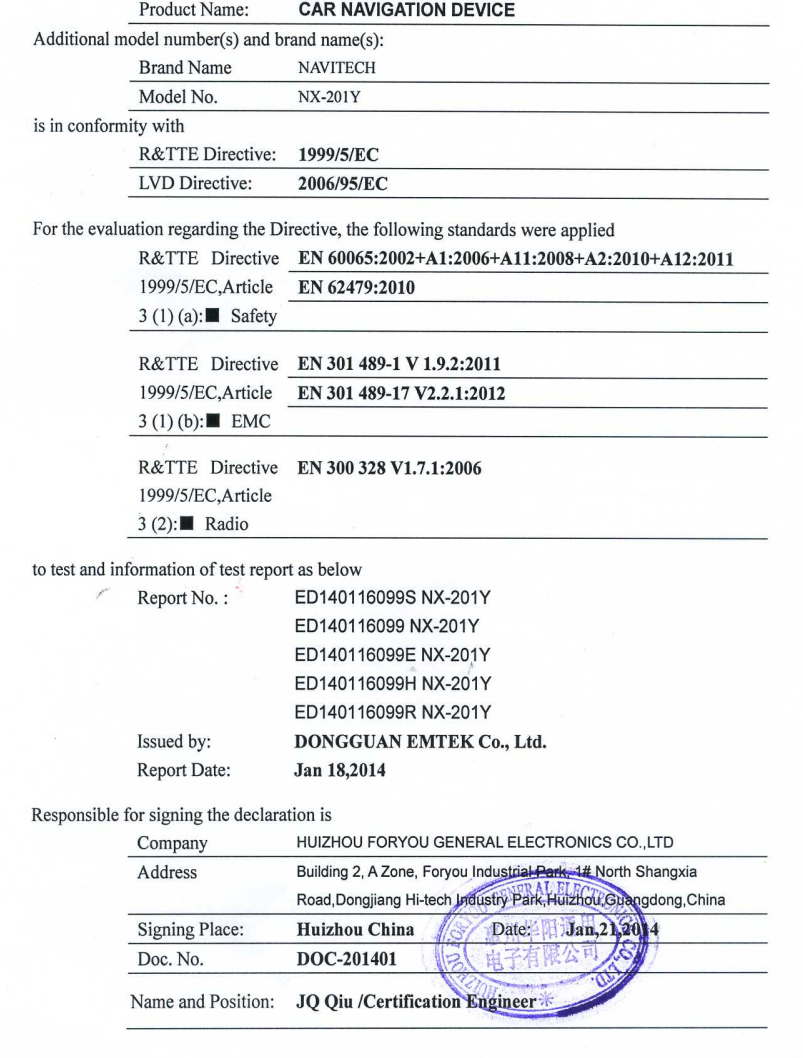

**111** 

<u> 11111111</u>

<u>. 1 1 1 1 1 1 1</u>

PN: 127075005817